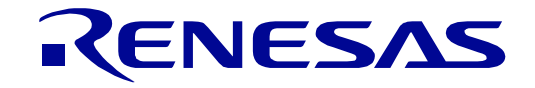

<span id="page-0-0"></span>[RX660](#page-0-0) グループ

[32](#page-0-0) 32

Renesas Starter Kit for [RX660](#page-0-0) スマート・コンフィグレータ チュートリアルマニュアル  $(e<sup>2</sup>$  studio)

ルネサス 32 ビット マイクロコントローラ RX ファミリ/RX600 シリーズ

本資料に記載の全ての情報は本資料発行時点のものであり、ルネサス エレクトロニクスは、 予告なしに、本資料に記載した製品または仕様を変更することがあります。 ルネサス エレクトロニクスのホームページなどにより公開される最新情報をご確認ください。

ルネサス エレクトロニクス www.renesas.com

Rev.1.00 2022.01

## ご注意書き

- 1. 本資料に記載された回路、ソフトウェアおよびこれらに関連する情報は、半導体製品の動作例、応用例を説明するものです。回路、ソフトウェアおよび これらに関連する情報を使用する場合、お客様の責任において、お客様の機器・システムを設計ください。これらの使用に起因して生じた損害(お客様 または第三者いずれに生じた損害も含みます。以下同じです。)に関し、当社は、一切その責任を負いません。
- 2. 当社製品または本資料に記載された製品デ-タ、図、表、プログラム、アルゴリズム、応用回路例等の情報の使用に起因して発生した第三者の特許権、 著作権その他の知的財産権に対する侵害またはこれらに関する紛争について、当社は、何らの保証を行うものではなく、また責任を負うものではありま せん。
- 3. 当社は、本資料に基づき当社または第三者の特許権、著作権その他の知的財産権を何ら許諾するものではありません。
- 4. 当社製品を組み込んだ製品の輸出入、製造、販売、利用、配布その他の行為を行うにあたり、第三者保有の技術の利用に関するライセンスが必要となる 場合、当該ライセンス取得の判断および取得はお客様の責任において行ってください。
- 5. 当社製品を、全部または一部を問わず、改造、改変、複製、リバースエンジニアリング、その他、不適切に使用しないでください。かかる改造、改変、 複製、リバースエンジニアリング等により生じた損害に関し、当社は、一切その責任を負いません。
- 6. 当社は、当社製品の品質水準を「標準水準」および「高品質水準」に分類しており、各品質水準は、以下に示す用途に製品が使用されることを意図して おります。

標準水準: コンピュータ、OA 機器、通信機器、計測機器、AV 機器、家電、工作機械、パーソナル機器、産業用ロボット等 高品質水準:輸送機器(自動車、電車、船舶等)、交通制御(信号)、大規模通信機器、金融端末基幹システム、各種安全制御装置等 当社製品は、データシート等により高信頼性、Harsh environment 向け製品と定義しているものを除き、直接生命・身体に危害を及ぼす可能性のある機 器・システム(生命維持装置、人体に埋め込み使用するもの等)、もしくは多大な物的損害を発生させるおそれのある機器・システム(宇宙機器と、海 底中継器、原子力制御システム、航空機制御システム、プラント基幹システム、軍事機器等)に使用されることを意図しておらず、これらの用途に使用 することは想定していません。たとえ、当社が想定していない用途に当社製品を使用したことにより損害が生じても、当社は一切その責任を負いません。

- 7. あらゆる半導体製品は、外部攻撃からの安全性を 100%保証されているわけではありません。当社ハードウェア/ソフトウェア製品にはセキュリティ対 策が組み込まれているものもありますが、これによって、当社は、セキュリティ脆弱性または侵害(当社製品または当社製品が使用されているシステム に対する不正アクセス・不正使用を含みますが、これに限りません。)から生じる責任を負うものではありません。当社は、当社製品または当社製品が 使用されたあらゆるシステムが、不正な改変、攻撃、ウイルス、干渉、ハッキング、データの破壊または窃盗その他の不正な侵入行為(「脆弱性問題」 といいます。)によって影響を受けないことを保証しません。当社は、脆弱性問題に起因しまたはこれに関連して生じた損害について、一切責任を負い ません。また、法令において認められる限りにおいて、本資料および当社ハードウェア/ソフトウェア製品について、商品性および特定目的との合致に 関する保証ならびに第三者の権利を侵害しないことの保証を含め、明示または黙示のいかなる保証も行いません。
- 8. 当社製品をご使用の際は、最新の製品情報(データシート、ユーザーズマニュアル、アプリケーションノート、信頼性ハンドブックに記載の「半導体デ バイスの使用上の一般的な注意事項」等)をご確認の上、当社が指定する最大定格、動作電源電圧範囲、放熱特性、実装条件その他指定条件の範囲内で ご使用ください。指定条件の範囲を超えて当社製品をご使用された場合の故障、誤動作の不具合および事故につきましては、当社は、一切その責任を負 いません。
- 9. 当社は、当社製品の品質および信頼性の向上に努めていますが、半導体製品はある確率で故障が発生したり、使用条件によっては誤動作したりする場合 があります。また、当社製品は、データシート等において高信頼性、Harsh environment 向け製品と定義しているものを除き、耐放射線設計を行ってお りません。仮に当社製品の故障または誤動作が生じた場合であっても、人身事故、火災事故その他社会的損害等を生じさせないよう、お客様の責任にお いて、冗長設計、延焼対策設計、誤動作防止設計等の安全設計およびエージング処理等、お客様の機器・システムとしての出荷保証を行ってください。 特に、マイコンソフトウェアは、単独での検証は困難なため、お客様の機器・システムとしての安全検証をお客様の責任で行ってください。
- 10. 当社製品の環境適合性等の詳細につきましては、製品個別に必ず当社営業窓口までお問合せください。ご使用に際しては、特定の物質の含有・使用を規 制する RoHS 指令等、適用される環境関連法令を十分調査のうえ、かかる法令に適合するようご使用ください。かかる法令を遵守しないことにより生 じた損害に関して、当社は、一切その責任を負いません。
- 11. 当社製品および技術を国内外の法令および規則により製造・使用・販売を禁止されている機器・システムに使用することはできません。当社製品および 技術を輸出、販売または移転等する場合は、「外国為替及び外国貿易法」その他日本国および適用される外国の輸出管理関連法規を遵守し、それらの定 めるところに従い必要な手続きを行ってください。
- 12. お客様が当社製品を第三者に転売等される場合には、事前に当該第三者に対して、本ご注意書き記載の諸条件を通知する責任を負うものといたします。
- 13. 本資料の全部または一部を当社の文書による事前の承諾を得ることなく転載または複製することを禁じます。
- 14. 本資料に記載されている内容または当社製品についてご不明な点がございましたら、当社の営業担当者までお問合せください。
- 注 1. 本資料において使用されている「当社」とは、ルネサス エレクトロニクス株式会社およびルネサス エレクトロニクス株式会社が直接的、間接的に支 配する会社をいいます。
- 注 2. 本資料において使用されている「当社製品」とは、注1において定義された当社の開発、製造製品をいいます。

(Rev.5.0-1 2020.10)

#### 本社所在地 あいしゃ お問合せ窓口 おおしょう おおしょう

[www.renesas.com](https://www.renesas.com/)

〒135-0061 東京都江東区豊洲 3-2-24(豊洲フォレシア)

弊社の製品や技術、ドキュメントの最新情報、最寄の営業お問合せ窓 口に関する情報などは、弊社ウェブサイトをご覧ください。

[www.renesas.com/contact/](http://www.renesas.com/contact/)

#### 商標について

ルネサスおよびルネサスロゴはルネサス エレクトロニクス株式会社 の商標です。すべての商標および登録商標は、それぞれの所有者に帰 属します。

© 2022 Renesas Electronics Corporation. All rights reserved.

#### 製品ご使用上の注意事項

ここでは、マイコン製品全体に適用する「使用上の注意事項」について説明します。個別の使用上の注意事項については、本ドキュメントおよびテクニカル アップデートを参照してください。

1. 静電気対策

CMOS 製品の取り扱いの際は静電気防止を心がけてください。CMOS 製品は強い静電気によってゲート絶縁破壊を生じることがあります。運搬や保存の 際には、当社が出荷梱包に使用している導電性のトレーやマガジンケース、導電性の緩衝材、金属ケースなどを利用し、組み立て工程にはアースを施し てください。プラスチック板上に放置したり、端子を触ったりしないでください。また、CMOS 製品を実装したボードについても同様の扱いをしてくだ さい。

#### 2. 電源投入時の処置

電源投入時は、製品の状態は不定です。電源投入時には、LSI の内部回路の状態は不確定であり、レジスタの設定や各端子の状態は不定です。外部リセ ット端子でリセットする製品の場合、電源投入からリセットが有効になるまでの期間、端子の状態は保証できません。同様に、内蔵パワーオンリセット 機能を使用してリセットする製品の場合、電源投入からリセットのかかる一定電圧に達するまでの期間、端子の状態は保証できません。

3. 電源オフ時における入力信号

当該製品の電源がオフ状態のときに、入力信号や入出力プルアップ電源を入れないでください。入力信号や入出力プルアップ電源からの電流注入により、 誤動作を引き起こしたり、異常電流が流れ内部素子を劣化させたりする場合があります。資料中に「電源オフ時における入力信号」についての記載のあ る製品は、その内容を守ってください。

#### 4. 未使用端子の処理

未使用端子は、「未使用端子の処理」に従って処理してください。CMOS 製品の入力端子のインピーダンスは、一般に、ハイインピーダンスとなってい ます。未使用端子を開放状態で動作させると、誘導現象により、LSI 周辺のノイズが印加され、LSI 内部で貫通電流が流れたり、入力信号と認識されて誤 動作を起こす恐れがあります。

5. クロックについて

リセット時は、クロックが安定した後、リセットを解除してください。プログラム実行中のクロック切り替え時は、切り替え先クロックが安定した後に 切り替えてください。リセット時、外部発振子(または外部発振回路)を用いたクロックで動作を開始するシステムでは、クロックが十分安定した後、 リセットを解除してください。また、プログラムの途中で外部発振子(または外部発振回路)を用いたクロックに切り替える場合は、切り替え先のクロ ックが十分安定してから切り替えてください。

#### 6. 入力端子の印加波形

入力ノイズや反射波による波形歪みは誤動作の原因になりますので注意してください。CMOS 製品の入力がノイズなどに起因して、Vir(Max.)から Vir (Min.)までの領域にとどまるような場合は、誤動作を引き起こす恐れがあります。入力レベルが固定の場合はもちろん、ViL (Max.)から ViH (Min.) までの領域を通過する遷移期間中にチャタリングノイズなどが入らないように使用してください。

#### 7. リザーブアドレス(予約領域)のアクセス禁止

リザーブアドレス(予約領域)のアクセスを禁止します。アドレス領域には、将来の拡張機能用に割り付けられている リザーブアドレス(予約領域)が あります。これらのアドレスをアクセスしたときの動作については、保証できませんので、アクセスしないようにしてください。

8. 製品間の相違について

型名の異なる製品に変更する場合は、製品型名ごとにシステム評価試験を実施してください。同じグループのマイコンでも型名が違うと、フラッシュ メモリ、レイアウトパターンの相違などにより、電気的特性の範囲で、特性値、動作マージン、ノイズ耐量、ノイズ幅射量などが異なる場合があります。 型名が違う製品に変更する場合は、個々の製品ごとにシステム評価試験を実施してください。

#### 免責事項

本製品を使用することにより、お客様は以下の条件に同意するものとします。

本製品に瑕疵がないことは保証されておらず、本製品の結果とパフォーマンスに関するすべてのリスクはお客様が負 うものとします。本製品は、明示的であるか黙示的であるかを問わず、いかなる種類の保証もなく、「現状有姿」 で当社により提供されます。これには、満足できる品質、特定の目的への適合性、所有権、および知的財産権の非侵 害に関する黙示の保証が含まれますが、これらに限定されません。当社またはその関連会社は、いかなる場合も、利 益の損失、データの損失、契約の損失、事業の損失、評判または信用の損害、経済的損失、再プログラミングまたは リコールの費用(前述の損失が直接的または間接的なものであるかどうかにかかわらず)に対して責任を負わないも のとします。 また、当社またはその関連会社が損害の可能性について知らされていたとしても、当社またはその関 連会社は、本製品の使用に起因または関連して生じるその他の直接的または間接的な特別、偶発的または結果的な損 害について責任を負わないものとします。

#### 注意事項

本製品を取り扱う場合は、次の注意事項を順守してください。

本製品は、周囲温度および湿度条件下の実験室環境での使用のみを目的としています。この機器と高感度機器間に は、安全な距離を置いてください。実験室、教室、研究エリア、または同様のそのようなエリアの外での使用は、電 磁両立性指令の保護要件への適合を無効にし、起訴につながる可能性があります。

本製品は、無線周波数エネルギーを生成、使用、および放射する可能性があり、無線通信に有害な干渉を引き起こ す可能性があります。しかしながら、特定の実装環境で干渉が起こらないという保証はありません。本装置をオン オ フすることにより無線やテレビ受信に有害な干渉を及ぼしていると判断される場合は、下記の対策を 講じて干渉を補 正してください。

- 接続されたケーブルが機器を横切らないようにする
- 受信アンテナの向きを変える
- 機器と受信機の間の距離を広げる
- 受信機が接続されているものとは異なる回路のコンセントに機器を接続する
- 使用していないときは、機器の電源をオフする
- 販売店または経験豊富なラジオ/テレビ技術者に相談する 注:可能な限り、シールドされたインターフェイスケーブルを使用することを推奨します

本製品は、特定のEMC現象の影響を受けやすい可能性があります。それらを軽減するために、以下の対策を講じる ことを推奨します。

•使用中は、製品から10メートル以内で携帯電話を使用しない •機器を取り扱う際は、ESDに関する注意事項を順守する

本製品は、最終製品の理想的なリファレンスデザインではなく、最終製品の規制基準を満たしていません。

# このマニュアルの使い方

#### 1. 目的と対象者

このマニュアルは、統合開発環境 e2 studio およびスマート・コンフィグレータを使用して RSK プラットフ ォーム用プロジェクトを作成するための方法を理解していただくためのマニュアルです。様々な周辺装置を 使用して、RSK プラットフォーム上のサンプルコードを設計するユーザを対象にしています。

このマニュアルには、コードを生成して e<sup>2</sup> studio にインポートするための手順が段階的に明示しています が、RSK プラットフォーム上のソフトウェア開発のガイドではありません。 RX660 マイクロコントローラの操作に関する詳細は、「RX660 グループ ユーザーズマニュアル ハードウェ ア編」およびサンプルコード内に記載されています。また、RSK Web インストーラのセットアップ手順につ いては「クイックスタートガイド」に記載されています。

このマニュアルを使用する場合、注意事項を十分確認の上、使用してください。注意事項は各章の本文中、各章の最 後、注意事項の章に記載しています。

本マニュアル中のスクリーンショットと実際に表示される画面が一部異なる場合があります。読み進めるにあたって問 題はありません。

改訂記録は旧版の記載内容に対して訂正または追加した主な箇所をまとめたものです。改訂内容すべてを記録したもの ではありません。詳細は、このマニュアルの本文でご確認ください。

RSKRX660 では次のドキュメントを用意しています。ドキュメントは最新版を使用してください。最新版 はルネサスエレクトロニクスのホームページに掲載されています。

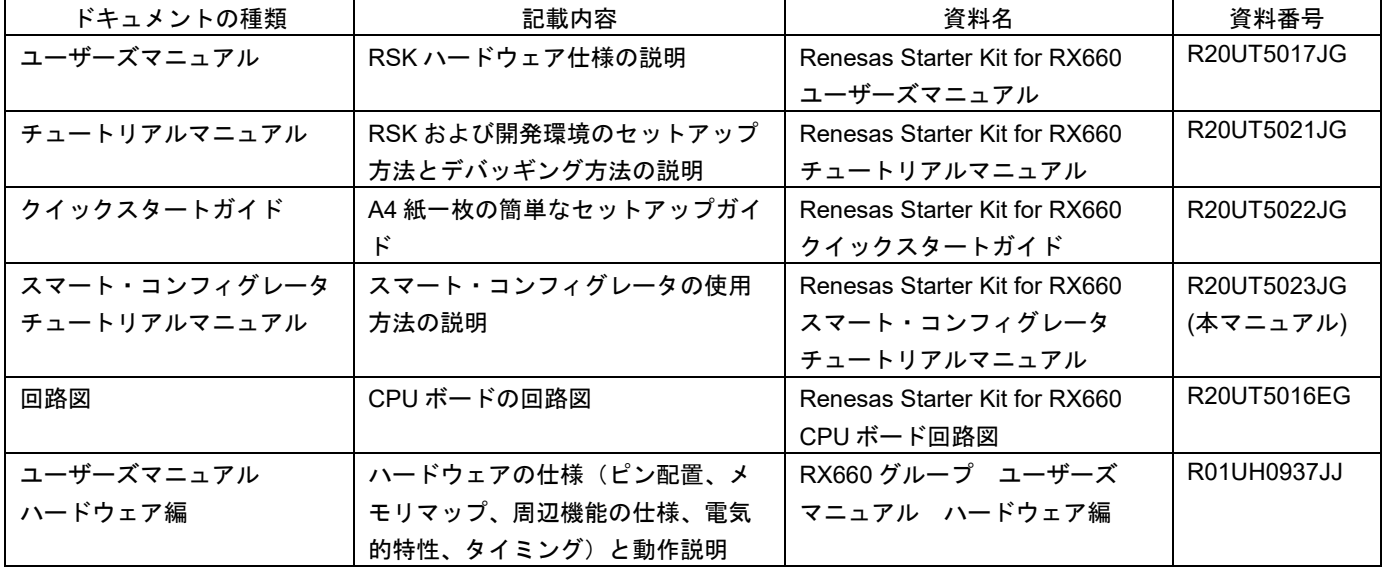

# 2. 略語および略称の説明

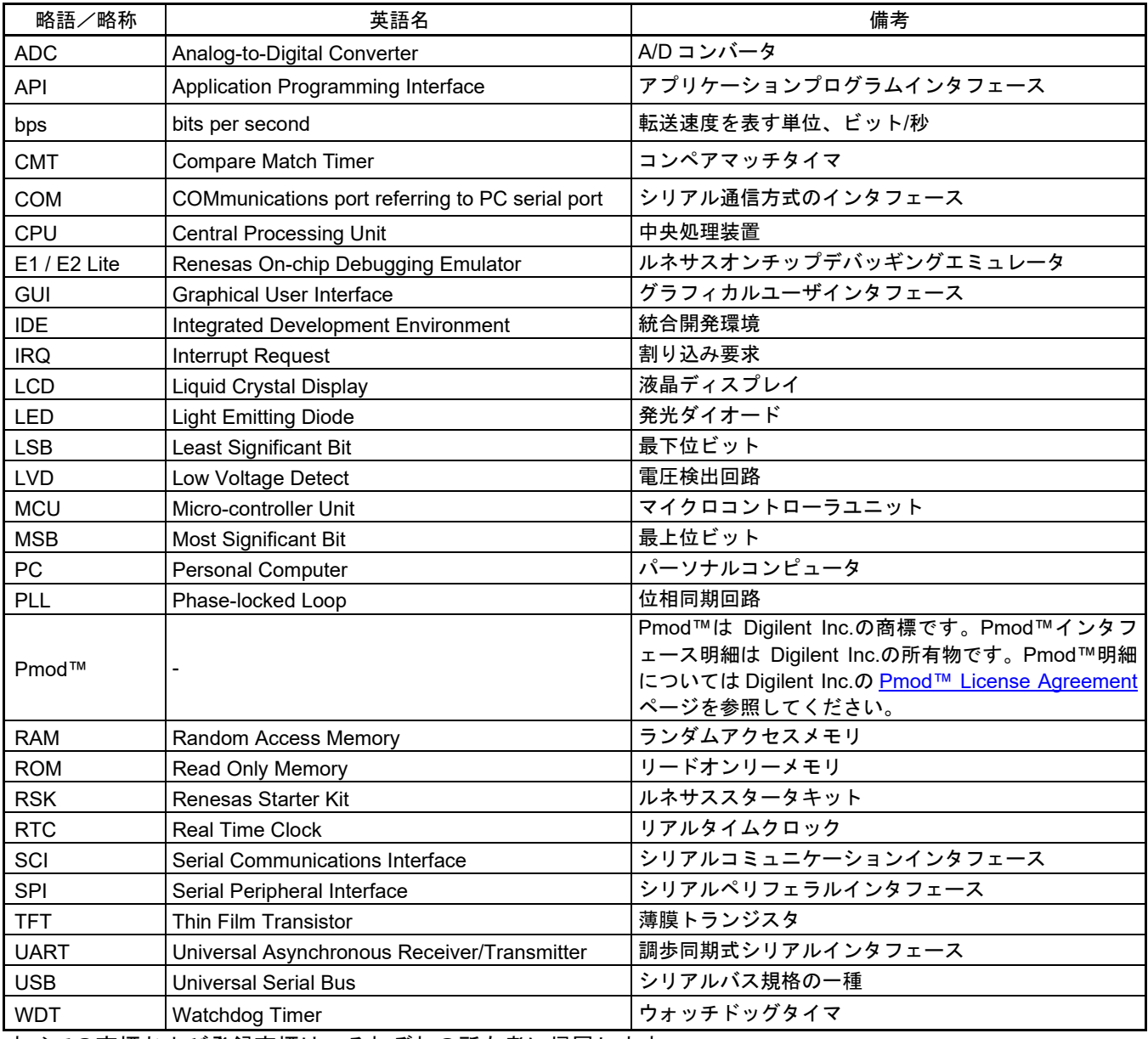

すべての商標および登録商標は、それぞれの所有者に帰属します。

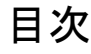

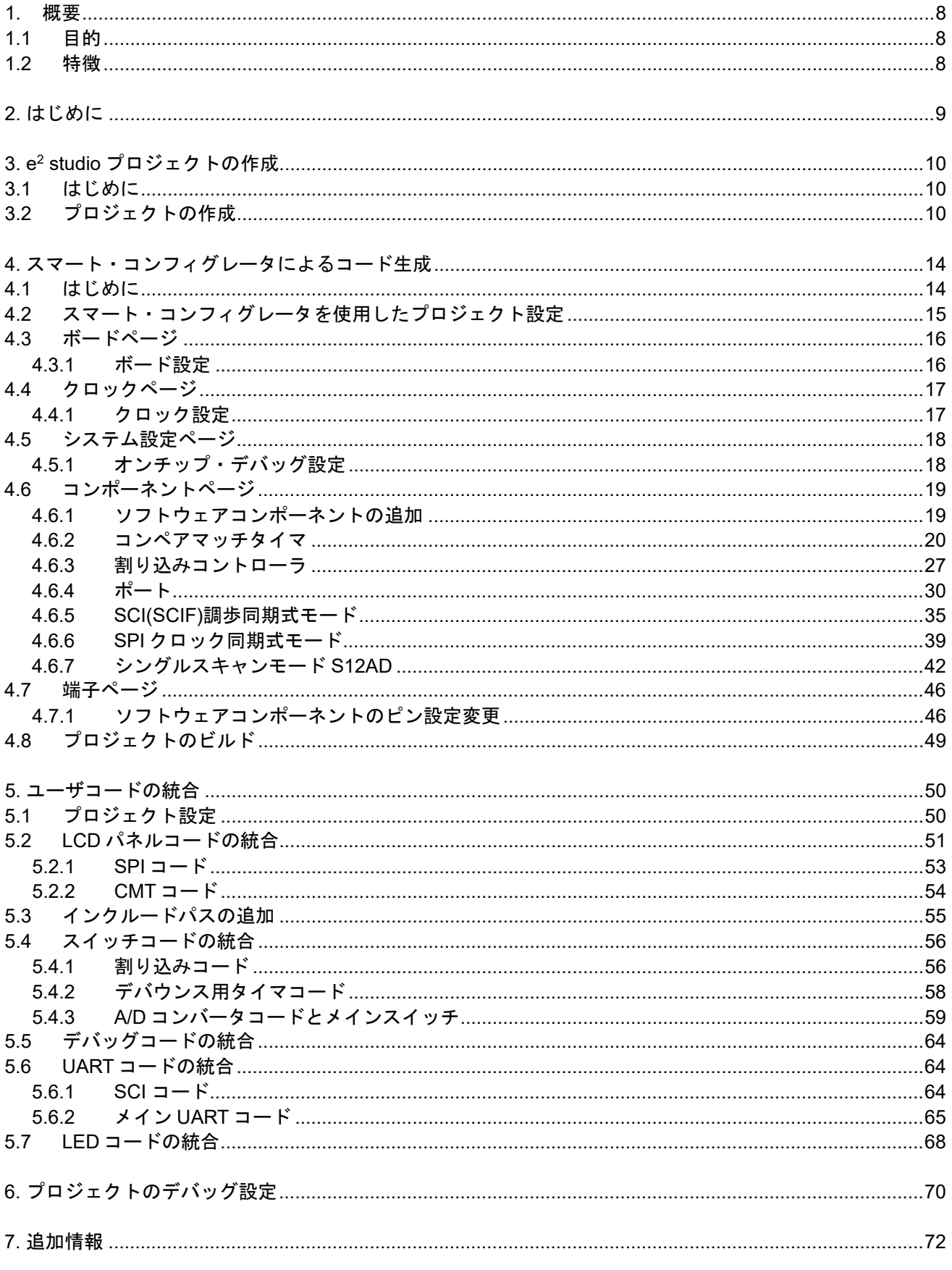

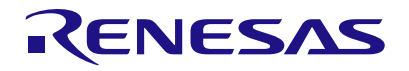

# Renesas Starter Kit for RX660

# <span id="page-7-0"></span>**1.** 概要

## <span id="page-7-1"></span>**1.1** 目的

この RSK はルネサスマイクロコントローラ用の評価ツールです。本マニュアルは、統合開発環境 e<sup>2</sup> studio およびスマート・コンフィグレータを使用してプロジェクトを作成する方法について説明します。

## <span id="page-7-2"></span>**1.2** 特徴

本 RSK は以下の特徴を含みます:

- e2 studio によるプロジェクトの作成。
- スマート・コンフィグレータを使用したコード生成。
- スイッチ、LED、ポテンショメータ等のユーザ回路。

CPU ボードはマイクロコントローラの動作に必要な回路を全て備えています。

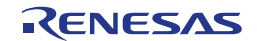

# <span id="page-8-0"></span>**2.** はじめに

本マニュアルは統合開発環境 e2 studio およびスマート・コンフィグレータを使用して、プロジェクトを作成 する方法についてチュートリアル形式で説明しています。チュートリアルでは以下の項目について説明して います。

- プロジェクトの作成
- スマート・コンフィグレータを使用したコード生成について
- カスタムコードとの統合
- e<sup>2</sup> studio プロジェクトの構築

プロジェクトジェネレータは、選択可能な 2 種類のビルドコンフィグレーションを持つチュートリアルプロ ジェクトを作成します。:

- 'HardwareDebug'は、デバッガのサポートを含むプロジェクトを構築します。最適化レベルは 0 に設定 されています。
- 'Release'は最適化された製品リリースに適したコードを構築します。最適化レベルは 2 に、デバッグ情 報出力を出力しないように設定されています。

本チュートリアルの使用例はクイックスタートガイドに記載のインストールが完了していることを前提とし ています。

これらのチュートリアルは、RSK の使用方法の説明を目的とするものであり、e2 studio、コンパイラまたは E2 エミュ レータ Lite の入門書ではありません。これらに関する詳細情報は各関連マニュアルを参照してください。

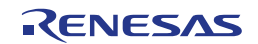

# <span id="page-9-0"></span>**3. e2 studio** プロジェクトの作成

# <span id="page-9-1"></span>**3.1** はじめに

この章では、RX660 マイクロコントローラのための新しい C ソースプロジェクトを作成する手順を説明し、 スマート・コンフィグレータを使用して周辺機器ドライバコードを生成する準備を行います。このプロジェ クト生成手順は、マイクロコントローラ特有のソース、プロジェクトおよび、デバッグファイルを作成する ために必要です。

# <span id="page-9-2"></span>**3.2** プロジェクトの作成

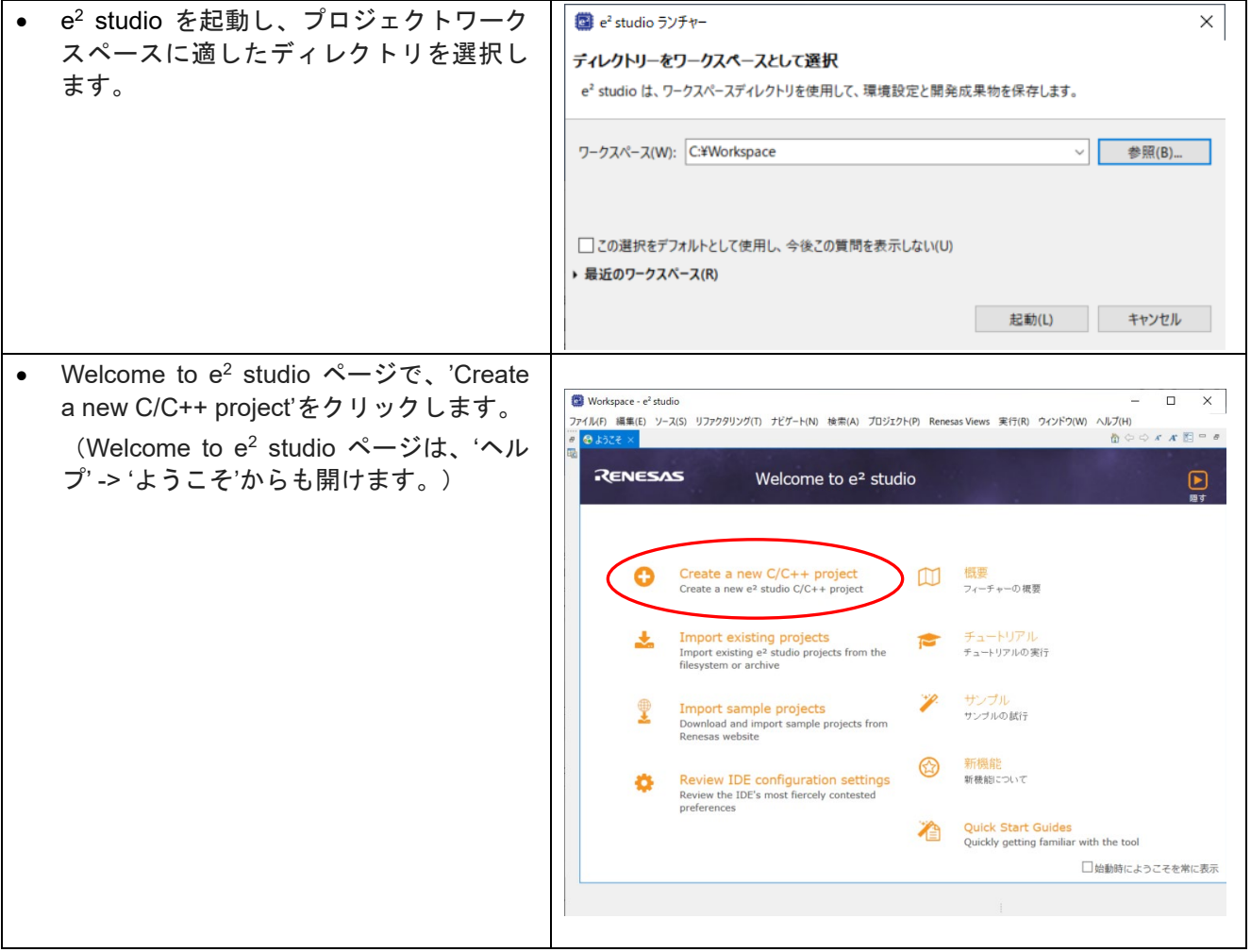

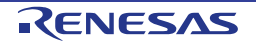

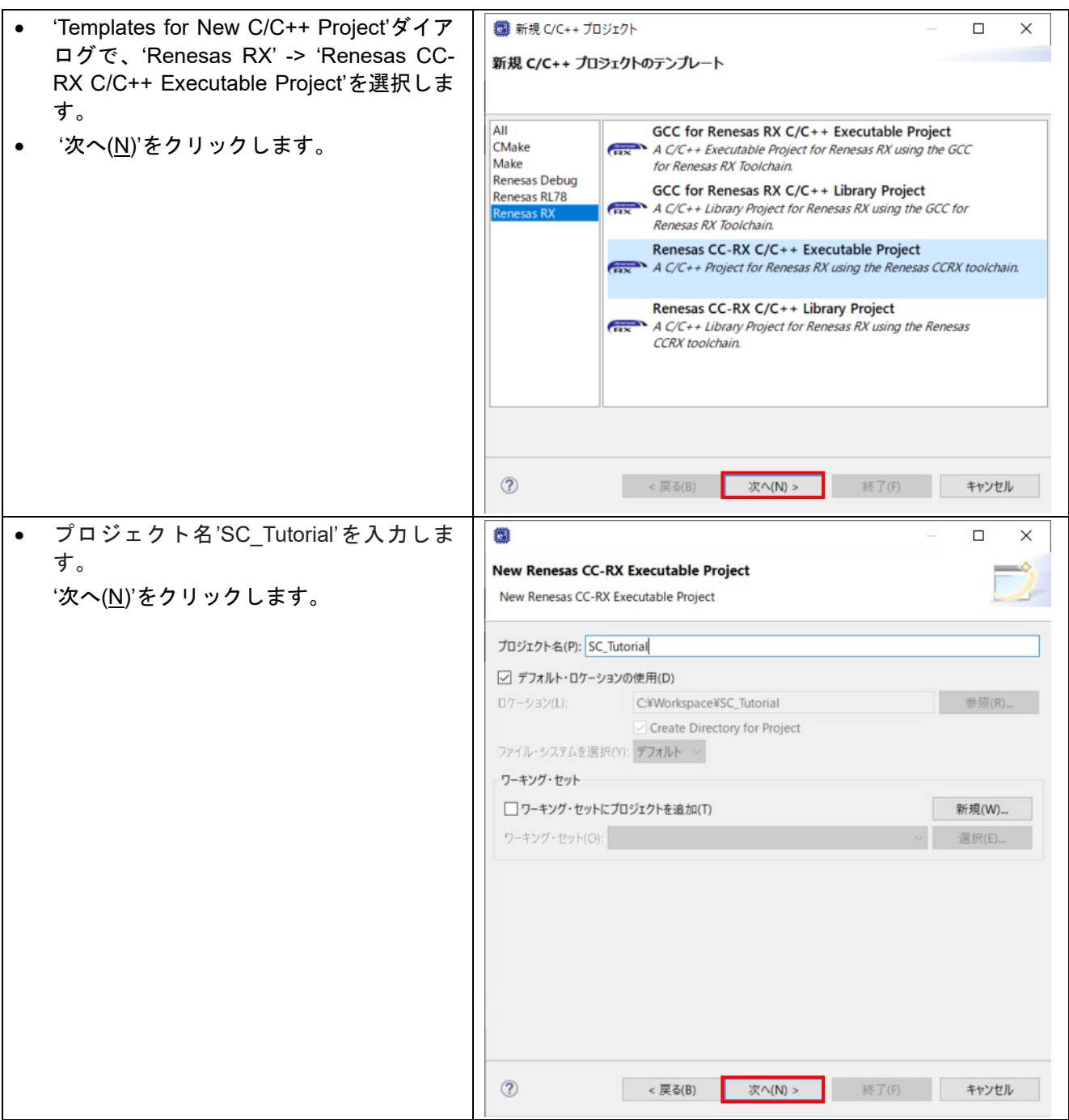

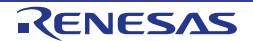

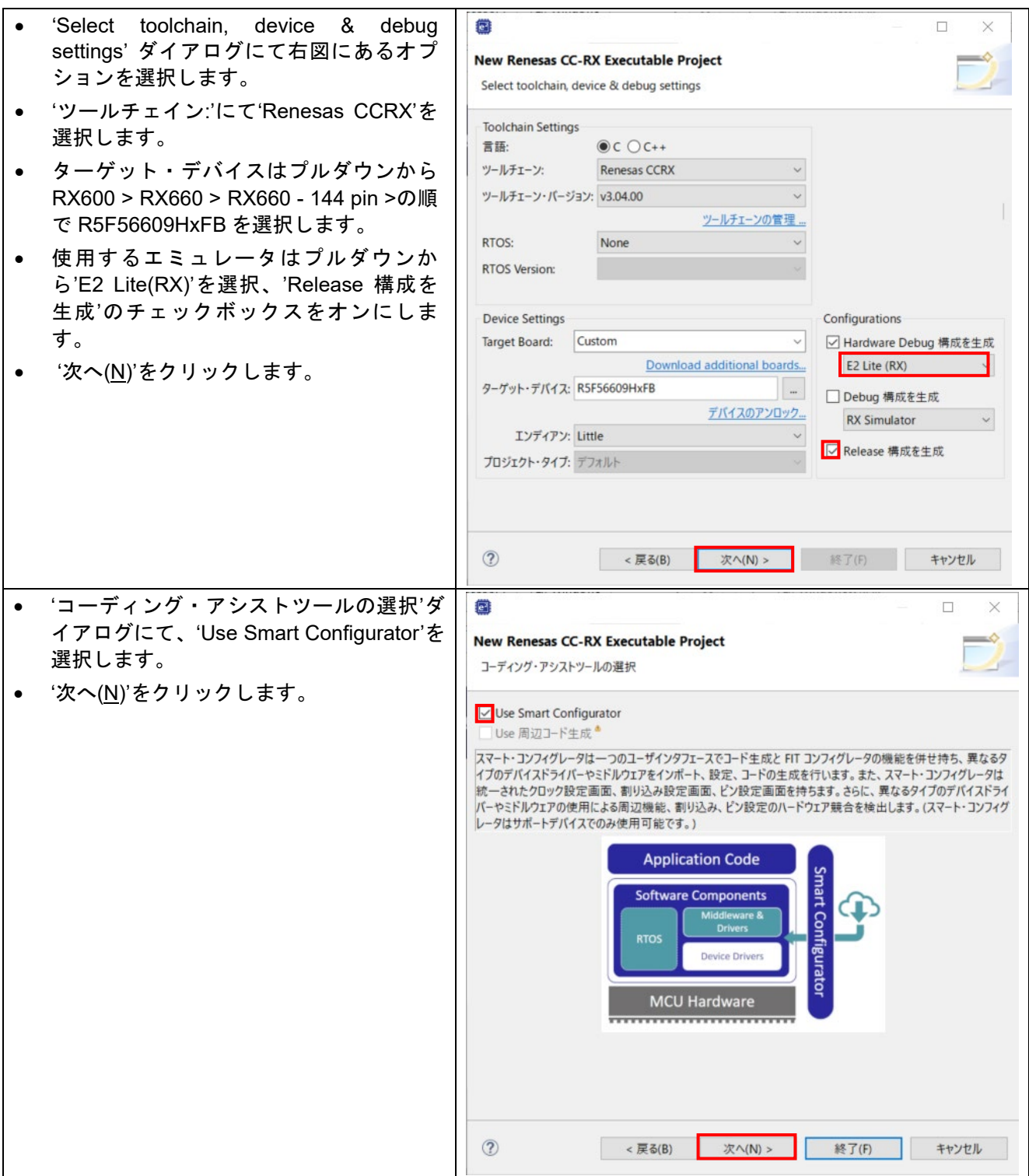

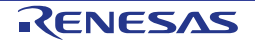

# Renesas Starter Kit for RX660 2000 [3.](#page-9-0) e<sup>2</sup> [studio](#page-9-0) [プロジェクトの作成](#page-9-0)

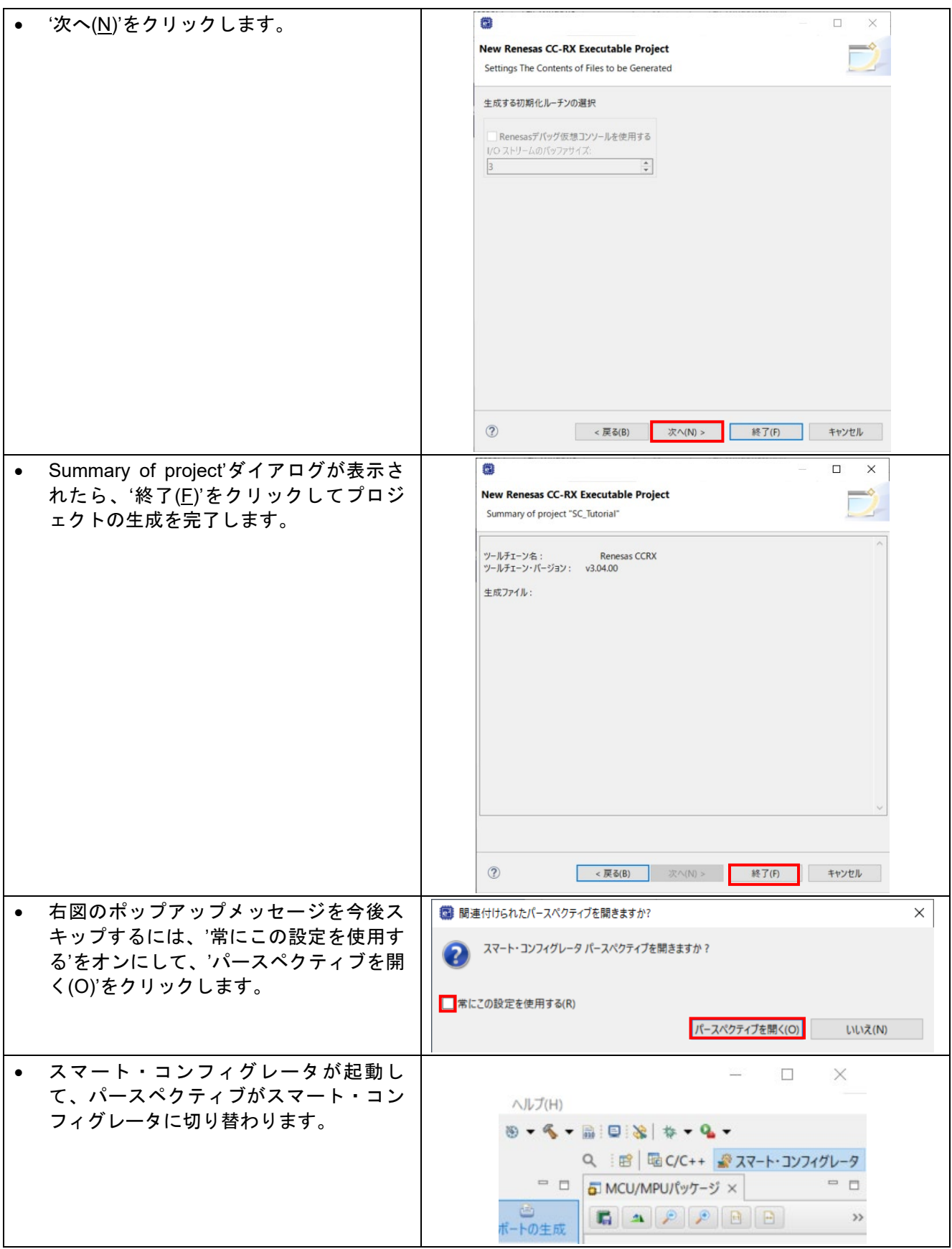

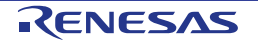

# <span id="page-13-0"></span>**4.** スマート・コンフィグレータによるコード生成

#### <span id="page-13-1"></span>**4.1** はじめに

スマート・コンフィグレータは C ソースコード生成とマイクロコントローラの生成めため GUI ツールです。 スマート・コンフィグレータはターゲット・デバイス、クロック、ソフトウェアコンポーネント、ハードウ ェアリソース、およびプロジェクトの割り込みを視覚的に設定できます。

スマート・コンフィグレータによって生成されるコードは、特定の周辺機能ごとに 3 つのコードを生成しま す(「Config\_xxx.h」、「Config\_xxx.c」、「Config\_xxx\_user.c」)。例えば A/D コンバータの場合、周辺 を表す xxx は'S12AD'と名付けられます。これらのコードはユーザの要求を満たすために、カスタムコードを 自由に加えることができます。ただしこれらのファイルでは、カスタムコードを加える場合、以下に示すコ メント文の間にコードを追加する必要があります。

/\* Start user code for adding. Do not edit comment generated here \*/ /\* End user code. Do not edit comment generated here \*/

スマート・コンフィグレータの GUI 上で設定した内容を変更したい場合等、再度コード生成を行う場合にス マート・コンフィグレータはこれらのコメント文を見つけて、コメント文の間に加えられたカスタムコード を保護します。

注)上記のカスタムコード領域外にコードを追加した場合、スマート・コンフィグレータでコード生成を再 実行すると、コードが消失しますのでご注意ください。

本書の手順を踏むことで、ユーザは SC Tutorial という e<sup>2</sup> studio プロジェクトを作成できます。完成済みの プロジェクトは、RSK Web インストーラ (<https://www.renesas.com/rskrx660/install/e2>)に含まれており、 クイックスタートガイドの手順に従えば、e2 studio にインポートできます。本書はスマート・コンフィグレ ータを使用して、オリジナルの e2 studio プロジェクトを作成したいユーザのためのチュートリアルマニュア ルです。

SC\_Tutorial プロジェクトは、スイッチによる割り込み、A/D コンバータ、コンペアマッチタイマ(CMT)、 シリアルコミュニケーションインタフェース(SCI)などのモジュールを使用し、仮想 COM ポートを介して ターミナルソフトと RSK の Pmod LCD に A/D 変換結果を表示します。

このセクションでは、タブページ(ボード、クロック、コンポーネント、端子)のスマート・コンフィグレ ータの主要なユーザーインターフェイス機能のツアーおよび、プロジェクトのビルド」のデモにつづいて各 周辺機能構成ページをガイドします。その後、スマート・コンフィグレータが提供するユーザコード領域に 独自のコードを追加する過程など、テンプレートコードの構造について説明します。

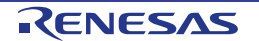

# <span id="page-14-0"></span>**4.2** スマート・コンフィグレータを使用したプロジェクト設定

このセクションでは、スマート・コンフィグレータの簡単な操作方法を示しています。各操作の詳細につき ましては、RX スマート・コンフィグレータ ユーザーガイド: e2 studio 編を参照ください。 最新版は、<https://www.renesas.com/smart-configurator> からダウンロードしてください。

#### スマート・コンフィグレータの初期画面[が図](#page-14-1) **4[-1](#page-14-1)** のように表示されます。

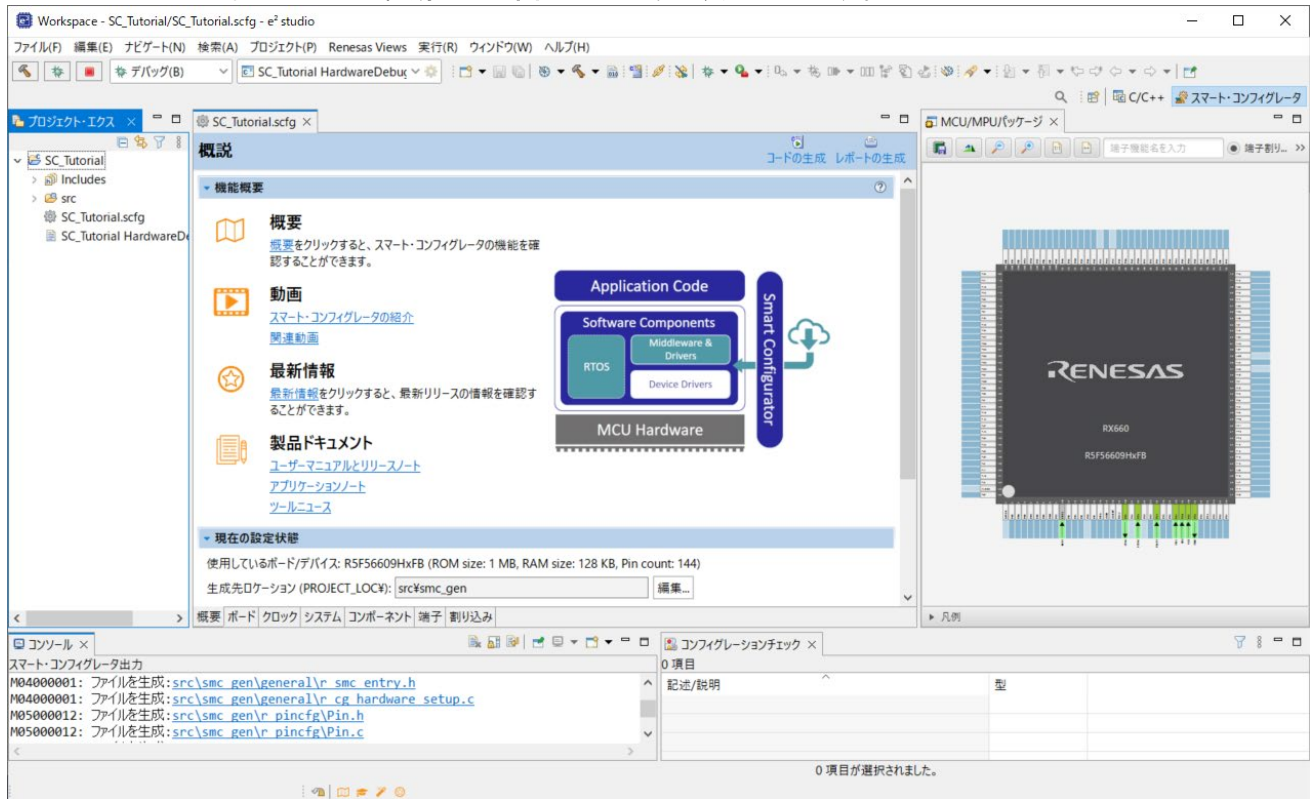

#### 図 **4-1** 概要ページ

<span id="page-14-1"></span>スマート・コンフィグレータは MCU 設定を GUI で操作できます。 ユーザが必要な設定を完了し、 いコード の生成'ボタンをクリックすると、GUI で設定した内容のソースコードが生成されます。

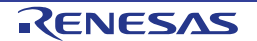

# <span id="page-15-0"></span>**4.3** ボードページ

ボードページでは、ボードおよびデバイスの種類を設定します。 'ボード'タブをクリックすると[、図](#page-15-2) **4[-2](#page-15-2)** のように表示されます。

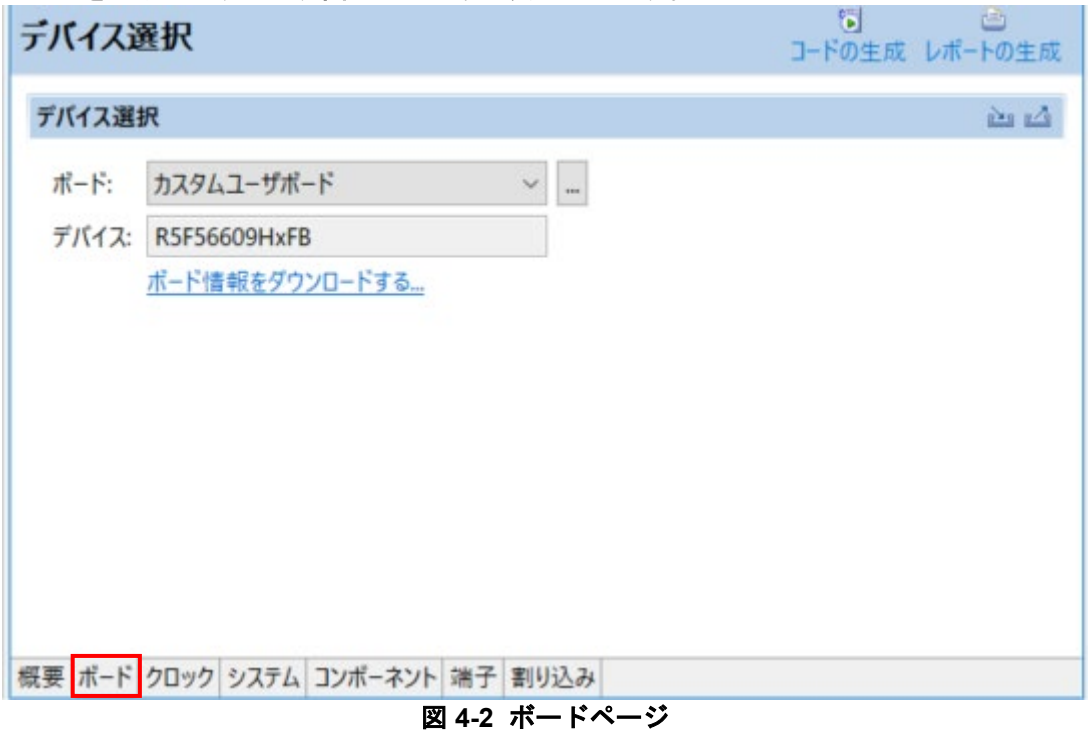

#### <span id="page-15-2"></span><span id="page-15-1"></span>**4.3.1** ボード設定

'ボード:'は'カスタムユーザボード'を選択していることを確認します。

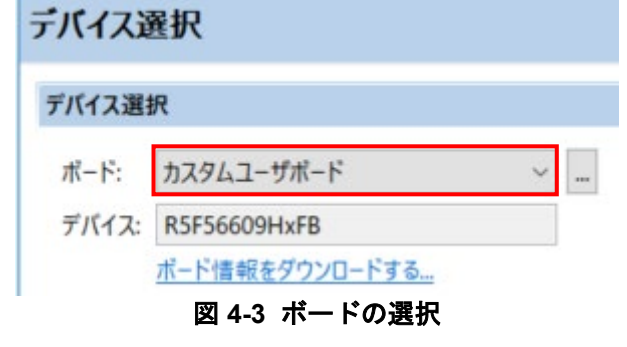

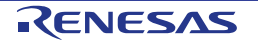

## <span id="page-16-0"></span>**4.4** クロックページ

クロックページでは、選択したデバイスのクロックを設定します。クロック、周波数、PLL 設定、およびク ロック分周器の設定をクロックに設定できます。クロック設定は、プロジェクト・ツリーの "\src\smc\_gen\r\_config"の"r\_bsp\_config.h"ファイルに反映されます。

#### <span id="page-16-1"></span>**4.4.1** クロック設定

スマート・コンフィグレータのクロック設定[を図](#page-16-2) **4[-4](#page-16-2)** に示します。'クロック'タブをクリックしてください。 図のようにシステムクロックを設定します。チュートリアルでは、メインクロック発振源に本 CPU ボード搭 載の 24MHz 水晶発振子を使用します。メイン・システム・クロック(fMAIN)に PLL 回路を選択します。

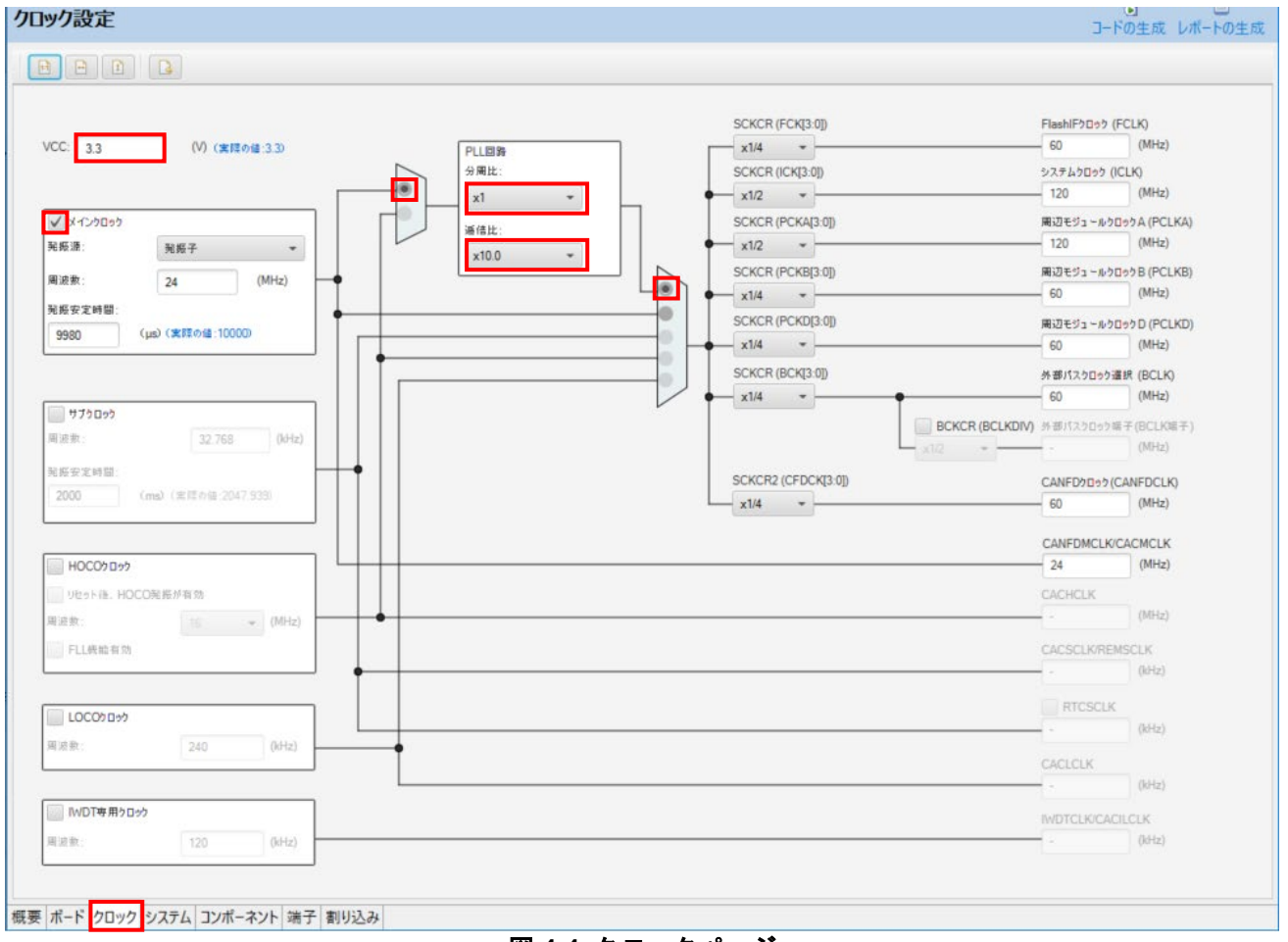

<span id="page-16-2"></span>図 **4-4** クロックページ

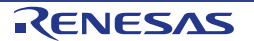

## <span id="page-17-0"></span>**4.5** システム設定ページ

システムページでは、オンチップ・デバッグモードを設定します。

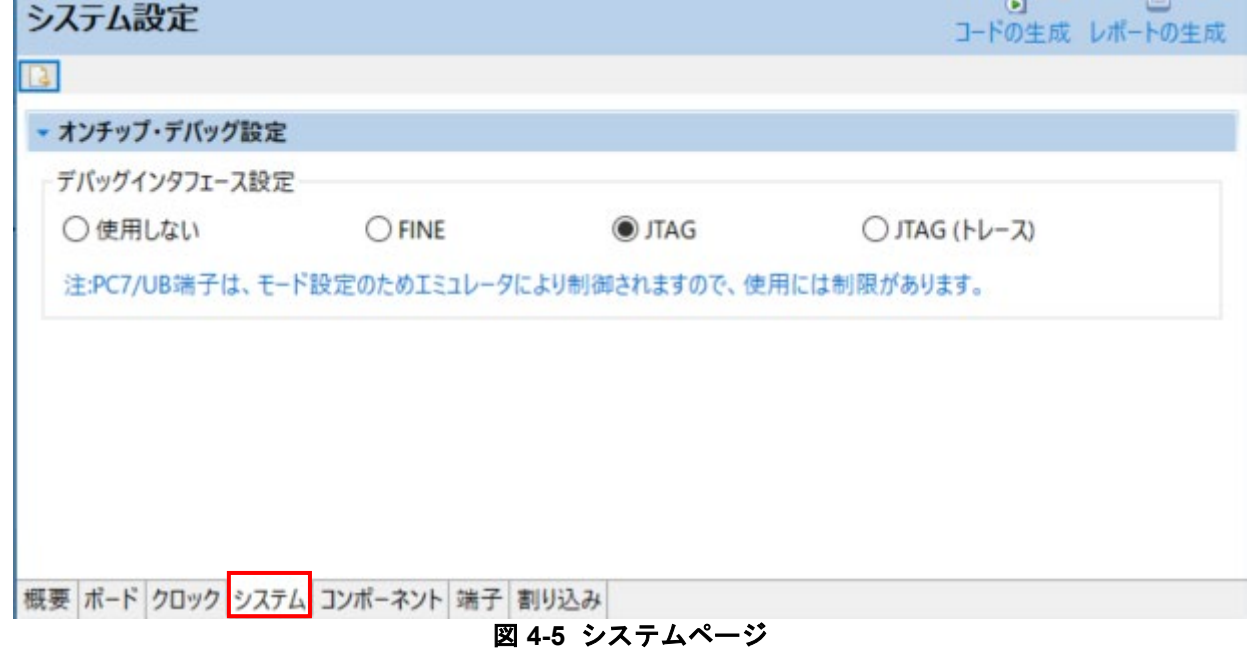

## <span id="page-17-1"></span>**4.5.1** オンチップ・デバッグ設定

オンチップ・デバッグ設定では、デバッグで使用するインタフェースを設定します。RSKRX660 の CPU ボ ードでは[、図](#page-17-2) **4[-6](#page-17-2)** のように選択してください。

<span id="page-17-2"></span>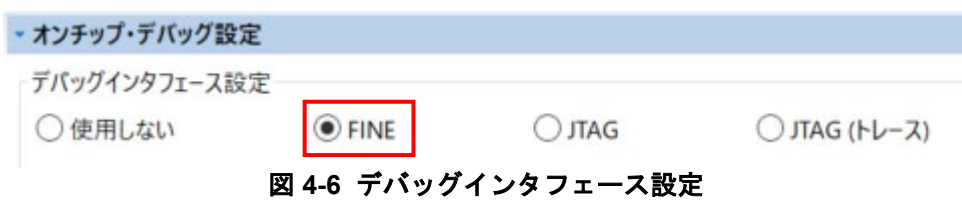

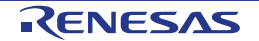

## <span id="page-18-0"></span>**4.6** コンポーネントページ

ドライバとミドルウェアは Smart Configurator のソフトウェアコンポーネントとして処理されます。コンポ ーネントページでは、ソフトウェアコンポーネントを選択して周辺機能を構成します。

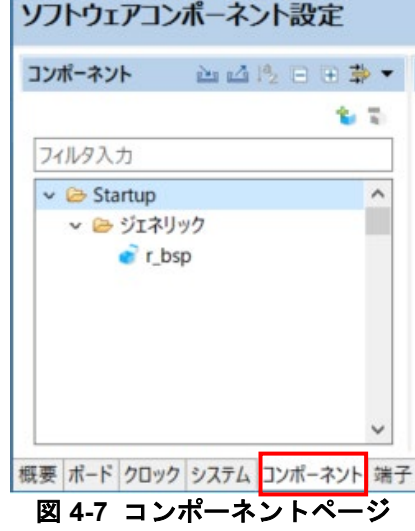

#### <span id="page-18-1"></span>**4.6.1** ソフトウェアコンポーネントの追加

スマート・コンフィグレータは、Startup、Drivers、Middleware、Application、そして RTOS の 5 種類のソフ トウェアコンポーネントをサポートしています。以下のサブセクションでは、Drivers のコンポーネントによ るスイッチ入力の割り込み、タイマ、ADC、および SCI を含む簡単なプロジェクト用に MCU を設定する手 順を説明します。

'コンポーネントの追加' アイコンをクリックします。

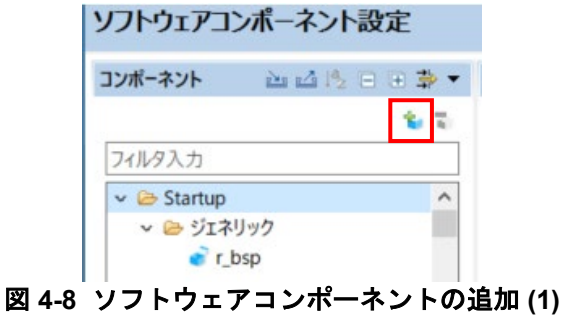

'ソフトウェアコンポーネントの選択'ダイアログ -> タイプは'Drivers'を選択します。

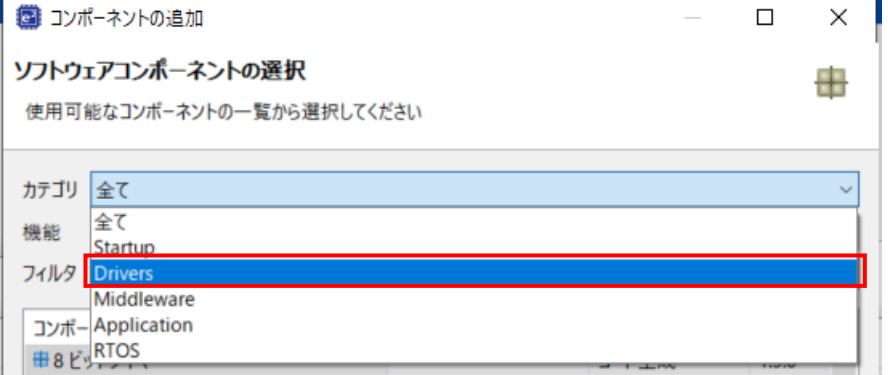

図 **4-9** ソフトウェアコンポーネントの追加 **(2)**

#### <span id="page-19-0"></span>**4.6.2** コンペアマッチタイマ

CMT0 をディレイ用インターバルタイマ割り込みに使用します[。図](#page-19-1) **4[-10](#page-19-1)** のように 'コンペアマッチタイマ'を 選択し、'次へ(N)'をクリックします。

| カテゴリ    | <b>Drivers</b>                                                                                           |                   |       |              |                    |  |  |  |  |
|---------|----------------------------------------------------------------------------------------------------|-------------------|-------|--------------|--------------------|--|--|--|--|
| 機能      | 全て                                                                                                    |                   |       | $\checkmark$ |                    |  |  |  |  |
| フィルタ    |                                                                                                    |                   |       |              |                    |  |  |  |  |
| コンポーネント |                                                                                                    | <b>Short Name</b> | タイプ   | バージー         |                    |  |  |  |  |
|         | 串ウォッチドッグタイマ                                                                                              |                   | コード生成 | 1.10.0       |                    |  |  |  |  |
|         | <b>串クロック周波数精度測定回路</b>                                                                                    |                   | コード生成 | 1.10.0       |                    |  |  |  |  |
|         | 串 グループスキャンモードS12AD                                                                                       |                   | コード生成 | 1.11.0       |                    |  |  |  |  |
|         | 圭 コンパレータ                                                                                                 |                   | コード生成 | 1.8.1        |                    |  |  |  |  |
|         | ■ コンペアマッチタイマ                                                                                             |                   | コード生成 | 2.2.0        |                    |  |  |  |  |
|         | <b>串 シングルスキャンモードS12AD</b>                                                                                |                   | コード生成 | 2.4.0        |                    |  |  |  |  |
|         | 串 スマートカードインタフェース                                                                                         |                   | コード生成 | 1.11.0       |                    |  |  |  |  |
|         | ₩ デッドタイム補償用カウンタ                                                                                          |                   | コード生成 | 1.10.0       |                    |  |  |  |  |
|         | 串 データトランスファコントローラ                                                                                        |                   | コード生成 | 1.10.0       |                    |  |  |  |  |
|         | 串データ演算回路                                                                                                 |                   | コード生成 | 1.10.0       |                    |  |  |  |  |
|         | 串 ノーマルモードタイマ                                                                                             |                   | コード生成 | 1.11.0       |                    |  |  |  |  |
| 串ポート    |                                                                                                    |                   | コード生成 | 2.3.0        |                    |  |  |  |  |
| 説明      | √ 重複する機能のコンポーネントを非表示<br>このソフトウェア・コンポーネントは、CMT/CMTWモジュールの16/32ビットタイマの構成を提供し、設定した間<br>隔で割り込みを発生させることができます。 |                   |       |              | $\curvearrowright$ |  |  |  |  |
|         |                                                                                                    |                   |       |              | $\sim$             |  |  |  |  |

<span id="page-19-1"></span>図 **4-10** コンペアマッチタイマ選択

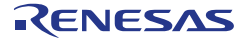

'選択したコンポーネントの新しい構成を追加します[。図](#page-20-0) **4[-11](#page-20-0)** のように"リソース"は、"CMT0"を選択します。

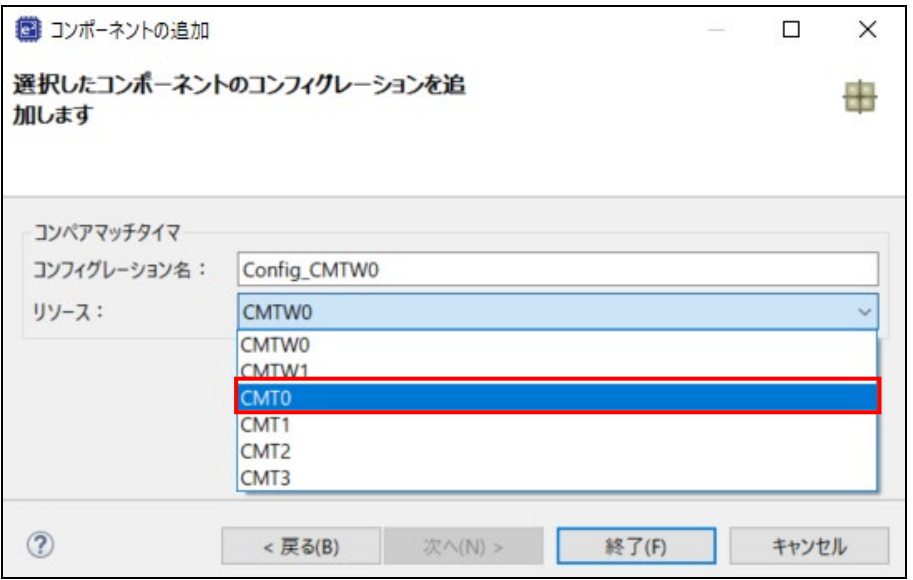

図 **4-11** リソース選択 **- CMT0**

<span id="page-20-0"></span>図 **[4-12](#page-20-1)** のように、コンフィグレーション名が"Config\_CMT0"であることを確認し、'終了(F)'をクリッ クします。

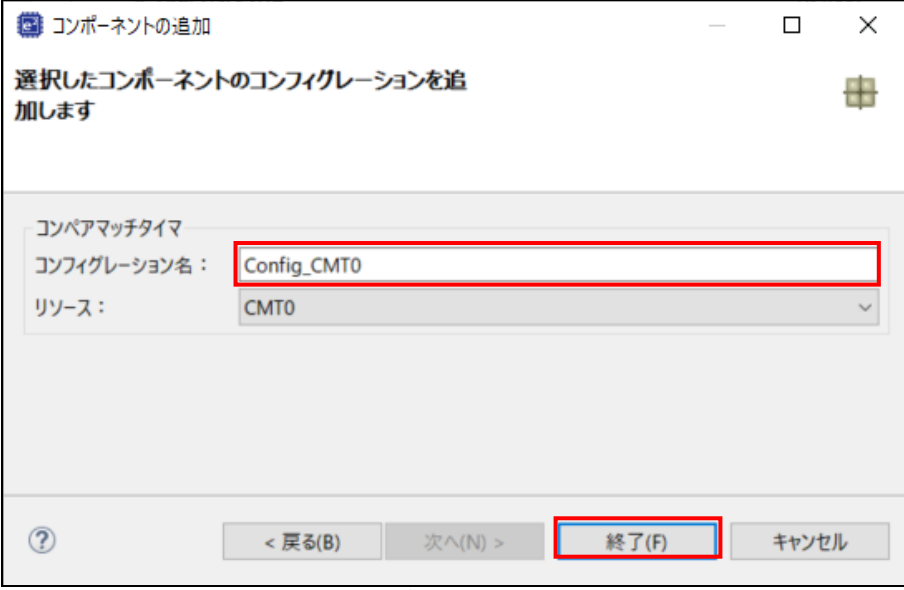

<span id="page-20-1"></span>図 **4-12** コンフィグレーション名確認 **- CMT0**

図 **[4-13](#page-21-0)** のように CMT0 を設定してください。CMT0 は 1ms 周期に割り込みを発生するように設定していま す。チュートリアルでは、この割り込みをアプリケーションのディレイタイマとして使用します。

<span id="page-21-0"></span>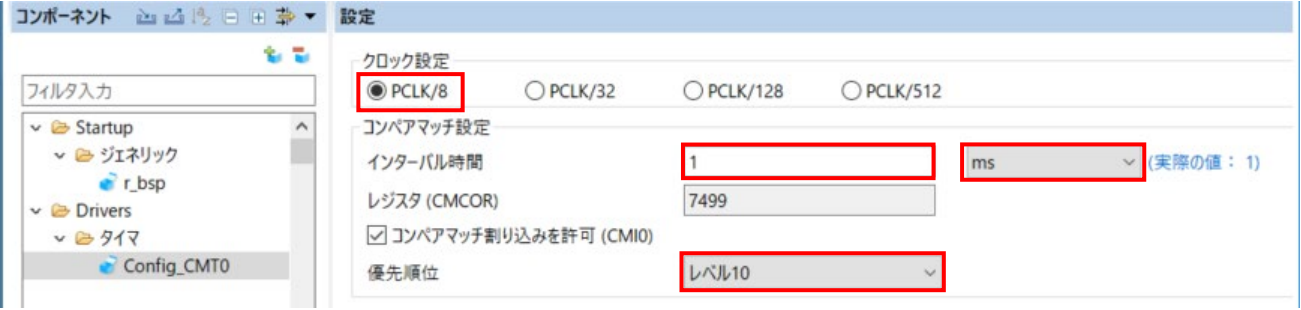

#### 図 **4-13 Config\_CMT0** 設定

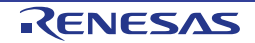

CMT1 と CMT2 をスイッチのデバウンス用割り込みに使用します。

'コンポーネントの追加' is アイコンをクリックします。'ソフトウェアコンポーネントの選択'ダイアログ -> タイプは'Drivers'を選択します[。図](#page-22-0) **4[-14](#page-22-0)** のように 'コンペアマッチタイマ'を選択し、 '次へ(N)'をクリックし ます。

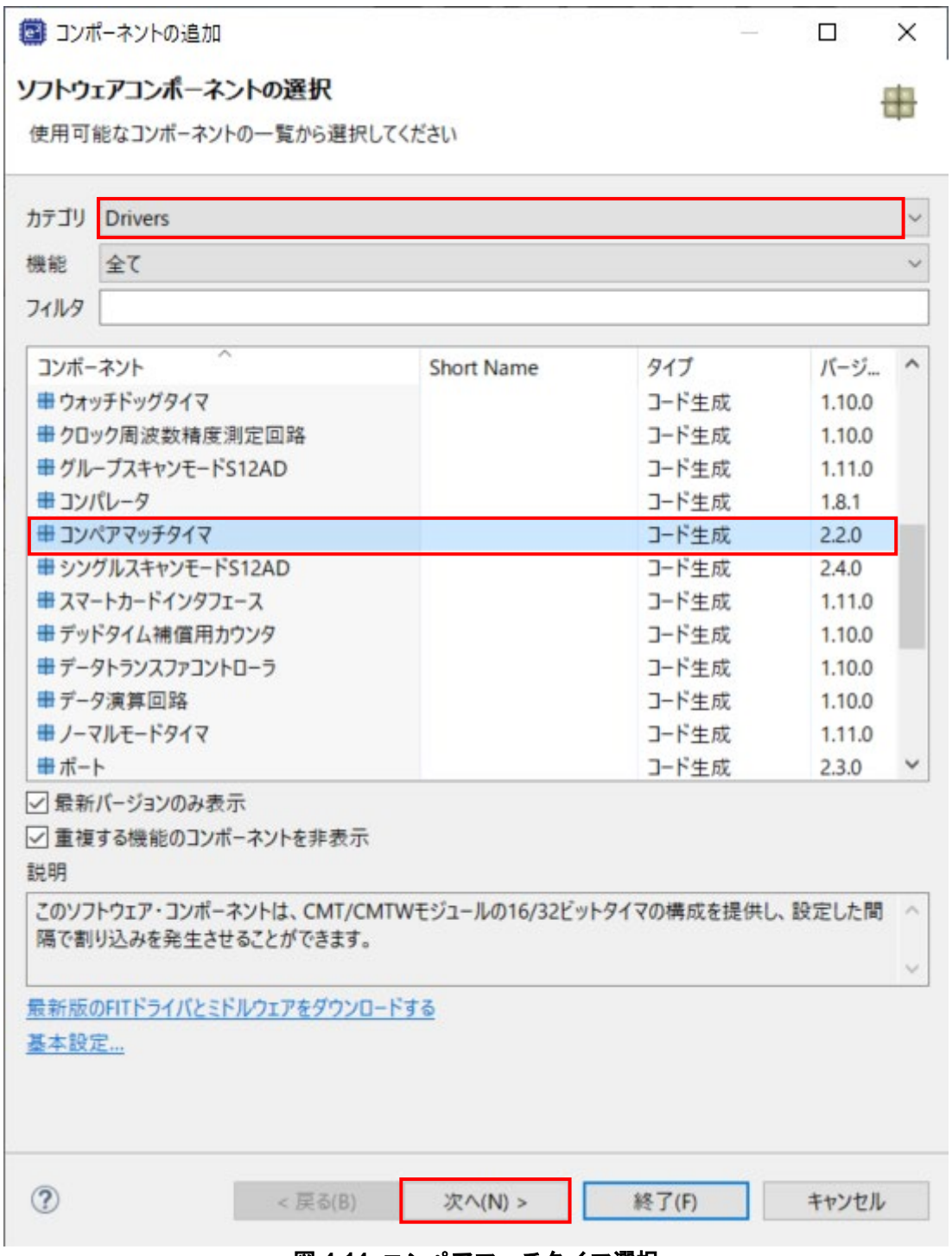

<span id="page-22-0"></span>図 **4-14** コンペアマッチタイマ選択

'選択したコンポーネントの新しい構成を追加します[。図](#page-23-0) **4[-15](#page-23-0)** のように"リソース"は、"CMT1"を選択します。

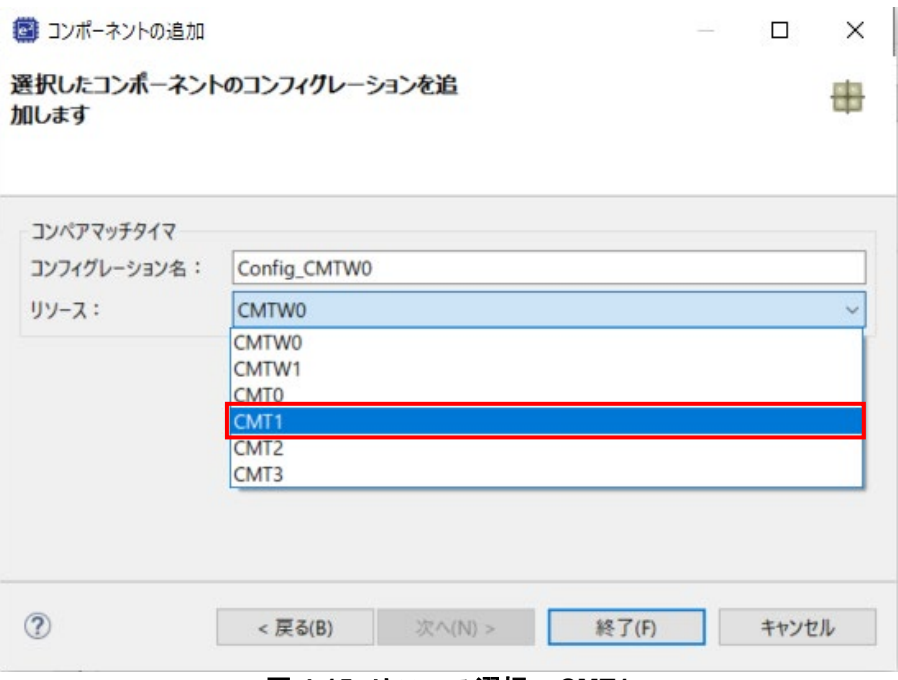

図 **4-15** リソース選択 **– CMT1**

<span id="page-23-0"></span>図 **[4-16](#page-23-1)** のように、コンフィグレーション名が"Config\_CMT1"であることを確認し、'終了(F)'をクリッ クします。

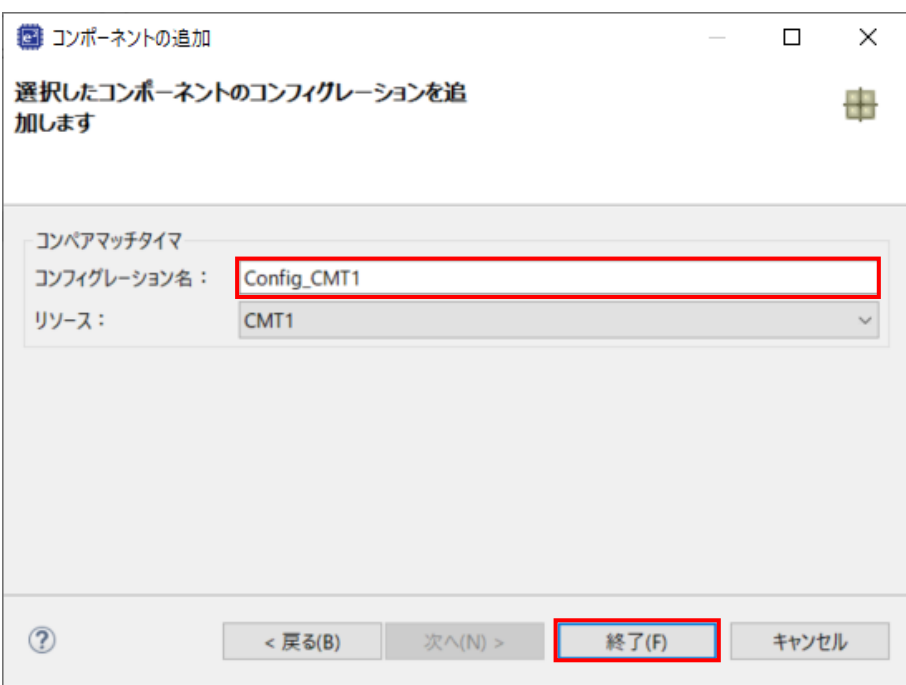

<span id="page-23-1"></span>図 **4-16** コンフィグレーション名確認 **– CMT1**

図 **[4-17](#page-24-0)** のように CMT1 を設定してください。CMT1 は 20ms 周期に割り込みを発生するように設定していま す。チュートリアルでは、この割り込みをスイッチのデバウンス用として使用します。

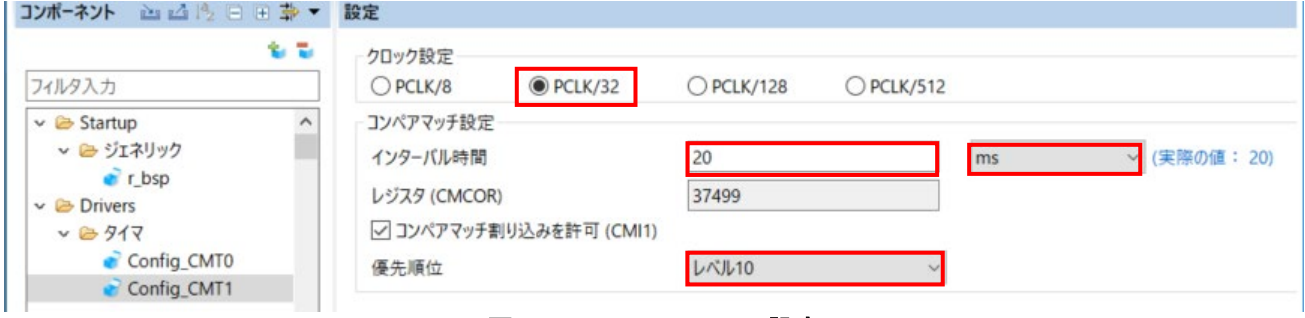

図 **4-17 Config\_CMT1** 設定

<span id="page-24-0"></span>'コンポーネントの追加' <mark>な</mark> アイコンをクリックします。'ソフトウェアコンポーネントの選択'ダイアログ -> タイプは'Drivers'を選択します。'コンペアマッチタイマ'を選択し、'次へ(N)'をクリックします。 図 **[4-18](#page-24-1)** のように"リソース"は、"CMT2"を選択します。

<span id="page-24-1"></span>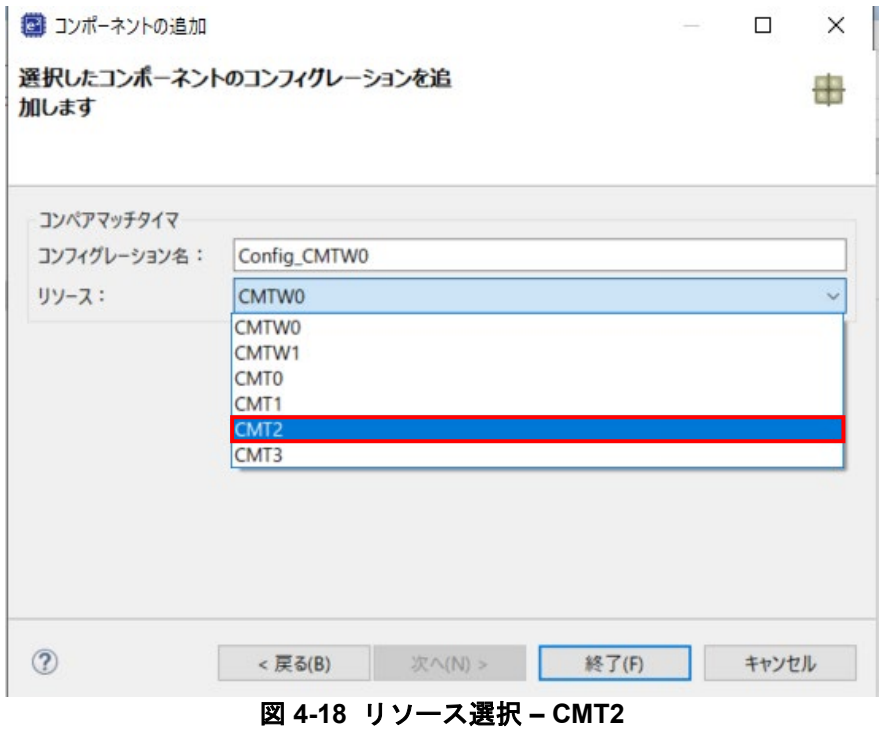

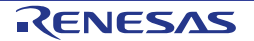

図 [4-19](#page-25-0) のように、コンフィグレーション名が"Config CMT2"であることを確認し、'終了(F)'をクリッ クします。

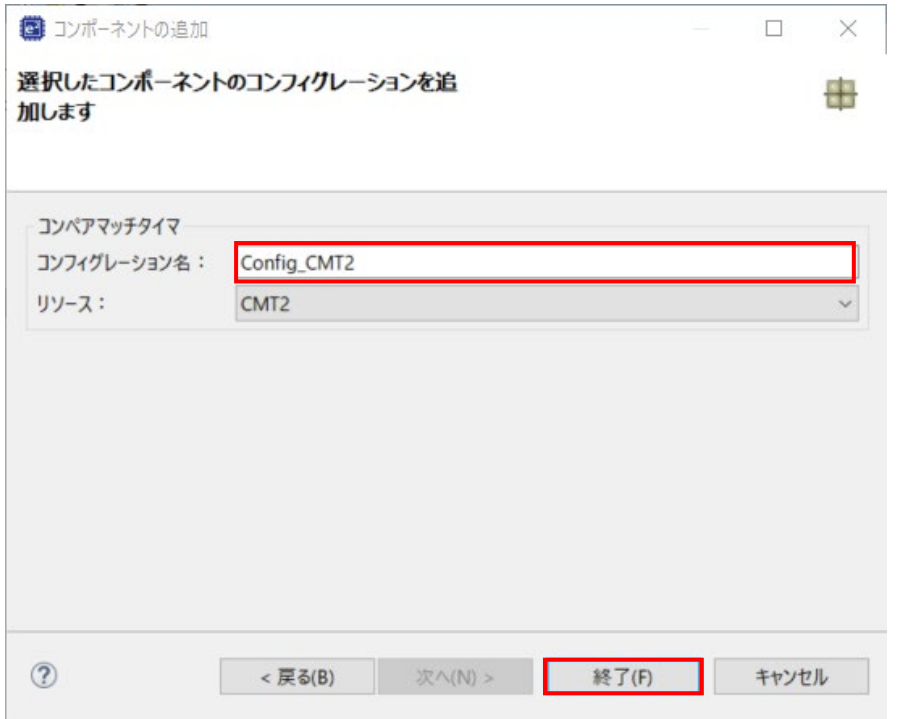

図 **4-19** コンフィグレーション名確認 **- CMT2**

<span id="page-25-0"></span>図 **[4-20](#page-25-1)** のように CMT2 を設定してください。CMT2 は、200ms 周期に割り込みを生成するように設定して います。チュートリアルでは、この割り込みをスイッチのデバウンス用として使用します。

<span id="page-25-1"></span>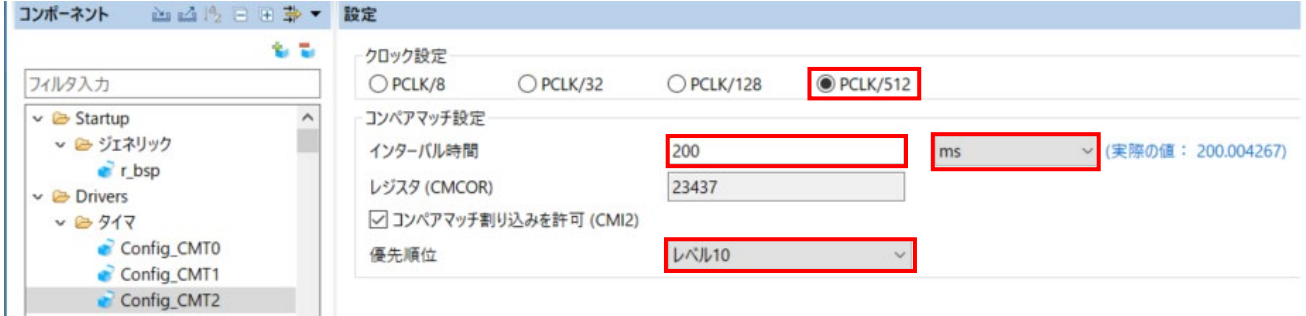

図 **4-20 Config\_CMT2** 設定

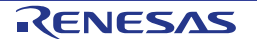

#### <span id="page-26-0"></span>**4.6.3** 割り込みコントローラ

RSKRX660 の CPU ボードは、SW1 に IRQ9(P91)、SW2 に IRQ10(P92)、SW3 に ADTRG0n(P07) が接続されています。ADTRG0n はセクション [4.6.7](#page-41-0) で設定します。

'コンポーネントの追加' <mark>す</mark> アイコンをクリックします。'ソフトウェアコンポーネントの選択'ダイアログ -> タイプは'Drivers'を選択します[。図](#page-26-1) **4[-21](#page-26-1)** のように'割り込みコントローラ'を選択し、 '次へ(N)'をクリックしま す。

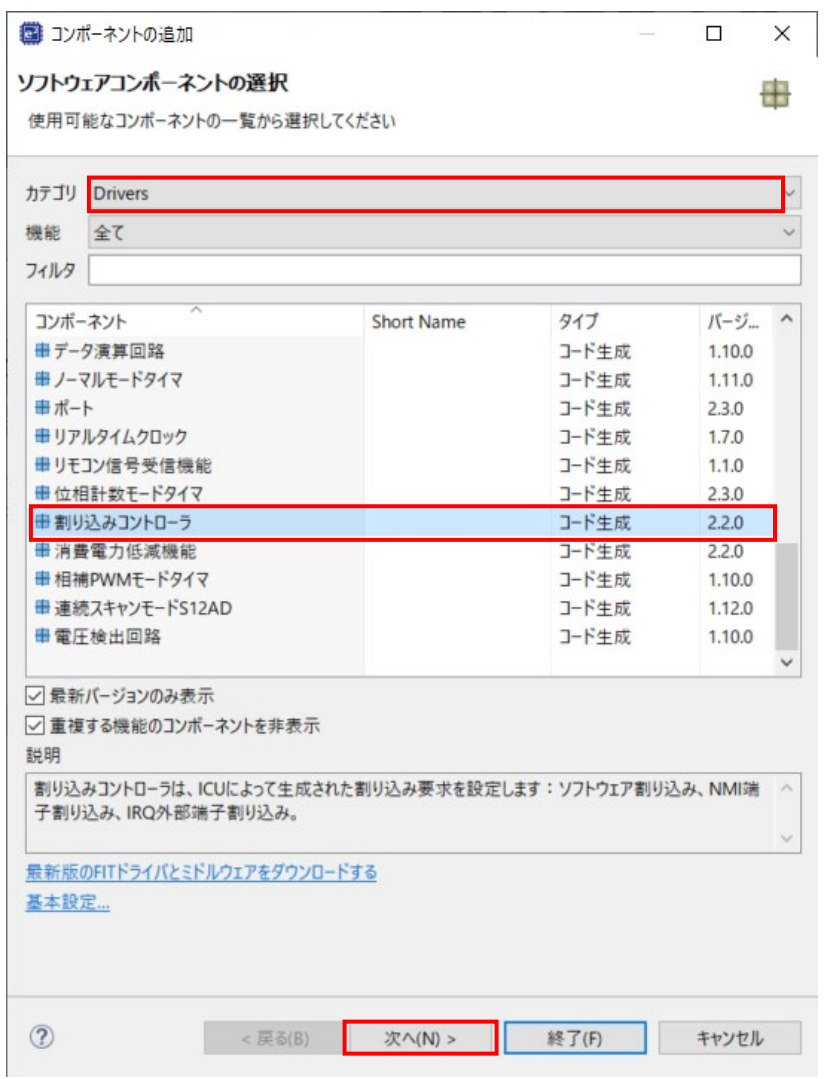

<span id="page-26-1"></span>図 **4-21** 割り込みコントローラ選択

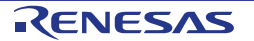

'選択したコンポーネントのコンフィグレーションを追加します[。図](#page-27-0) **4[-22](#page-27-0)** のように"リソース"は、"ICU"を選 択し、'終了(F)'をクリックします。

<span id="page-27-0"></span>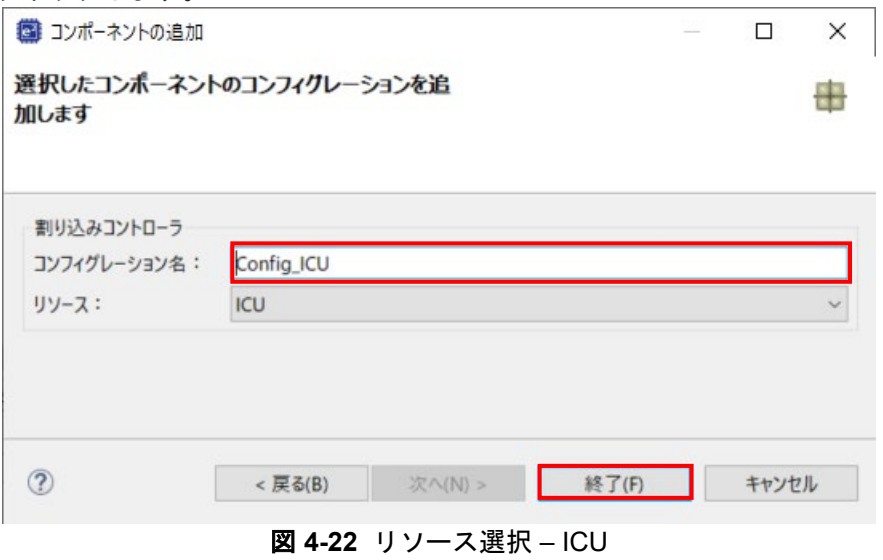

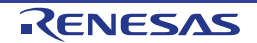

## 'Config\_ICU'で IRQ9、IRQ10 [を図](#page-28-0) **4[-23](#page-28-0)** のように設定してください。

| 家畜                                   | ソフトウェア割り込み設定             |                                 |                                 |                                                                 |                    |
|--------------------------------------|--------------------------|---------------------------------|---------------------------------|-----------------------------------------------------------------|--------------------|
| フィルタ入力                               | □ソフトウェア割り込み              |                                 |                                 |                                                                 |                    |
| ↓ & Startup<br>۸                     | □ソフトウェア割り込み2             |                                 |                                 |                                                                 |                    |
| ↓ → ジェネリック<br>$r_b$ bsp              | 優先順位                     | レベル15 (最高)                      |                                 |                                                                 |                    |
| $\vee$ $\blacktriangleright$ Drivers | NMI端子割り込み設定              |                                 |                                 |                                                                 |                    |
| ▽ 2 割り込み                             | □NMI端子割り込み               | 検出タイプ 立ち下がりエッジ                  | デジタルフィルタ 無効                     | $\sim$ 0                                                        | (MHz)              |
| Config_ICU                           |                          |                                 |                                 |                                                                 |                    |
| $-917$                               | IRQ0設定                   |                                 |                                 |                                                                 |                    |
| Config_CMT0                          | $\Box$ IRQ0              | 検出タイプ Lowレベル                    | デジタルフィルタ 無効                     |                                                                 | $\vert$ 0<br>(MHz) |
| Config_CMT1<br>Config_CMT2           |                          | 優先順位 レベル15 (最高)                 |                                 |                                                                 |                    |
|                                      |                          |                                 |                                 |                                                                 |                    |
|                                      | IRQ1設定                   |                                 |                                 |                                                                 |                    |
|                                      | $\Box$ IRQ1              | 検出タイプ Lowレベル                    | デジタルフィルタ 無効 (MHz)               |                                                                 |                    |
|                                      |                          | 優先順位 レベル15 (最高)                 |                                 |                                                                 |                    |
|                                      | IRQ2設定                   |                                 |                                 |                                                                 |                    |
|                                      | $\Box$ IRQ2              | 検出タイプ Lowレベル                    | デジタルフィルタ 無効                     | $\sim$ 0                                                        | (MHz)              |
|                                      |                          |                                 |                                 |                                                                 |                    |
|                                      |                          | 優先順位 レベル15 (最高)                 |                                 |                                                                 |                    |
|                                      | IRQ3設定                   |                                 |                                 |                                                                 |                    |
|                                      | $\Box$ IRQ3              | 検出タイプ Lowレベル                    | デジタルフィルタ 無効                     | $\sim$ 0                                                        | (MHz)              |
|                                      |                          |                                 |                                 |                                                                 |                    |
|                                      |                          | 優先順位 レベル15 (最高)                 |                                 |                                                                 |                    |
|                                      | IRQ4設定                   |                                 |                                 |                                                                 |                    |
|                                      | $\Box$ IRQ4              | 検出タイプ Lowレベル                    | デジタルフィルタ                        | $\overline{0}$                                                  | (MHz)              |
|                                      |                          | 優先順位 レベル15 (最高)                 |                                 |                                                                 |                    |
|                                      |                          |                                 |                                 |                                                                 |                    |
|                                      | IRQ5設定                   |                                 |                                 |                                                                 |                    |
|                                      | $\Box$ IRQ5              | 検出タイプ Lowレベル                    | デジタルフィルタ 無効                     |                                                                 | $\circ$<br>(MHz)   |
|                                      |                          | 優先順位 レベル15 (最高)                 |                                 |                                                                 |                    |
|                                      |                          |                                 |                                 |                                                                 |                    |
|                                      | IRQ6設定                   |                                 |                                 |                                                                 |                    |
|                                      | $\Box$ IRQ6              | 検出タイプ Lowレベル                    | デジタルフィルタ 無効                     |                                                                 | $\circ$<br>(MHz)   |
|                                      |                          | 優先順位 レベル15 (最高)                 |                                 |                                                                 |                    |
|                                      |                          |                                 |                                 |                                                                 |                    |
|                                      | IRQ7設定                   |                                 |                                 |                                                                 |                    |
|                                      | $\Box$ IRQ7              | 検出タイプ Lowレベル                    | デジタルフィルタ 無効                     |                                                                 | $\circ$<br>(MHz)   |
|                                      |                          | 優先順位 レベル15 (最高)                 |                                 |                                                                 |                    |
|                                      |                          |                                 |                                 |                                                                 |                    |
|                                      | IRQ8設定                   |                                 |                                 |                                                                 |                    |
|                                      | $\Box$ IRQ8              | 検出タイプ Lowレベル                    | デジタルフィルタ 無効                     |                                                                 | $\circ$<br>(MHz)   |
|                                      |                          | 優先順位 レベル15 (最高)                 |                                 |                                                                 |                    |
|                                      | IRQ9設定                   |                                 |                                 |                                                                 |                    |
|                                      | <b>Z</b> RQ9             | 検出タイプ 立ち下がりエッジ                  | デジタルフィルタ 無効                     | $\sim~0$                                                        | (MHz)              |
|                                      |                          |                                 |                                 |                                                                 |                    |
|                                      |                          | 優先順位 レベル15 (最高)                 |                                 |                                                                 |                    |
|                                      | <b>IRQ10設定</b>           |                                 |                                 |                                                                 |                    |
|                                      | $\boxed{\triangle}$ RQ10 | 検出タイプ エち下がりエッジ                  | デジタルフィルタ 無効 ~ 0 (MHz)<br>$\vee$ |                                                                 |                    |
|                                      |                          |                                 |                                 |                                                                 |                    |
|                                      |                          | 優先順位 レベル15 (最高)                 |                                 |                                                                 |                    |
|                                      | IRQ11設定                  |                                 |                                 |                                                                 |                    |
|                                      | $\Box$ IRQ11             | 検出タイプ Lowレベル                    | デジタルフィルタ 無効                     | $\sim$ 0                                                        | (MHz)              |
|                                      |                          | 優先順位 レベル15 (最高)                 |                                 |                                                                 |                    |
|                                      |                          |                                 |                                 |                                                                 |                    |
|                                      | IRQ12設定                  |                                 |                                 |                                                                 |                    |
|                                      | $\Box$ IRQ12             | 検出タイプ Lowレベル                    | デジタルフィルタ 無効                     |                                                                 | (MHz)              |
|                                      |                          | 優先順位 レベル15 (最高)                 |                                 |                                                                 |                    |
|                                      |                          |                                 |                                 |                                                                 |                    |
|                                      | IRQ13設定                  |                                 |                                 |                                                                 |                    |
|                                      | $\Box$ IRQ13             | 検出タイプ Lowレベル                    | デジタルフィルタ 無効                     | $\begin{array}{ c c c }\hline \cdots & 0 \\ \hline \end{array}$ | (MHz)              |
|                                      |                          | 優先順位 レベル15 (最高)                 |                                 |                                                                 |                    |
|                                      |                          |                                 |                                 |                                                                 |                    |
|                                      | IRQ14設定                  |                                 |                                 |                                                                 |                    |
|                                      | $\Box$ IRQ14             | 検出タイプ Lowレベル                    | デジタルフィルタ 無効                     |                                                                 | (MHz)              |
|                                      |                          | 優先順位 レベル15 (最高)                 |                                 |                                                                 |                    |
|                                      |                          |                                 |                                 |                                                                 |                    |
|                                      |                          |                                 |                                 |                                                                 |                    |
|                                      | IRQ15設定                  |                                 |                                 |                                                                 |                    |
|                                      | $N = IRQ15$              | 検出タイプ Lowレベル<br>優先順位 レベル15 (最高) | デジタルフィルタ 無効                     |                                                                 | (MHz)              |

<span id="page-28-0"></span>図 **4-23 Config\_ICU** 設定

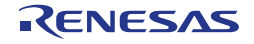

#### <span id="page-29-0"></span>**4.6.4** ポート

CPU ボードは、LED0 に P17、LED1 に PF5、LED2 に P04、LED3 に P06 が接続されます。また、Pmod LCD に PJ3、PL0、P71、P72 が接続されています。

'コンポーネントの追加' い アイコンをクリックします。'ソフトウェアコンポーネントの選択'ダイアログ -> タイプは'Drivers'を選択します[。図](#page-29-1) **4[-24](#page-29-1)** のように'ポート'を選択し、 '次へ(N)'をクリックします。

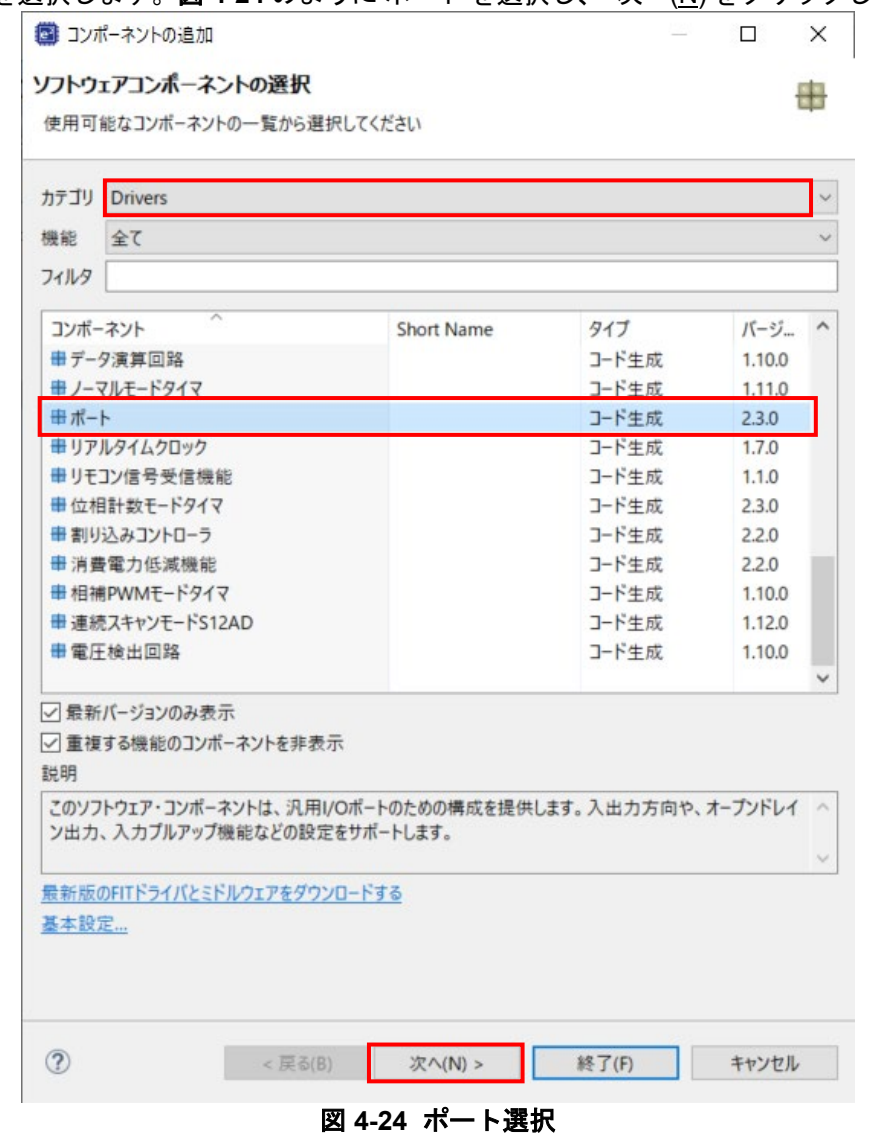

<span id="page-29-1"></span>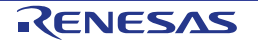

"選択したコンポーネントのコンフィグレーションを追加します[。図](#page-30-0) **4[-25](#page-30-0)** のように"リソース"は、"PORT"を ...、<br>選択し. "終了(F)"をクリックします。

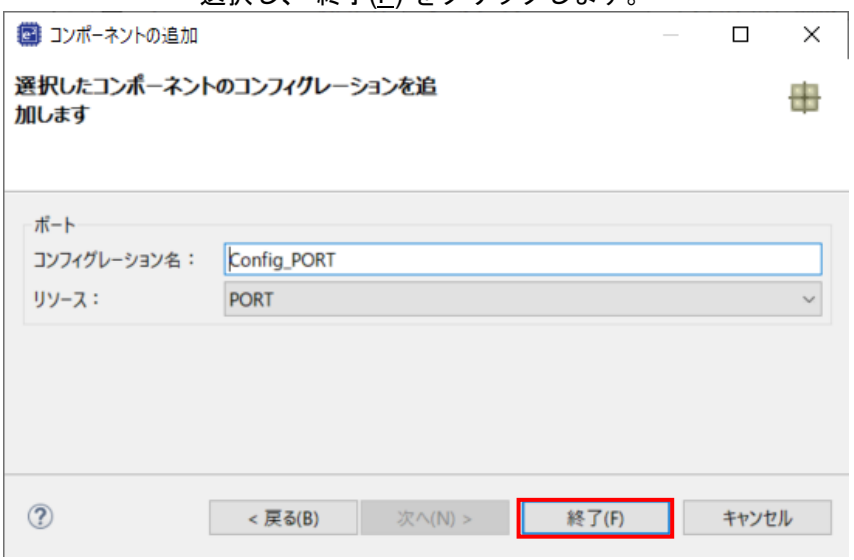

図 **4-25** リソース選択 **– PORT**

<span id="page-30-0"></span>図 **[4-26](#page-30-1)** のように PORT0、PORT1、PORT7、PORTF、PORTJ そして PORTL のチェックボックスをオンに してください。

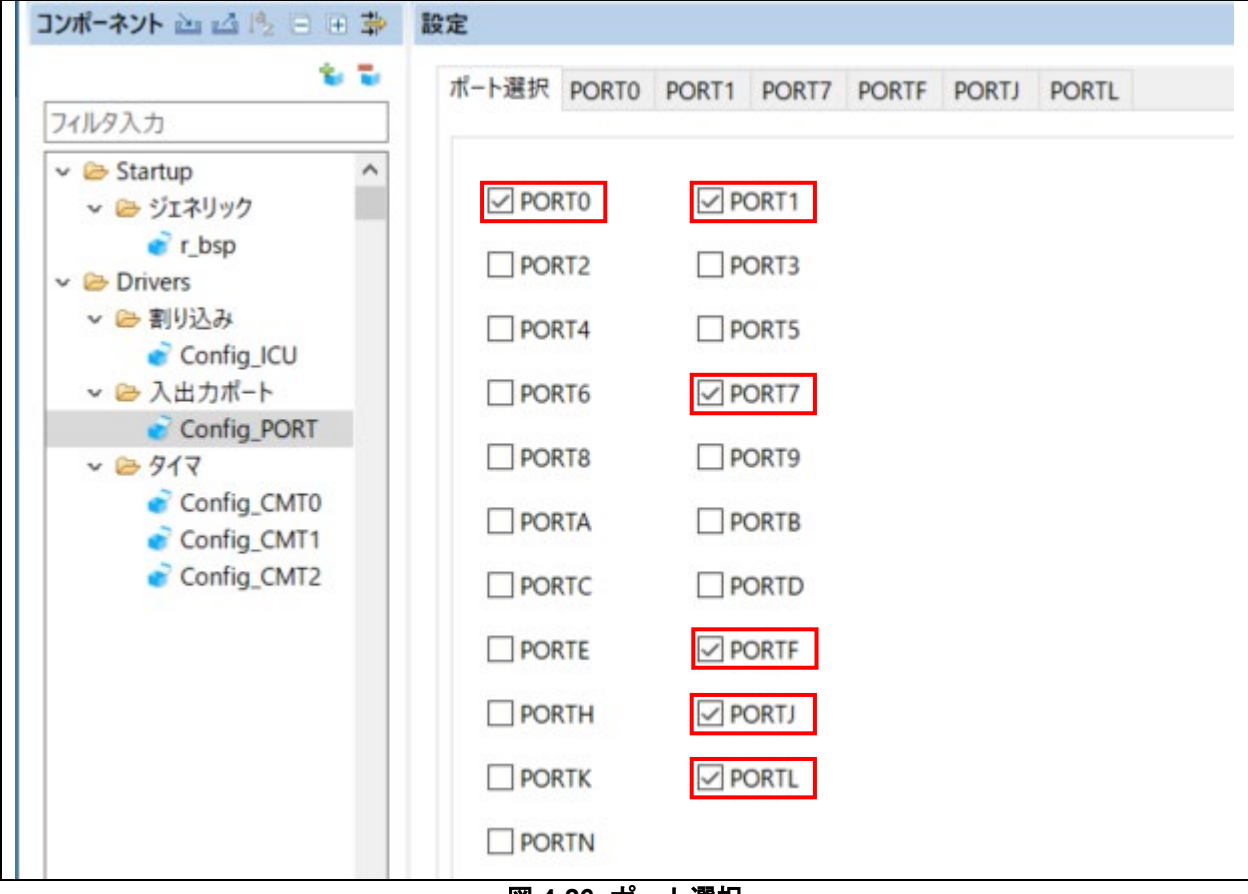

<span id="page-30-1"></span>図 **4-26** ポート選択

'PORTx'タブをナビゲートし[、図](#page-31-0) **4[-27](#page-31-0)**[、図](#page-31-1) **4[-28](#page-31-1)**[、図](#page-32-0) **4[-29](#page-32-0)**[、図](#page-33-0) **4[-30](#page-33-0)**[、図](#page-33-1) **4[-31](#page-33-1)**、そし[て図](#page-33-2) **4[-32](#page-33-2)** に示すように I/O ポートと LCD 制御ポートを構成します。 '出力' のチェックボックスおよび、 PORT7 タブの下の P72 以 外は '1 を出力' チェックボックスをオンにしてください。まずは 'PORT0' タブより開始します。

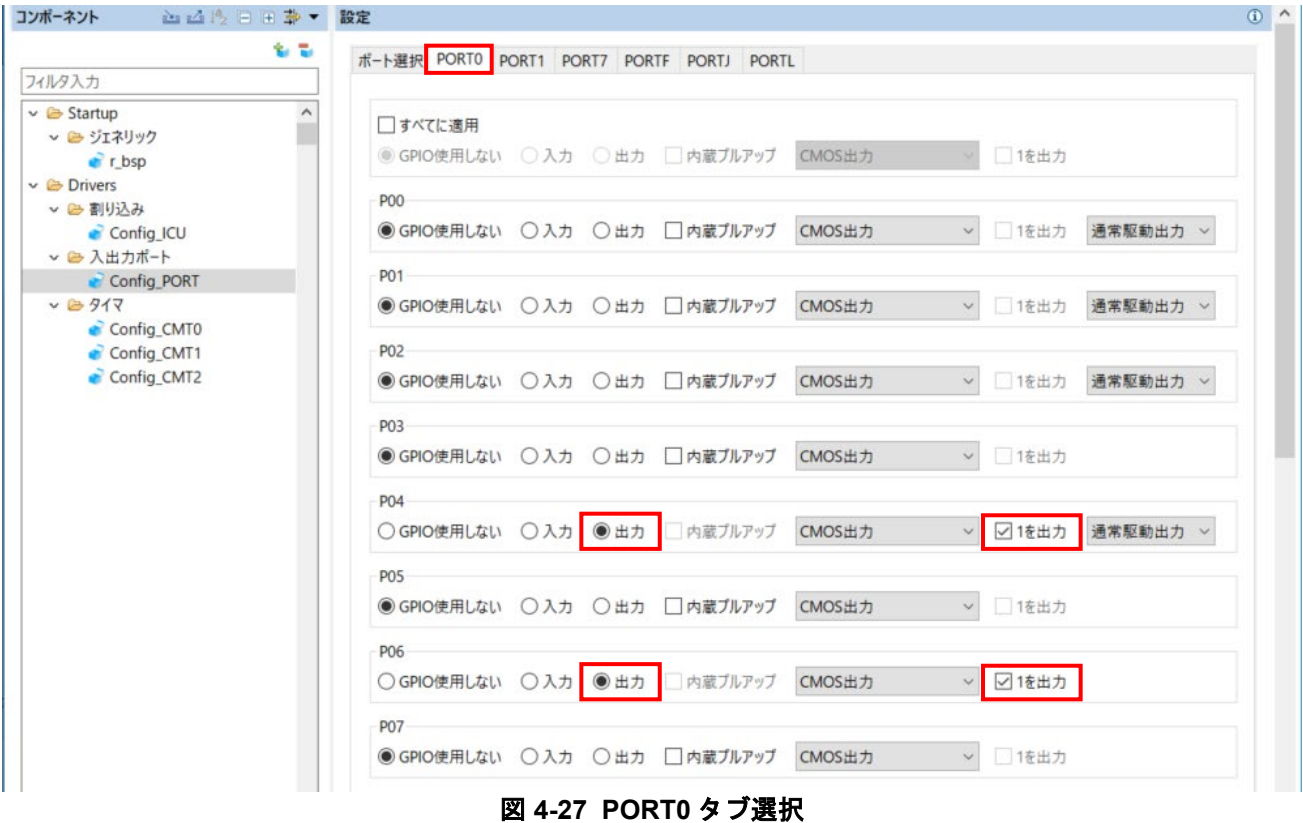

#### <span id="page-31-0"></span>PORT1 タブを選択してください。

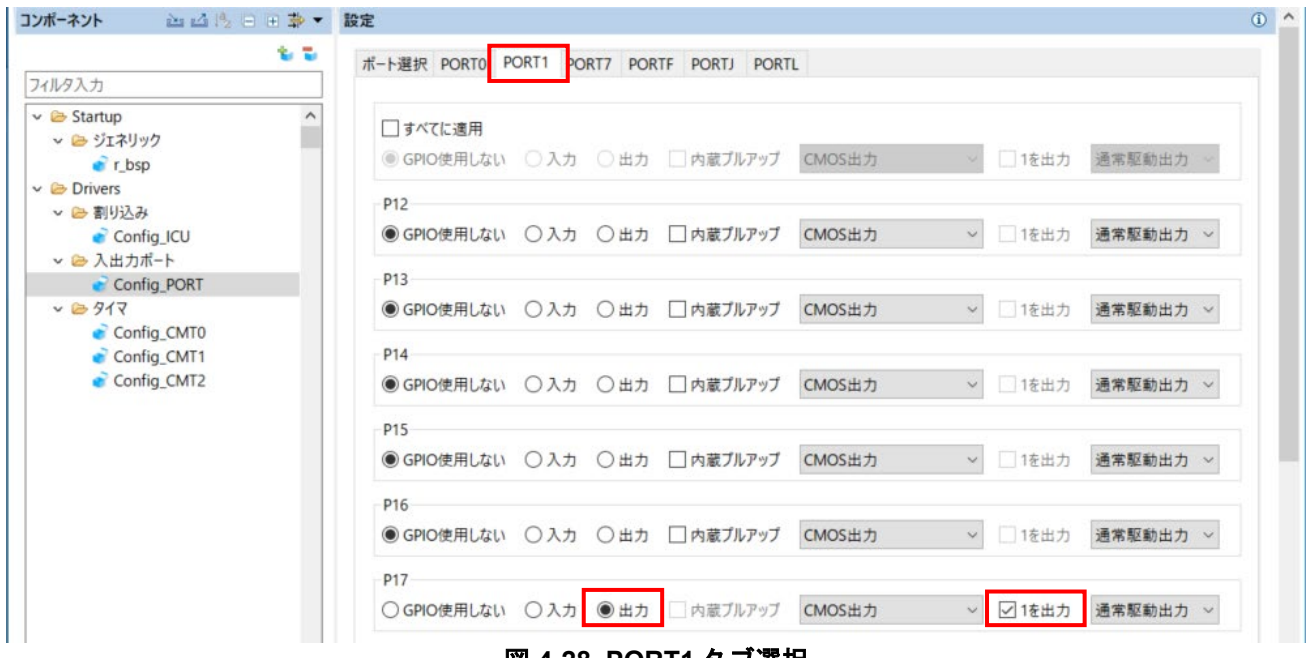

<span id="page-31-1"></span>図 **4-28 PORT1** タブ選択

#### PORT7 タブを選択してください。

| コンポーネント<br>山山 日日 热▼ 設定                            | 安装<br>ポート選択 PORTO PORT1 PORT7 PORTF PORTJ PORTL                | $\Omega$ ^ |
|---------------------------------------------------|----------------------------------------------------------------|------------|
| フィルタ入力                                            |                                                                |            |
| $\vee$ $\bullet$ Startup<br>v 2 ジェネリック<br>$r$ bsp | □すべてに適用<br>● GPIO使用しない ○入力 ○出力 □内蔵ブルアップ CMOS出力<br>1を出力 通常駆動出力  |            |
| $\vee$ $\triangleright$ Drivers<br>▽ 2 割り込み       | P70                                                            |            |
| Config ICU<br>▽ 2入出力ポート                           | 1を出力 通常駆動出力 ><br>● GPIO使用しない ○入力 ○出力 □内蔵プルアップ CMOS出力           |            |
| Config_PORT                                       | <b>P71</b>                                                     |            |
| $v = 917$<br>Config_CMT0                          | ○GPIO使用しない ○入力 ●出力 日内蔵ブルアップ<br>CMOS出力<br>□1を出力<br>通常駆動出力 >     |            |
| Config_CMT1<br>Config_CMT2                        | P72<br>○GPIO使用しない ○入力 ◎出力 □内蔵ブルアップ CMOS出力<br>□1を出力 通常駆動出力 >    |            |
|                                                   | P73                                                            |            |
|                                                   | 1を出力<br>通常駆動出力 ><br>● GPIO使用しない ○入力 ○出力 □内蔵ブルアップ CMOS出力        |            |
|                                                   | <b>P74</b>                                                     |            |
|                                                   | 1を出力 通常駆動出力 ><br>● GPIO使用しない ○入力 ○出力 □内蔵ブルアップ CMOS出力<br>$\vee$ |            |
|                                                   | P75                                                            |            |
|                                                   | ● GPIO使用しない ○入力 ○出力 □内蔵ブルアップ<br>1を出力<br>通常駆動出力 ><br>CMOS出力     |            |
|                                                   | P76                                                            |            |
|                                                   | ▽ 1を出力 通常駆動出力 ▽<br>● GPIO使用しない ○入力 ○出力 □内蔵プルアップ CMOS出力         |            |
|                                                   | P77                                                            |            |
|                                                   | ● GPIO使用しない ○入力 ○出力 □内蔵プルアップ CMOS出力<br>1を出力<br>通常駆動出力 >        |            |

<span id="page-32-0"></span>図 **4-29 PORT7** タブ選択

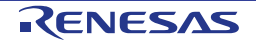

## PORTF タブを選択してください。

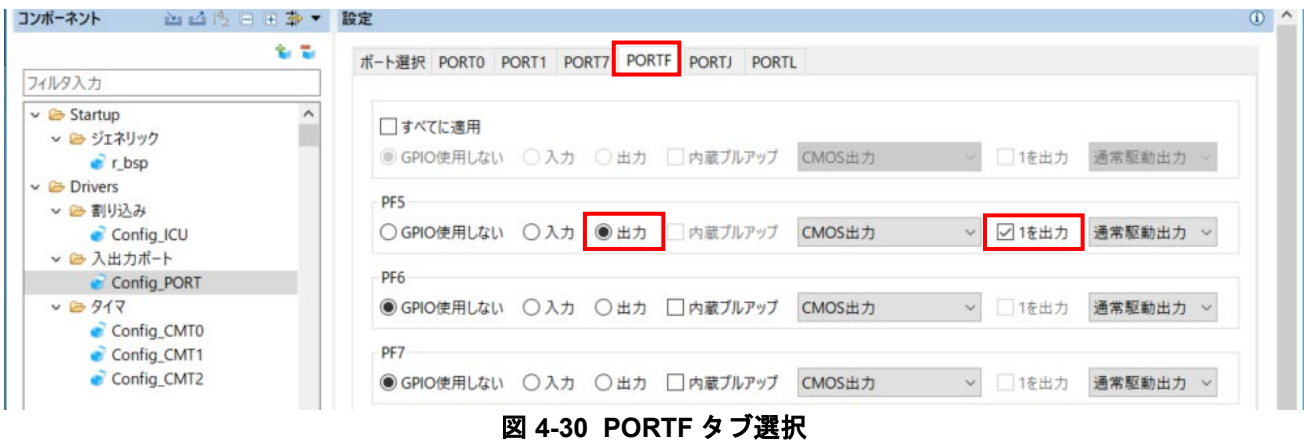

#### <span id="page-33-0"></span>PORTJ タブを選択してください。

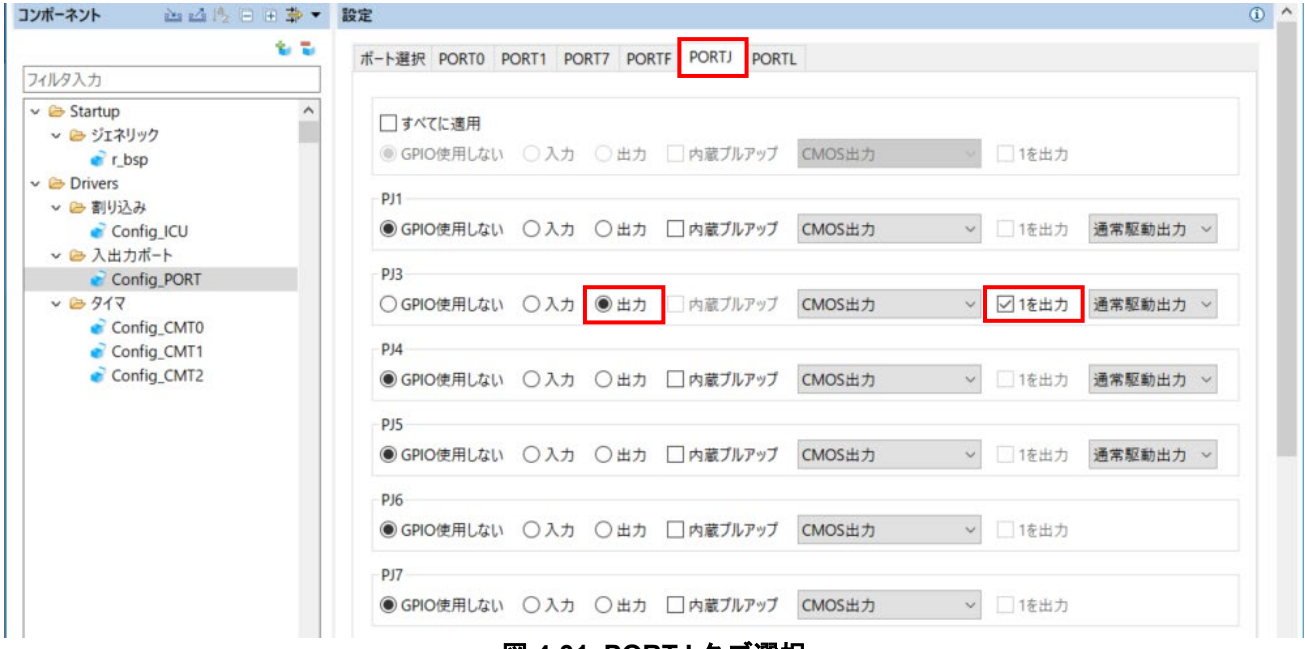

#### 図 **4-31 PORTJ** タブ選択

## <span id="page-33-1"></span>PORTL タブを選択してください。

<span id="page-33-2"></span>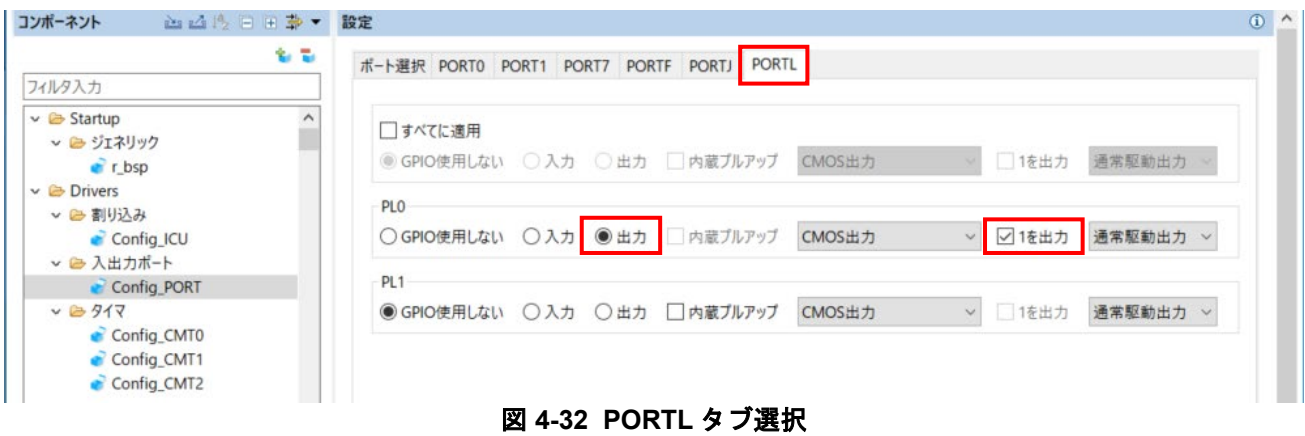

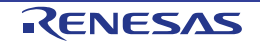

#### <span id="page-34-0"></span>**4.6.5 SCI(SCIF)**調歩同期式モード

RSKRX660 の CPU ボードは SCI10 が RL78/G1C マイクロコントローラのシリアルポートに接続されており、 仮想 COM ポートとして使用します。

'コンポーネントの追加' <mark>\*</mark> アイコンをクリックします。'ソフトウェアコンポーネントの選択'ダイアログ -> タイプは'Drivers'を選択します[。図](#page-34-1) **4[-33](#page-34-1)** のように'SCI(SCIF)調歩同期式モード'を選択し、 '次へ(N)'をクリッ クします。

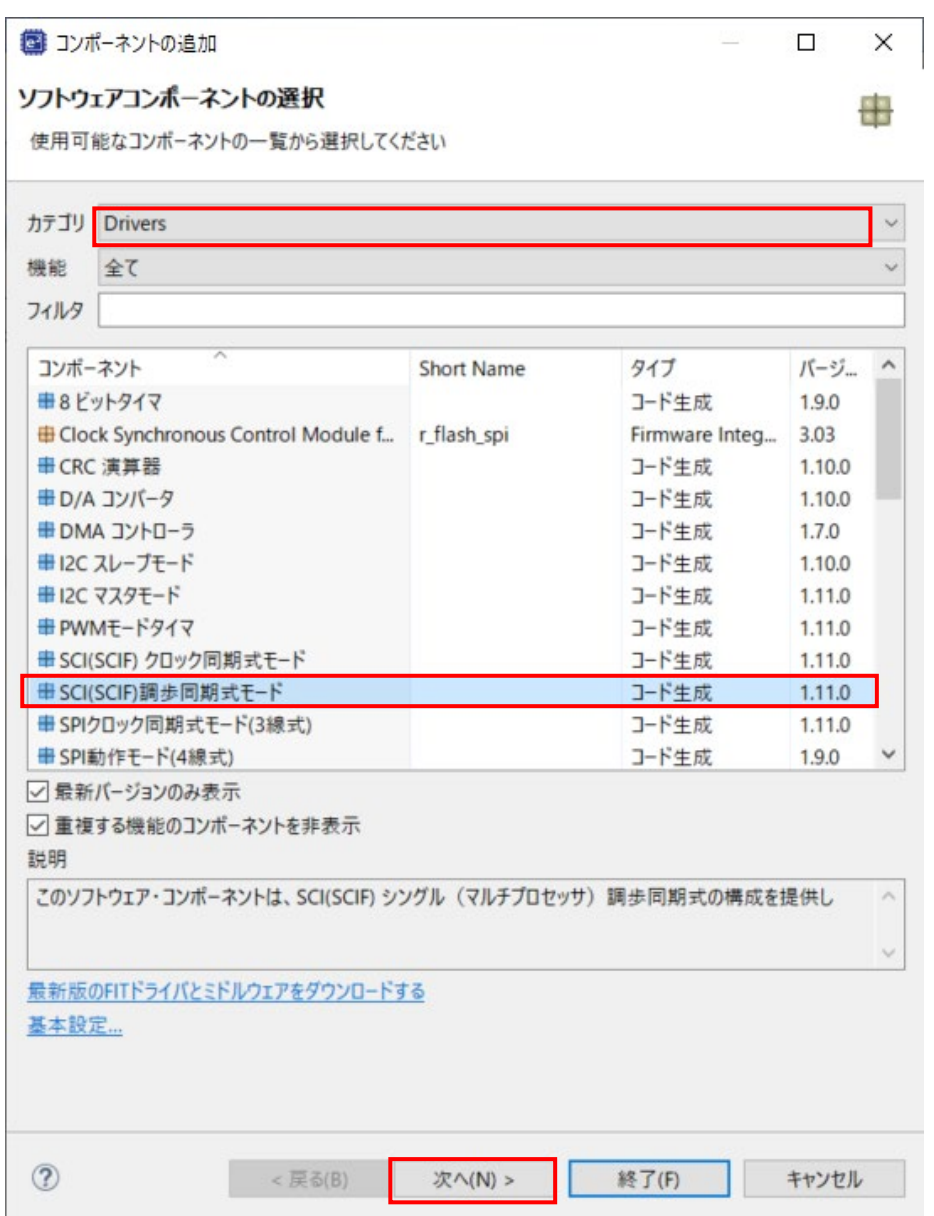

<span id="page-34-1"></span>図 **4-33 SCI(SCIF)**調歩同期式モード選択

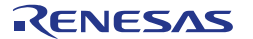

'選択したコンポーネントのコンフィグレーションを追加します'ダイアログ -> '作業モード'で[、図](#page-35-0) **4[-34](#page-35-0)** のよ うに"送信/受信"を選択します。

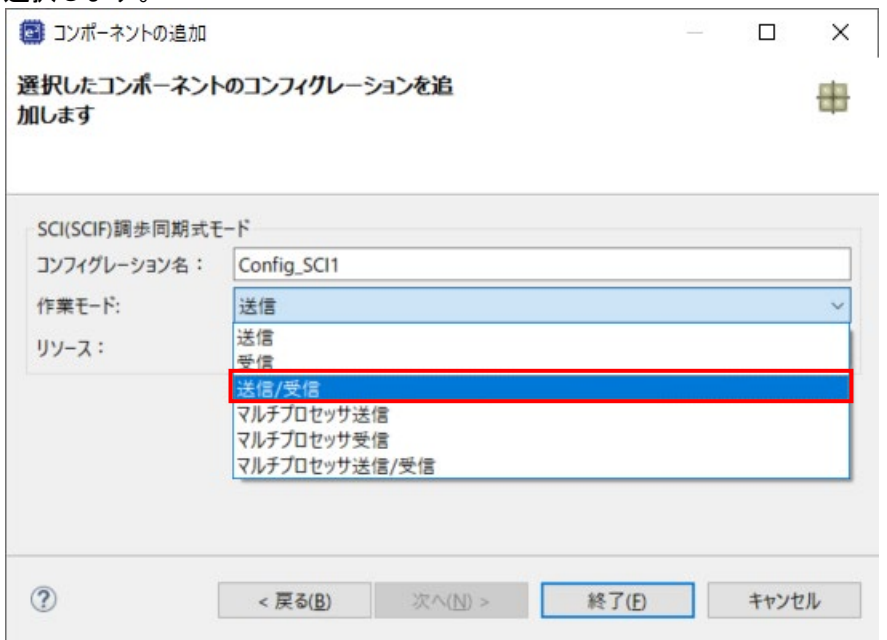

図 **4-34** 作業モード選択 **–** 送信**/**受信

<span id="page-35-0"></span>図 **[4-35](#page-35-1)** のように"リソース"は、"SCI10"を選択してください。

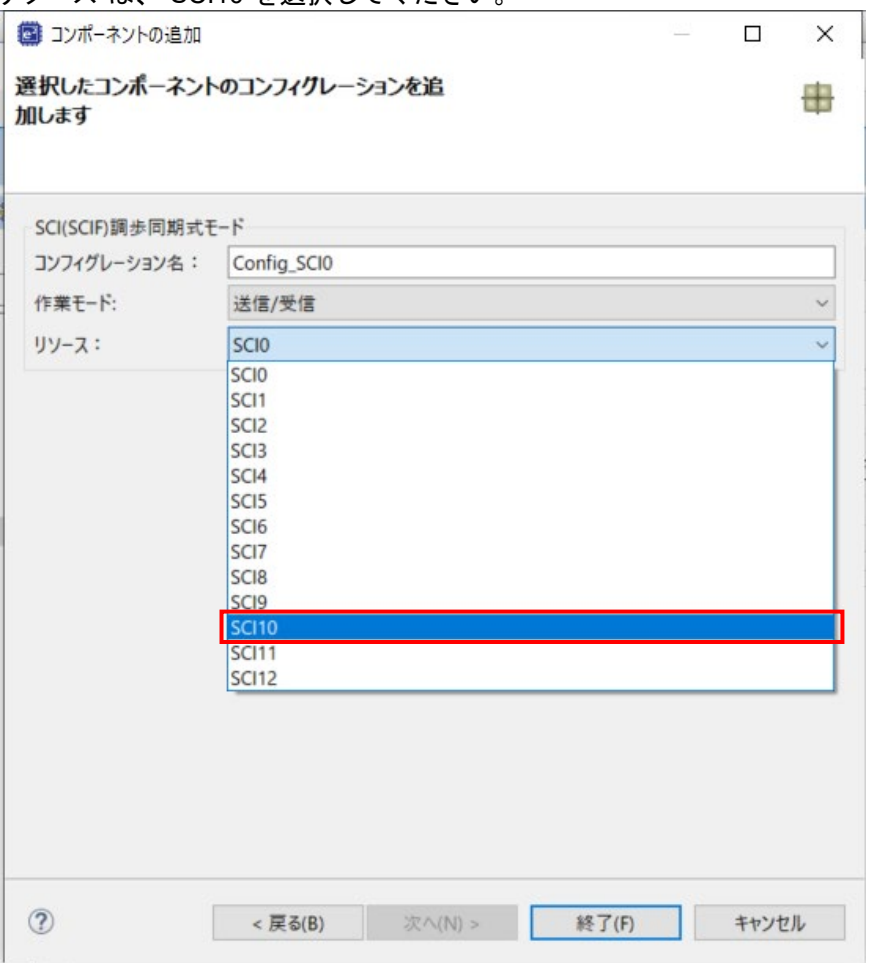

<span id="page-35-1"></span>図 **4-35** リソース選択 **– SCI10**

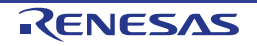
図 **[4-36](#page-36-0)** のようにコンフィグレーション名が"Config\_SCI10"であることを確認し、'終了(F)'をクリックします。

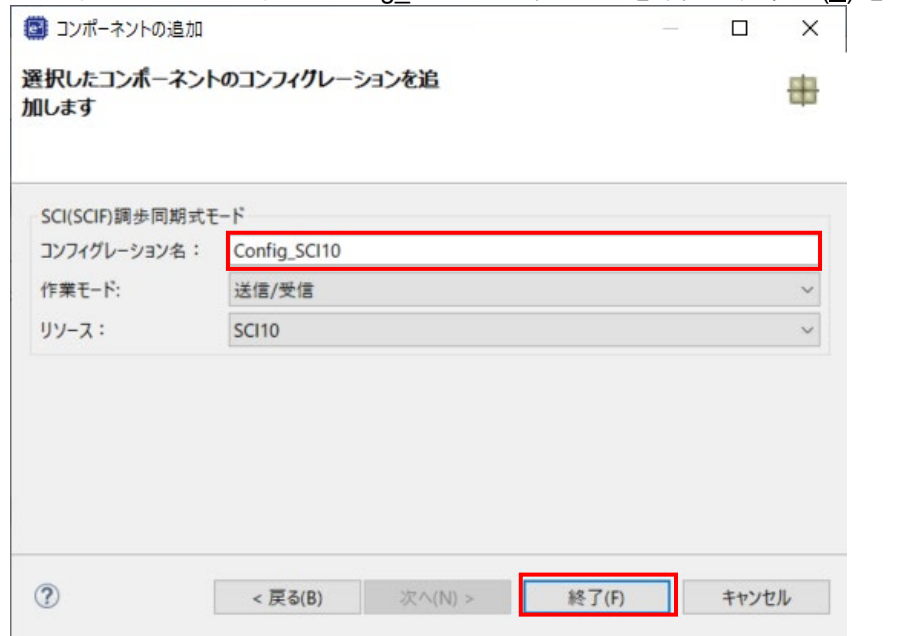

<span id="page-36-0"></span>図 **4-36** コンフィグレーション名確認 **- Config\_SCI10**

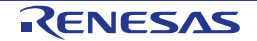

#### 図 **[4-37](#page-37-0)** のようにスタートビット検出設定を'RXD10 端子の立下りエッジ'、ビットレートを 19200 (bps)に設 定してください。その 他の設定は初期設定のままです。

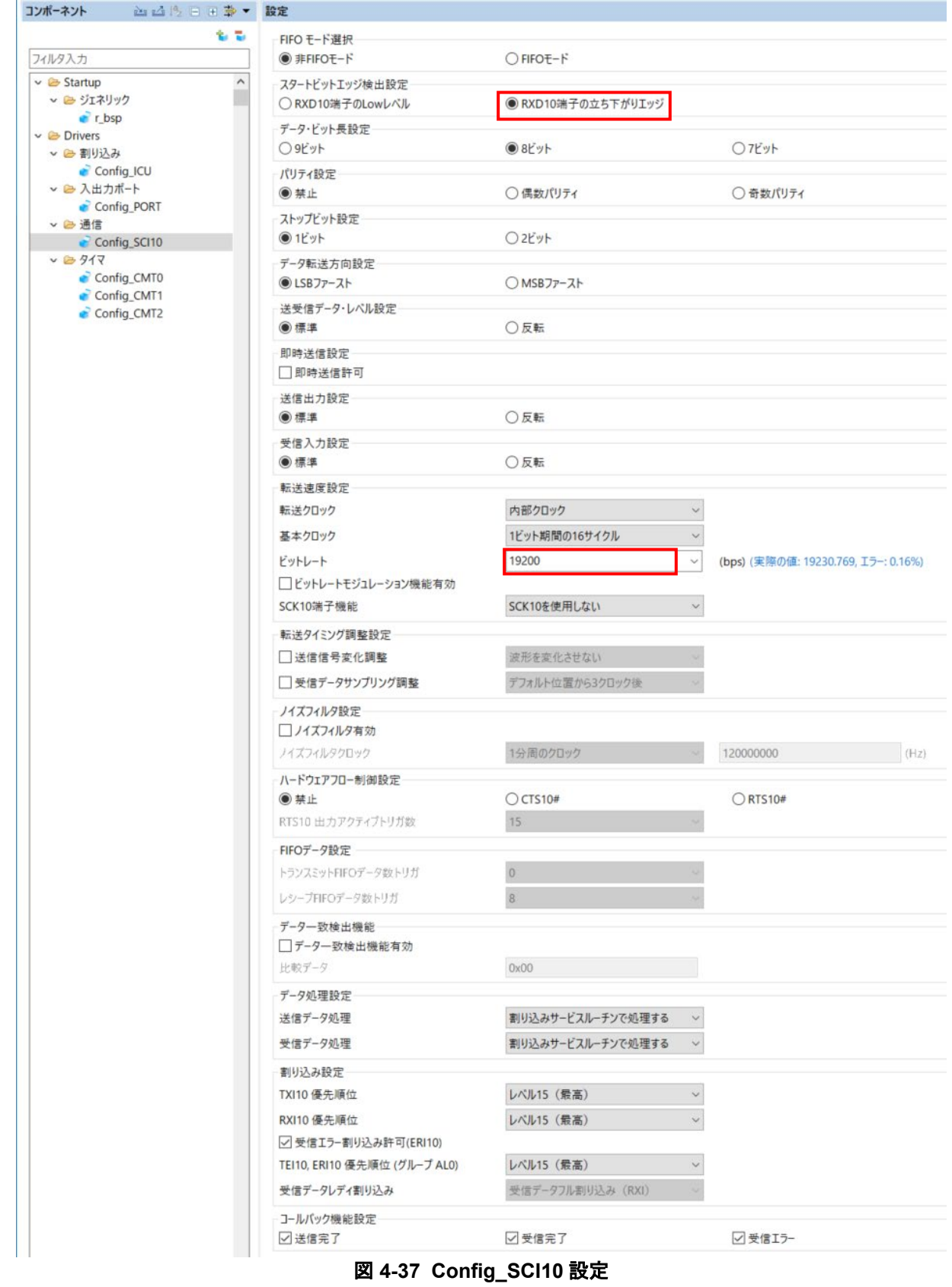

<span id="page-37-0"></span>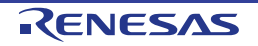

#### <span id="page-38-1"></span>**4.6.6 SPI** クロック同期式モード

RSKRX660 の CPU ボードは、SCI6 を Pmod LCD の SPI マスタとして使用します。

'コンポーネントの追加' is アイコンをクリックします。'ソフトウェアコンポーネントの選択'ダイアログ -> タイプは'Drivers'を選択します[。図](#page-38-0) **4[-38](#page-38-0)** のように'SPI クロック同期式モード'を選択し、 '次へ(N)'をクリック します。

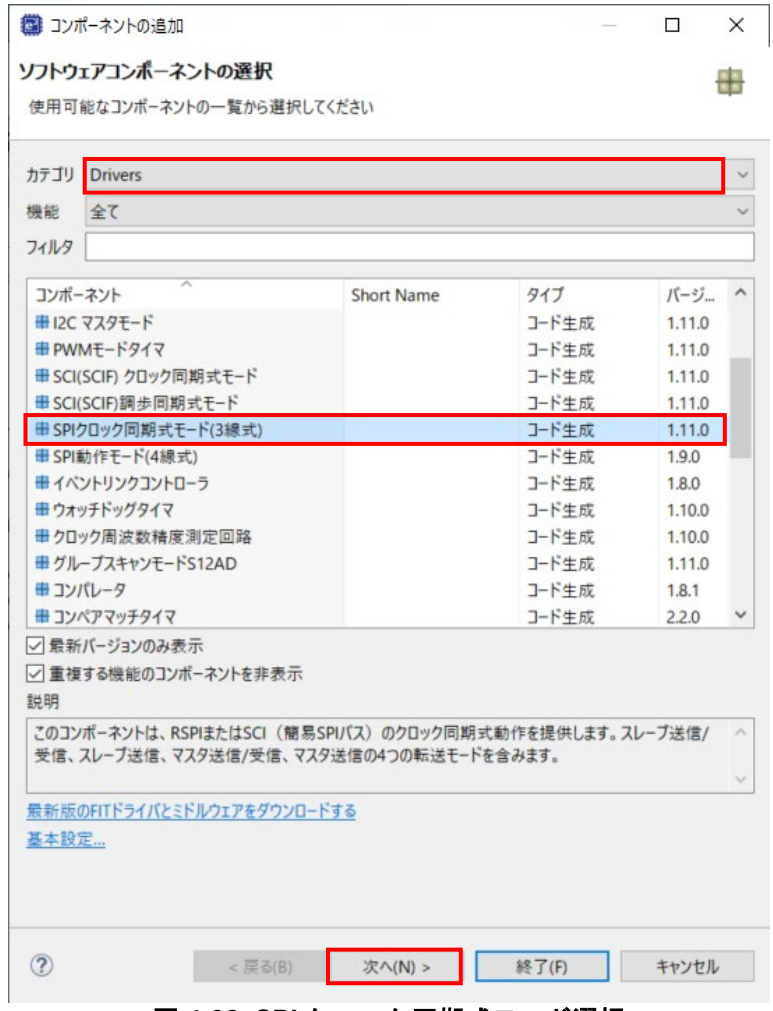

<span id="page-38-0"></span>図 **4-38 SPI** クロック同期式モード選択

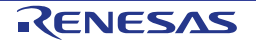

'選択したコンポーネントのコンフィグレーションを追加します'ダイアログ -> '動作'で[、図](#page-39-0) **4[-39](#page-39-0)** のように'マ スタ送信機能'を選択します。

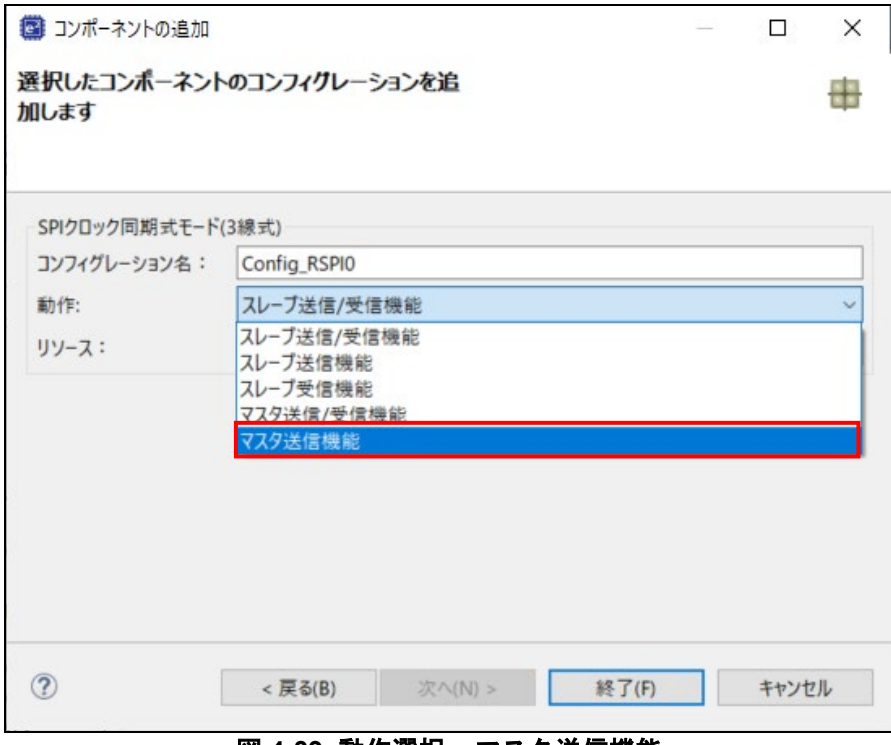

図 **4-39** 動作選択 **–** マスタ送信機能

<span id="page-39-0"></span>図 **[4-40](#page-39-1)** のように"リソース"は、"SCI6"を選択してください。

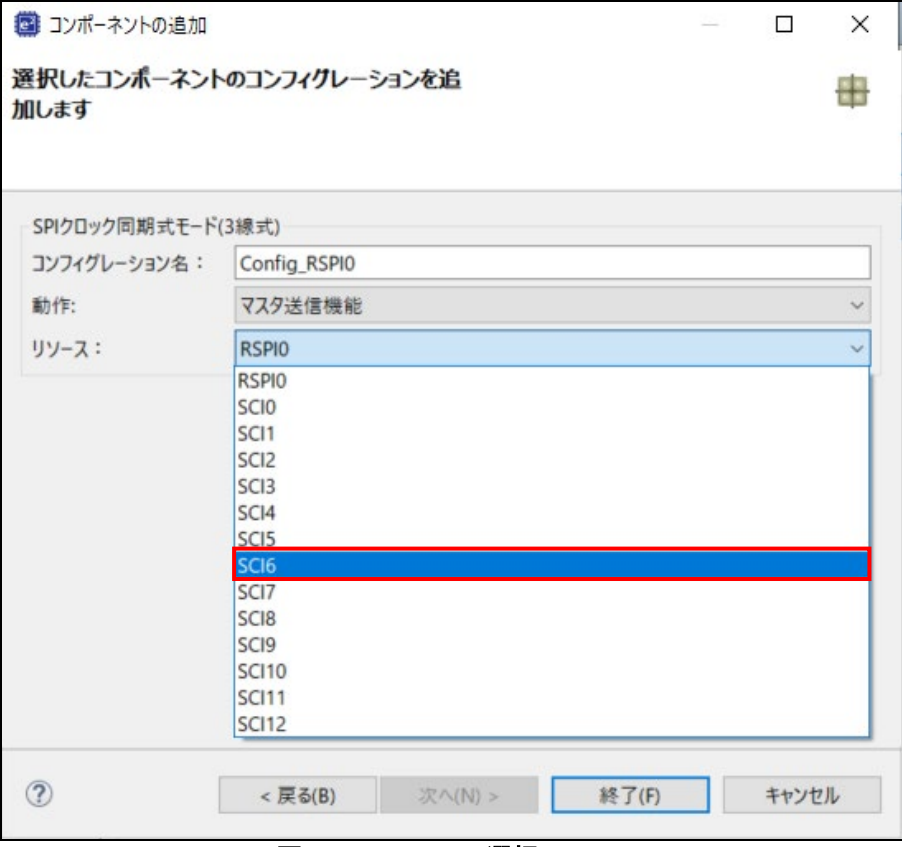

<span id="page-39-1"></span>図 **4-40** リソース選択 **– SCI6**

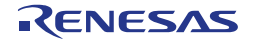

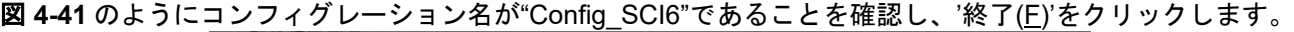

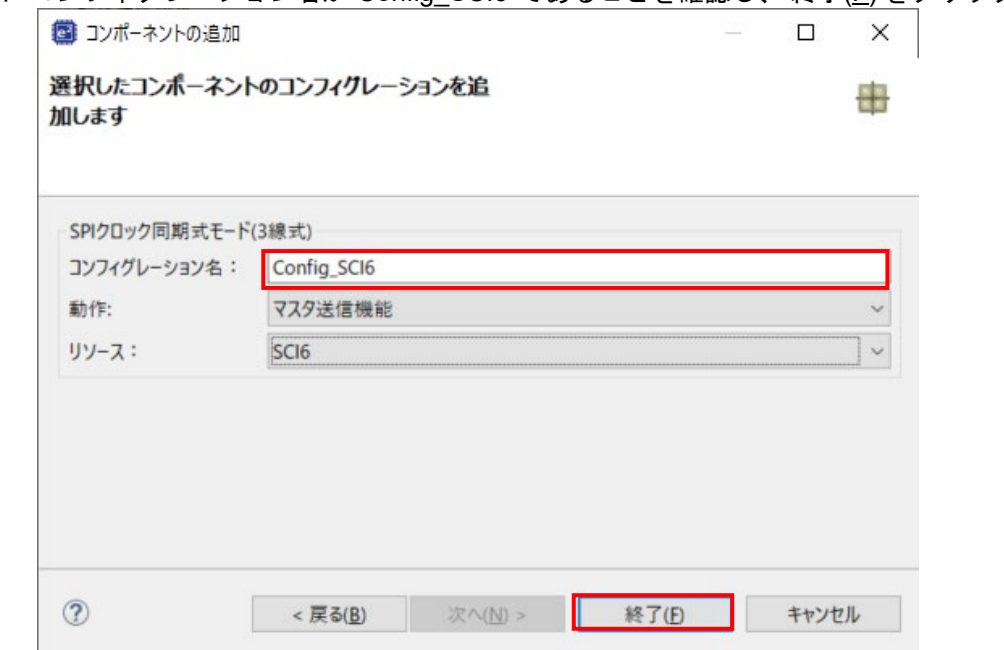

図 **4-41** コンフィグレーション名確認 **- Config\_SCI6**

<span id="page-40-0"></span>図 **[4-42](#page-40-1)** のように SCI6 を設定します。データ転送方向設定を'MSB ファースト'に、ビットレートを 15000 (bps)に設定してください。その他の設定は初期設定のままです。<br>■ コンポーネント → イパー・・・・・ 設定

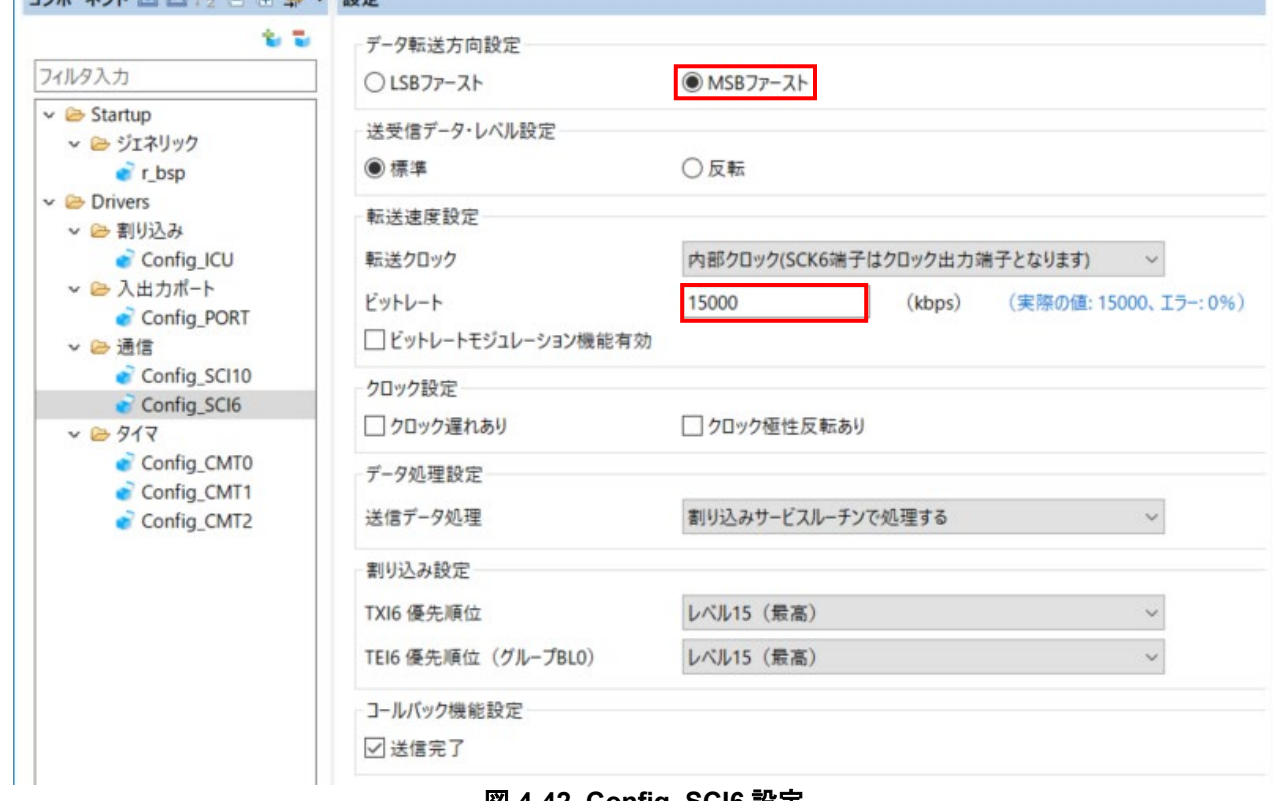

<span id="page-40-1"></span>図 **4-42 Config\_SCI6** 設定

#### <span id="page-41-1"></span>**4.6.7** シングルスキャンモード **S12AD**

RSKRX660 の CPU ボード上のポテンショメータ RV1 に接続される AN000 端子の入力電圧をシングルスキ ャンモード S12AD で A/D 変換を行います。SW3 を A/D 変換開始トリガとして使用します。

'コンポーネントの追加' is アイコンをクリックします。'ソフトウェアコンポーネントの選択'ダイアログ -> タイプは'Drivers'を選択します[。図](#page-41-0) **4[-43](#page-41-0)** のように'シングルスキャンモード S12AD'を選択し、 '次へ(N)'をク リックします。

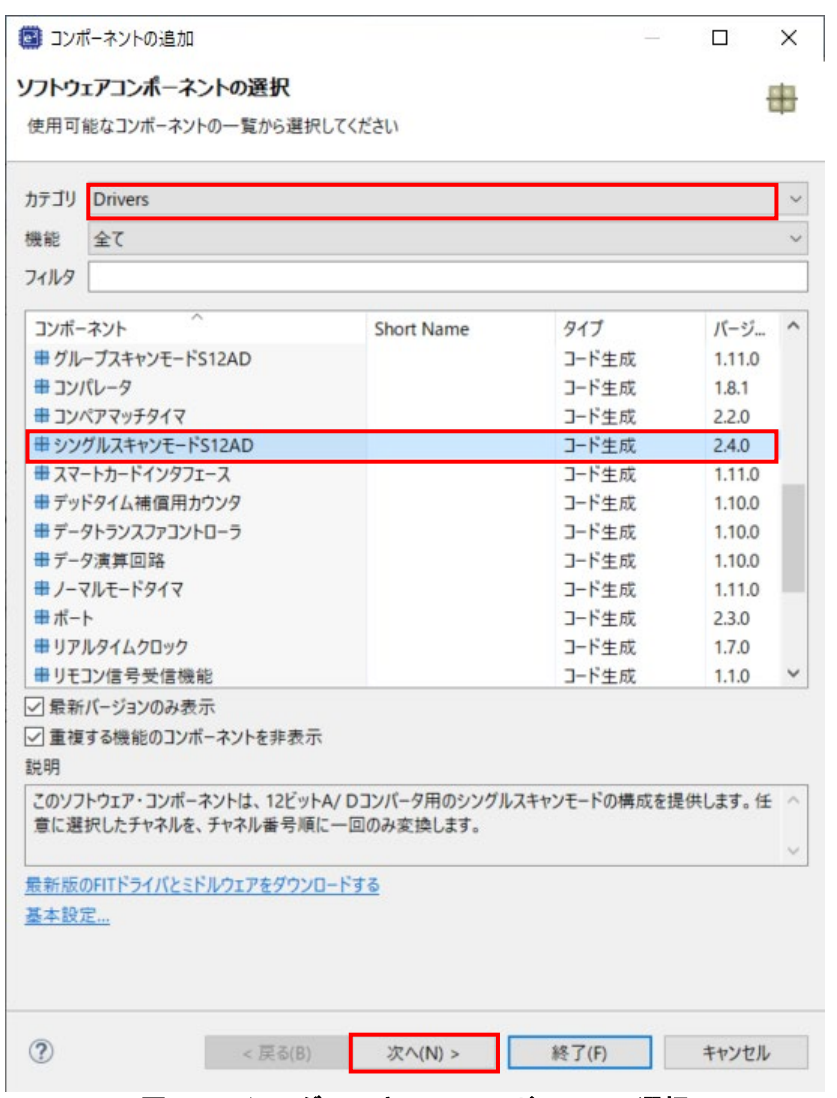

<span id="page-41-0"></span>図 **4-43** シングルスキャンモード **S12AD** 選択

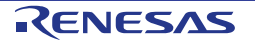

図 **[4-44](#page-42-0)** のようにコンフィグレーション名が"Config\_S12AD0"であることを確認し、'終了(F)'をクリックしま す。

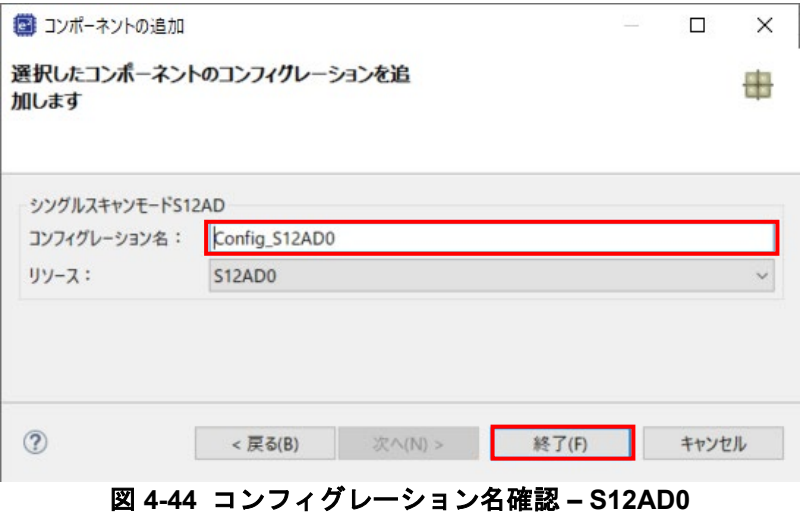

<span id="page-42-0"></span>図 **[4-45](#page-42-1)**[、図](#page-43-0) **4[-46](#page-43-0)**[、図](#page-44-0) **4[-47](#page-44-0)** のように S12AD0 を設定します。AN000 の アナログ入力チャンネル設定の AN000 チェックボックスをオン、 変換開始トリガ設定の開始トリガソースを'トリガ入力端子'に設定してく ださい。その他の設定は初期設定のままです。

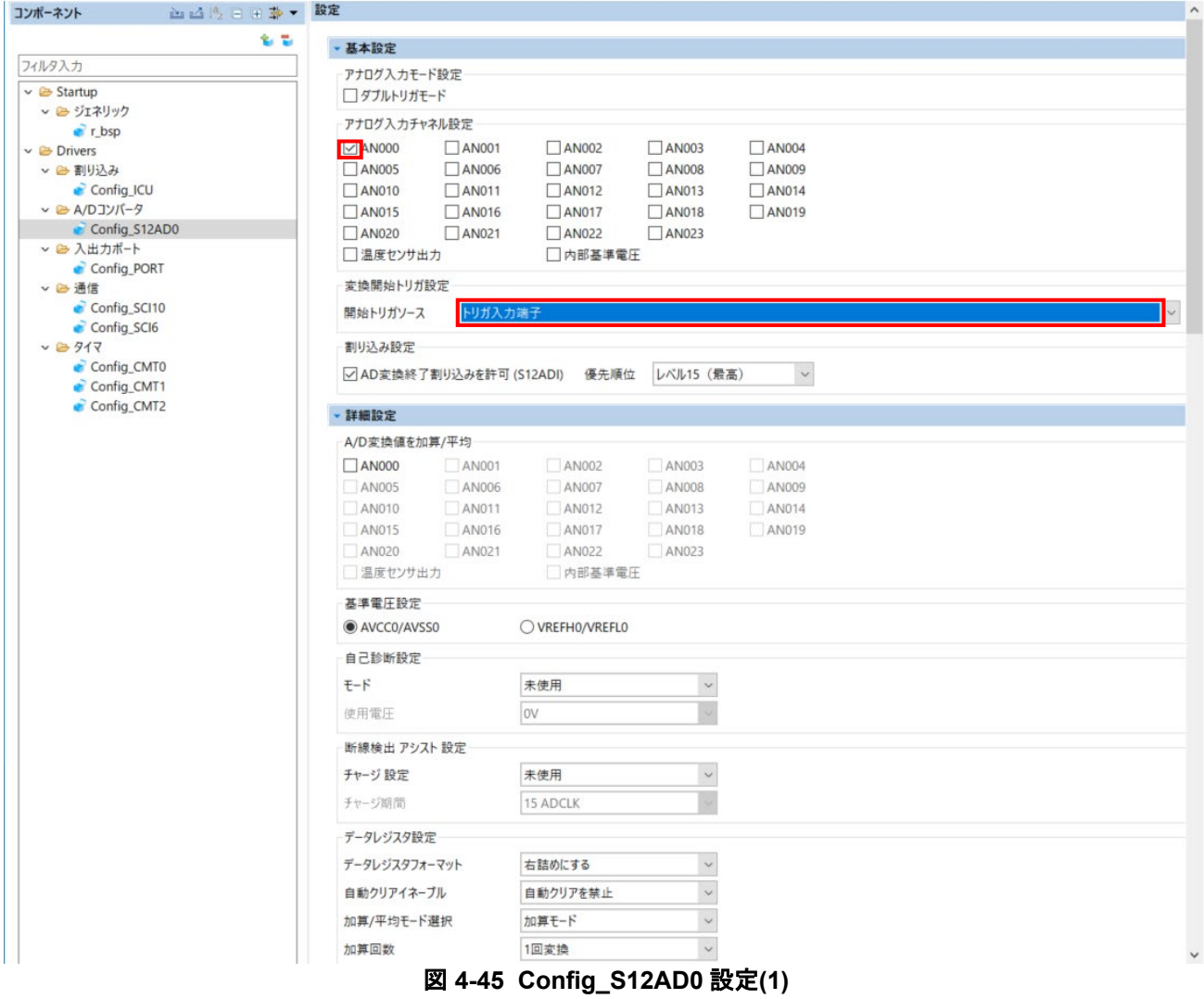

<span id="page-42-1"></span>R20UT5023JG0100 Rev.1.00 **RENESAS** Page 43 of 75 Jan.17.2022

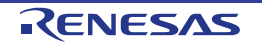

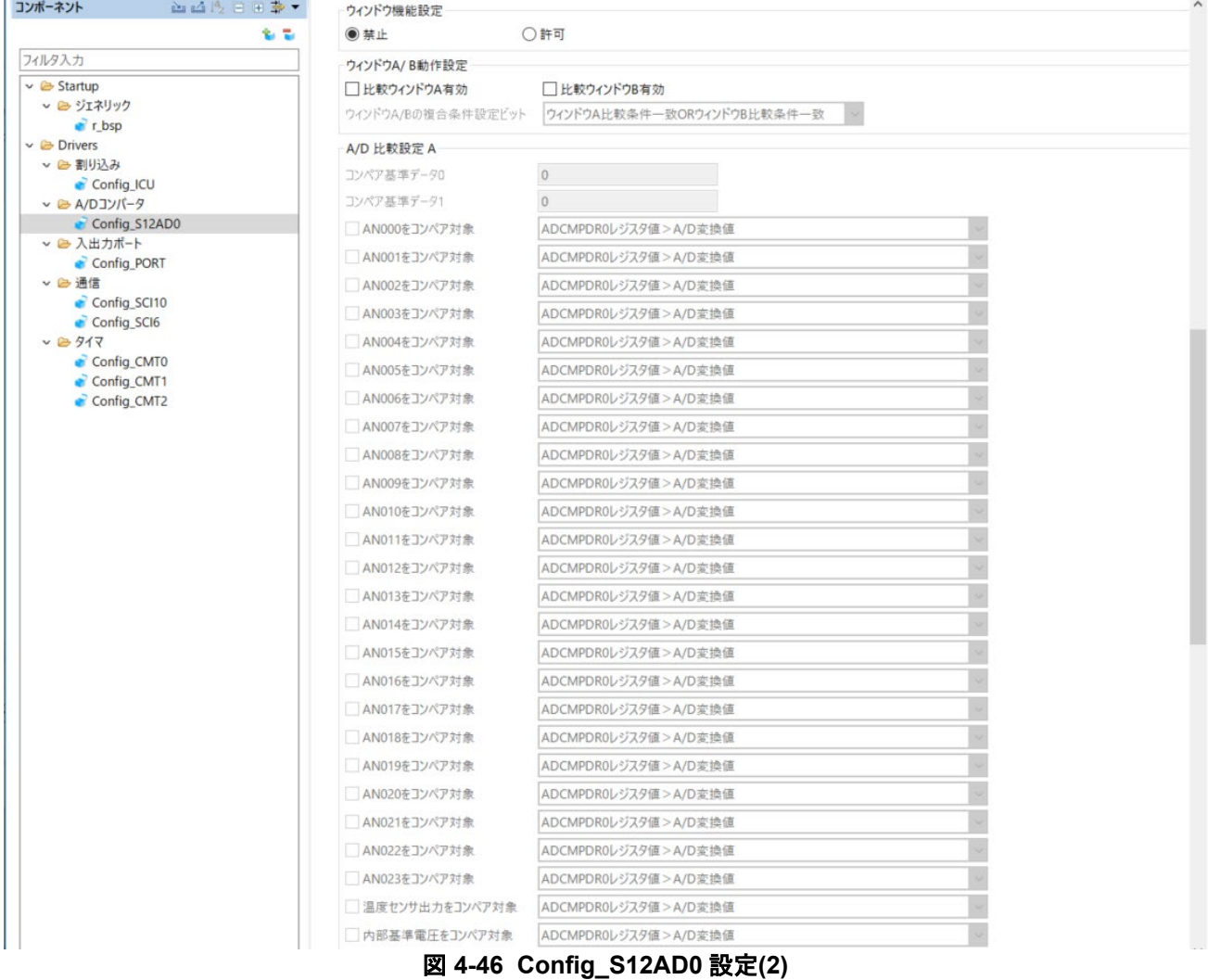

<span id="page-43-0"></span>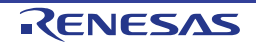

### Renesas Starter Kit for RX660 インパン インマート・コンフィグレータによるコード生成

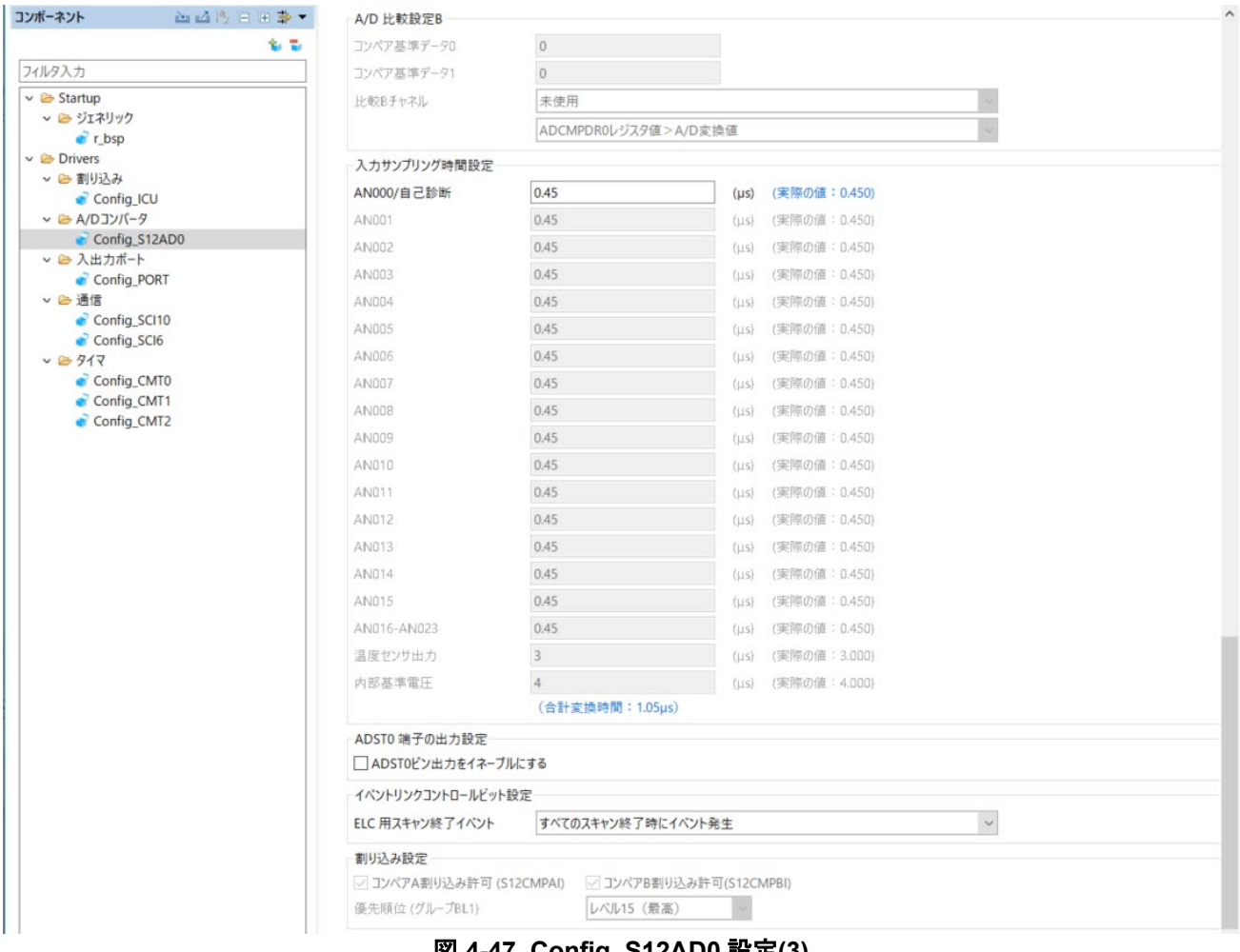

<span id="page-44-0"></span>図 **4-47 Config\_S12AD0** 設定**(3)**

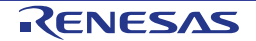

## **4.7** 端子ページ

スマート・コンフィグレータは、プロジェクトに追加されたソフトウェアコンポーネントにピンを割り当て ます。ピンの割り当ては、端子ページで変更できます。

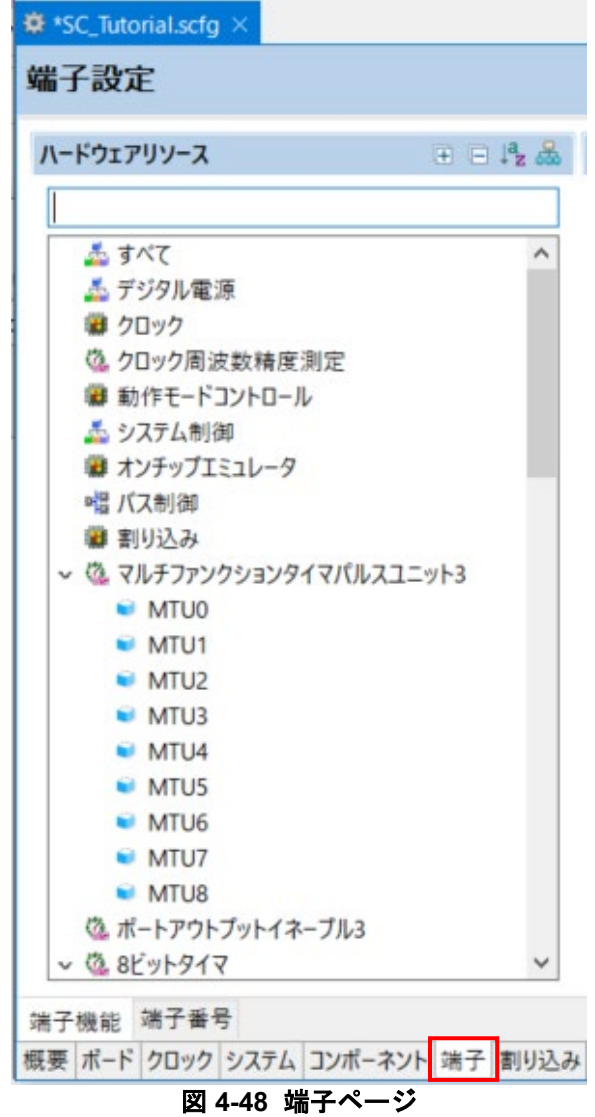

#### **4.7.1** ソフトウェアコンポーネントのピン設定変更

ピン機能一覧でソフトウェアコンポーネントのピン割り当てを変更します。 <mark>品</mark> をクリックして、ソフトウ ェアコンポーネントで表示するビューから変更します。

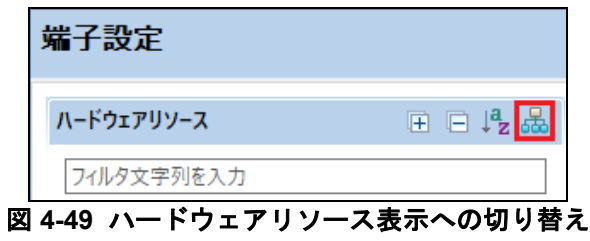

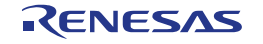

ソフトウェアコンポーネントの Config\_ICU を選択します。'端子機能' - >'端子割り当て'で IRQ9 に P91、 IRQ10 に P92 に設定されていることを確認してください[。図](#page-46-0) **4[-50](#page-46-0)** のように、IRQ9 と IRQ10 の '使用する'チ ェックボックスがオンであることを確認してください。

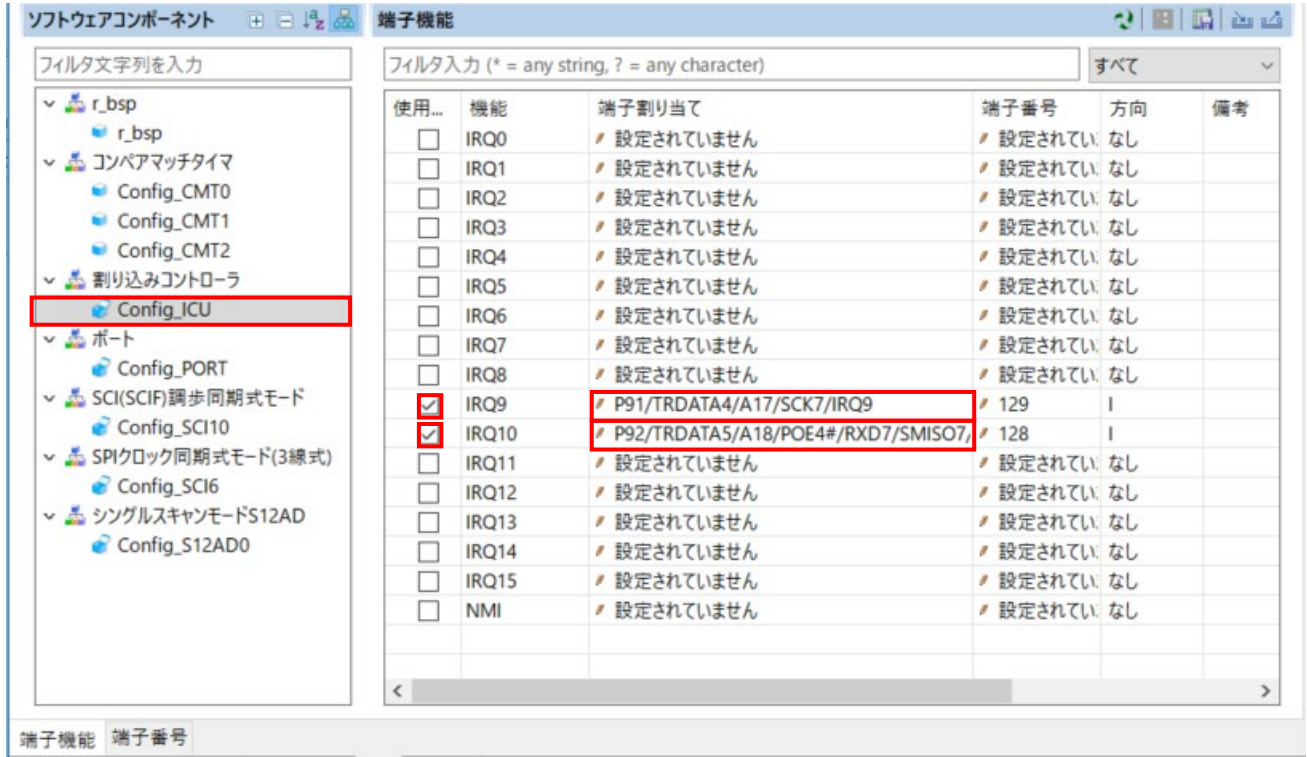

図 **4-50** 端子設定 **- Config\_ICU**

<span id="page-46-0"></span>ソフトウェアコンポーネントの Config\_SCI10 を選択します。''端子機能' - > '端子割り当て'で、RXD10 に P86、TXD10 に P87 に設定されていることを確認してください[。図](#page-46-1) **4[-51](#page-46-1)** のように、RXD10 と TXD10 の'使 用する'チェックボックスがオンであることを確認してください。

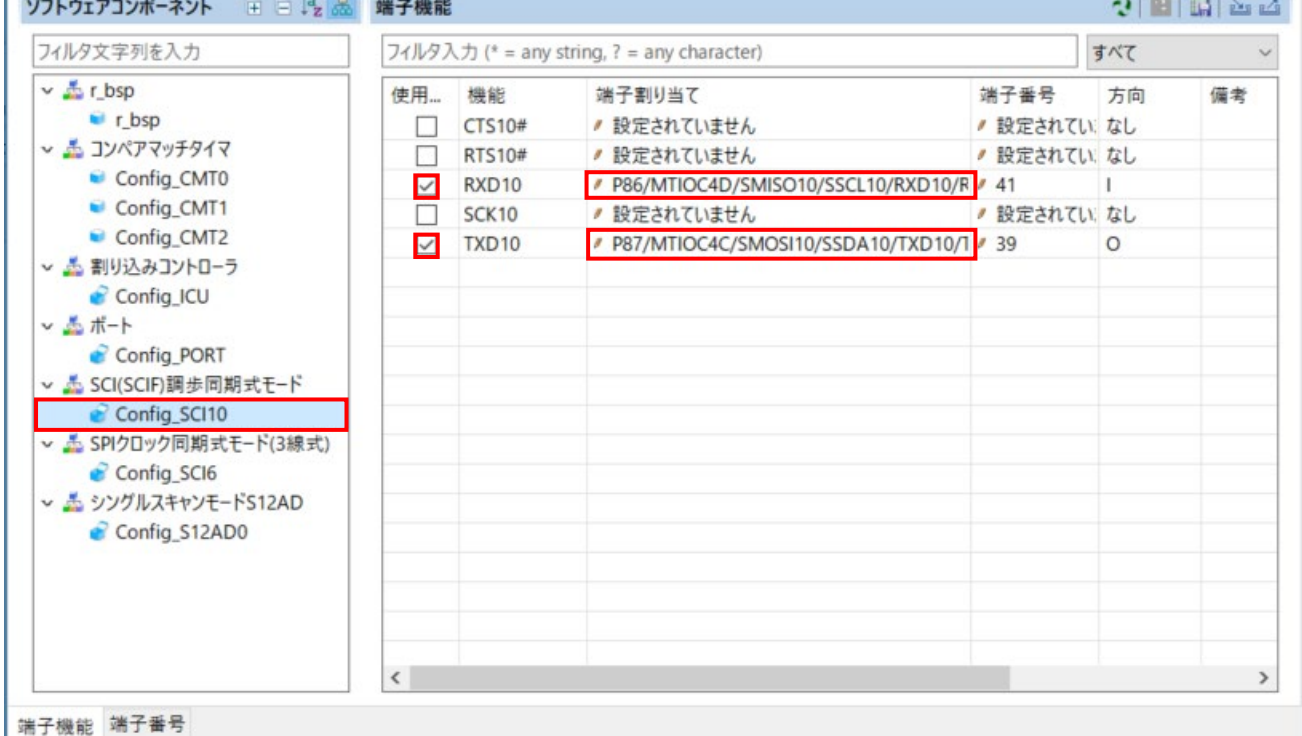

<span id="page-46-1"></span>図 **4-51** 端子設定 **- Config\_SCI10**

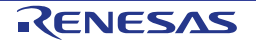

ソフトウェアコンポーネントの Config\_SCI6 を選択します。''端子機能' - > '端子割り当て'で、SCK6 に P02、 SMOSI6 に P00 に設定されていることを確認してください[。図](#page-47-0) **4[-52](#page-47-0)** のように、SCK6 と SMOSI6 の'使用す る'チェックボックスがオンであることを確認してください。<br>『ソ가ウェアコンホーネント』国日段品 端<del>7</del>機能

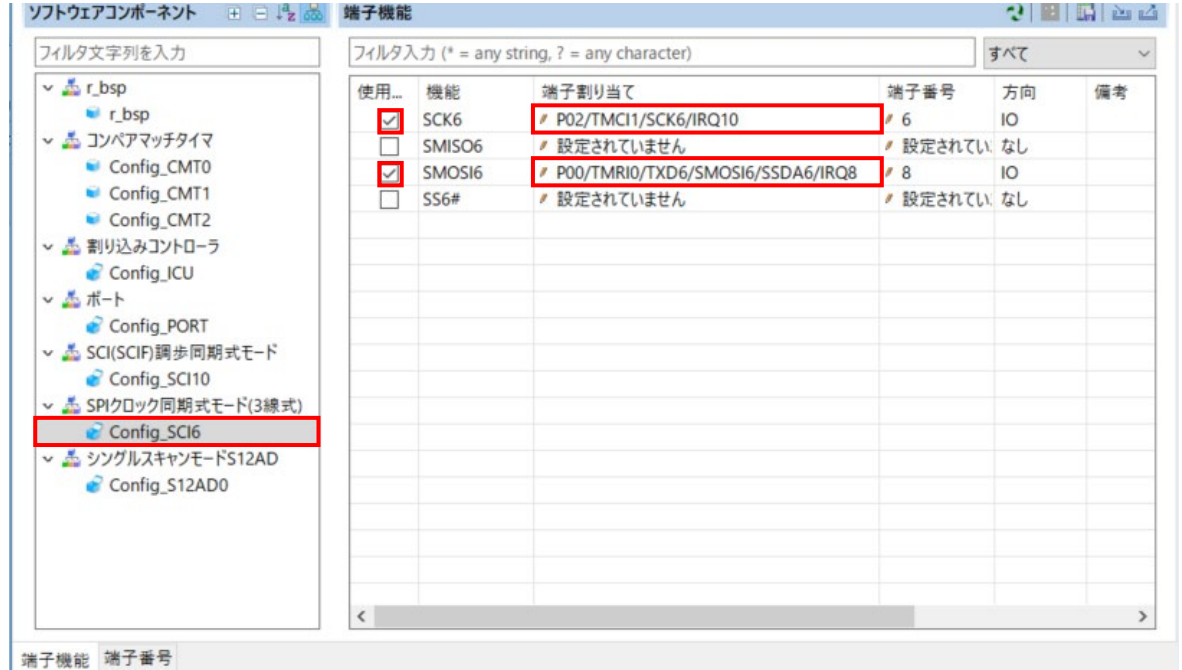

#### 図 **4-52** 端子設定 **- Config\_SCI6**

<span id="page-47-0"></span>ソフトウェアコンポーネントの Config\_S12AD0 を選択します。'端子機能' -> '端子割り当て'で、AN000 に P40、ADTRG0#に P07 に設定されていることを確認してください[。図](#page-47-1) **4[-53](#page-47-1)** のように、ADTRG0#、AN000 の'使用する'チェックボックスがオンであることを確認してください。

|                                                |           |               | フィルタ入力 (* = any string, ? = any character) |             | すべて |    |
|------------------------------------------------|-----------|---------------|--------------------------------------------|-------------|-----|----|
| $\vee$ $\stackrel{\pi}{\longrightarrow}$ r bsp | 使用        | 機能            | 端子割り当て                                     | 端子番号        | 方向  | 備考 |
| $\bullet$ r bsp                                |           | <b>ADSTO</b>  | / 設定されていません                                | / 設定されてい、なし |     |    |
| ↓ ▲ コンペアマッチタイマ                                 | ☑         | ADTRG0#       | P07/IRQ15/ADTRG0#                          | 144         |     |    |
| Config CMT0                                    | ☑         | <b>AN000</b>  | / P40/IRQ8/AN000                           | 141         |     |    |
| Config CMT1                                    |           | <b>AN001</b>  | / 設定されていません                                | ● 設定されてい、なし |     |    |
| Config_CMT2                                    |           | AN002         | ▶ 設定されていません                                | ● 設定されていまし  |     |    |
| ▽ 墨 割り込みコントローラ                                 | П         | AN003         | ● 設定されていません                                | / 設定されてい、なし |     |    |
| Config ICU                                     |           | <b>AN004</b>  | / 設定されていません                                | / 設定されてい、なし |     |    |
| ▽ 基ポート                                         |           | <b>AN005</b>  | /設定されていません                                 | / 設定されてい、なし |     |    |
| Config_PORT                                    | П         | AN006         | / 設定されていません                                | / 設定されてい、なし |     |    |
| v & SCI(SCIF)調歩同期式モード                          |           | <b>AN007</b>  | / 設定されていません                                | / 設定されていまし  |     |    |
| Config SCI10                                   | П         | <b>AN008</b>  | / 設定されていません                                | / 設定されていた   |     |    |
| v あ SPIクロック同期式モード(3線式)                         | п         | AN009         | / 設定されていません                                | / 設定されてい、なし |     |    |
| Config SCI6                                    |           | <b>AN010</b>  | / 設定されていません                                | ● 設定されていまし  |     |    |
| ▽ あ シングルスキャンモードS12AD                           |           | <b>AN011</b>  | / 設定されていません                                | ● 設定されていまし  |     |    |
| Config S12AD0                                  | п         | AN012         | / 設定されていません                                | / 設定されていまし  |     |    |
|                                                |           | AN013         | /設定されていません                                 | ● 設定されてい。なし |     |    |
|                                                | П         | AN014         | / 設定されていません                                | ● 設定されてい、なし |     |    |
|                                                | П         | <b>AN015</b>  | / 設定されていません                                | / 設定されていたなし |     |    |
|                                                |           | AN016         | / 設定されていません                                | ● 設定されてい、なし |     |    |
|                                                |           | <b>AN017</b>  | / 設定されていません                                | ● 設定されていまし  |     |    |
|                                                | П         | <b>AN018</b>  | / 設定されていません                                | / 設定されてい、なし |     |    |
|                                                | п         | AN019         | / 設定されていません                                | / 設定されていまし  |     |    |
|                                                | П         | <b>AN020</b>  | / 設定されていません                                | / 設定されてい、なし |     |    |
|                                                | П         | AN021         | / 設定されていません                                | ● 設定されていまし  |     |    |
|                                                |           | AN022         | / 設定されていません                                | / 設定されてい なし |     |    |
|                                                |           | AN023         | / 設定されていません                                | ● 設定されてい、なし |     |    |
|                                                | П         | <b>VREFHO</b> | / 設定されていません                                | / 設定されていまし  |     |    |
|                                                |           | <b>VREFLO</b> | ● 設定されていません                                | / 設定されていまし  |     |    |
|                                                | $\langle$ |               |                                            |             |     |    |

<span id="page-47-1"></span>図 **4-53** 端子設定 **- Config\_S12AD0**

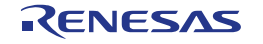

これで周辺機能の設定は全て完了しました。ファイル(F) - >保存(S)でプロジェクトを保存してください。 次[に図](#page-48-0) **4[-54](#page-48-0)** の位置にある' コードの生成'ボタンをクリックして、コードを生成してください。

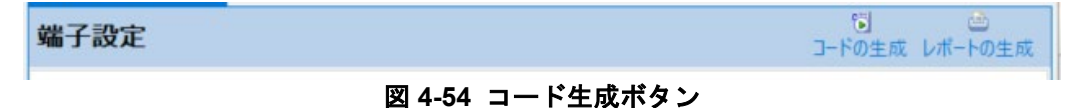

<span id="page-48-0"></span>図 **[4-55](#page-48-1)** のように、コンソールに'コード生成の終了'と表示されます。

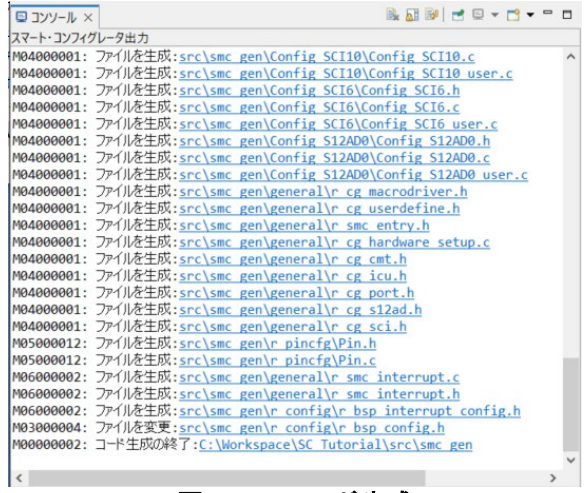

#### 図 **4-55** コード生成

#### <span id="page-48-1"></span>**4.8** プロジェクトのビルド

スマート・コンフィグレータで作成したプロジェクトテンプレートを作成できるようになりました。プロジ ェクト・エクスプローラーで、 'src'フォルダ、smc\_gen フォルダを展開します。<br>- ^ 『A 如如外 1270-5-8』 『A 12010-5-8』 日毎78日日

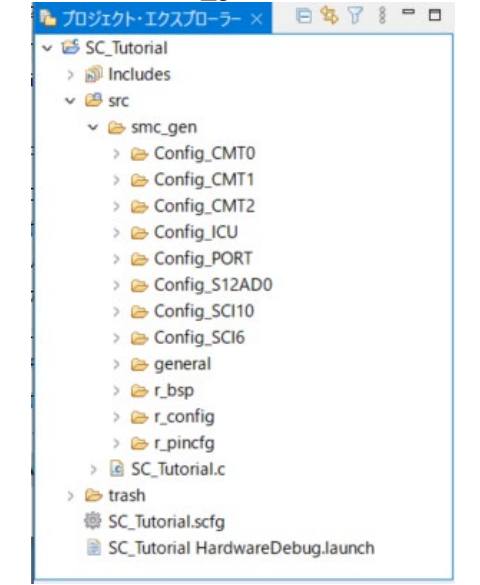

図 **4-56** スマート・コンフィグレータフォルダ構成

ワークスペースの右上にある ボタンをクリックして、 'C / C ++'パースペクティブに戻ります。プロジェ クト・エクスプローラーで SC\_Tutorial プロジェクトを選択し、'プロジェクト'メニューの「ビルドプロジェ クト」またはチュートリアルを作成する<sup>6、\*</sup>ボタンをクリックします。e<sup>2</sup> studio はエラーのないプロジェク トを構築します。

# <span id="page-49-0"></span>**5.** ユーザコードの統合

この章では、残りのアプリケーションコードをプロジェクトに追加します。ユーザは RSK Web インストー ラにあるソースファイルをワークスペースへのコピー、コード生成ファイルのユーザコードエリアにコード を追加するよう指示します。

このプロジェクトのスマート・コンフィグレータが生成する複数のファイル内のユーザコードエリアにコー ドを挿入する必要があります。これらのユーザコードエリアは、次のようにコメントで区切られています。

/\* Start user code for \_xxxxx\_. Do not edit comment generated here \*/ /\* End user code. Do not edit comment generated here \*/

'\_xxxx\_'は特定のエリアで異なります。たとえば、インクルードファイルを定義する箇所では'include'、ユー ザコード記載箇所では'function'、グローバル変数を定義する箇所では'global'と記述されています。 コメント文の間にカスタムコードを加えることにより、コード生成による上書きから保護できます。

### **5.1** プロジェクト設定

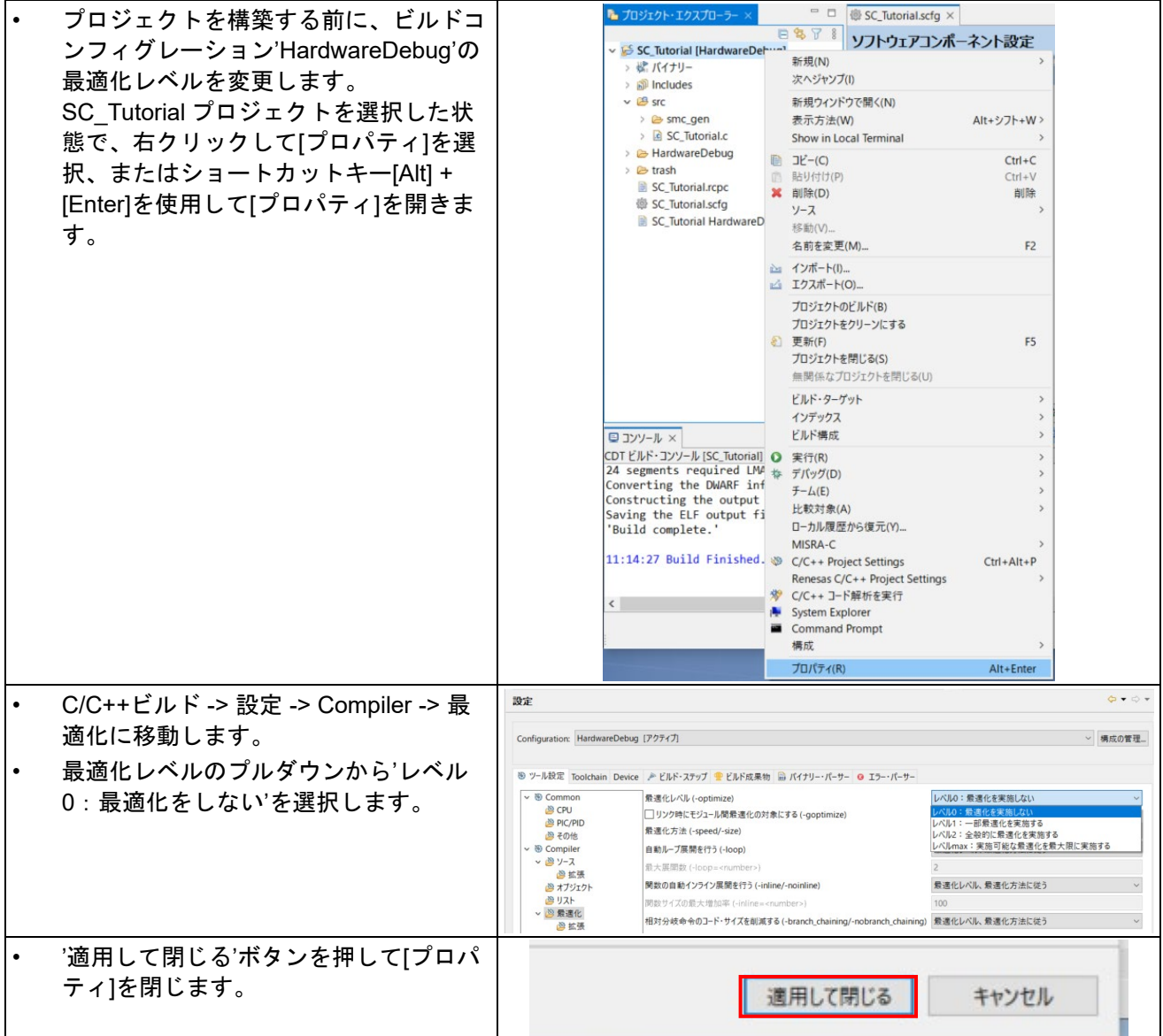

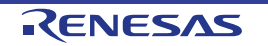

#### **5.2 LCD** パネルコードの統合

Pmod LCD の API 機能は、RSK とともに提供されています。クイックスタートガイドの手順に従って作成し た Tutorial プロジェクトのフォルダを参照してください。Tutorial プロジェクトの src フォルダに以下のファ イルがあることを確認します:

・ascii.c

・ascii.h

・r\_okaya\_lcd.c

・r\_okaya\_lcd.h

これらのファイルをワークスペースの下の src フォルダにコピーしてください。ファイル[は図](#page-50-0) **5[-1](#page-50-0)** のように 自動的にプロジェクトへ追加されます。

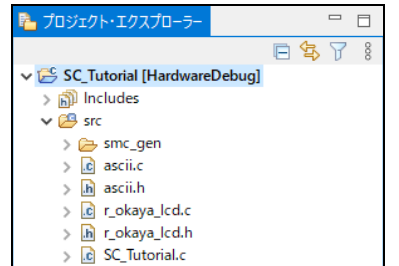

図 **5-1** プロジェクトへのファイルの追加

<span id="page-50-0"></span>e2 studio のプロジェクト・ツリーで、 'src\smc\_gen\general'フォルダを展開して、 'r\_cg\_userdefine.h'をダブ ルクリックして開いてください。次に、#define を以下のように追加してください。 /\* Start user code for macro define. Do not edit comment generated here \*/

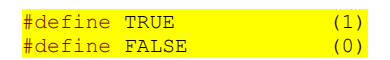

/\* End user code. Do not edit comment generated here \*/

同じくファイル先頭付近 include のユーザコードエリアに以下の#include を追加してください。

/\* Start user code for include. Do not edit comment generated here \*/

#### #include "platform.h"

/\* End user code. Do not edit comment generated here \*/

同じく typedefine ユーザコードエリアには以下のように追加してください。 /\* Start user code for type define. Do not edit comment generated here \*/

typedef char char t;

/\* End user code. Do not edit comment generated here \*/

e2 studio のプロジェクト・ツリーで 'src'フォルダを展開して、'SC\_Tutorial.c'ファイルをダブルクリックして 開いてください。次に 宣言 '#include r smc entry.h'の下に以下を追加してください。 #include "r\_smc\_entry.h" #include "r\_okaya\_lcd.h"

#include "r\_cg\_userdefine.h"

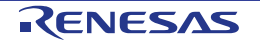

main 関数までスクロールし、以下のようにハイライトで明示した箇所を main 関数に追加してください。

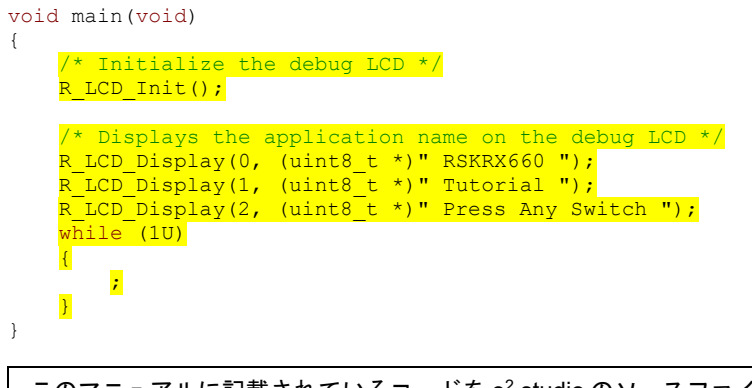

このマニュアルに記載されているコードを e<sup>2</sup> studio のソースファイルに貼り付ける場合、インデントが失われるため ご注意ください。

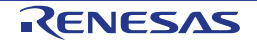

#### **5.2.1 SPI** コード

Pmod LCDはセクション[4.6.6](#page-38-1)で設定したSPIマスタ送信によって制御されます。e2 studioのプロジェクト・ツ リーの'src\smc\_gen\Config\_SCI6'フォルダを展開して、'Config\_SCI6.h'をダブルクリックして開いてくださ い。ファイル最後尾の'function'ユーザコードエリアコメント文の間に以下のコードを追加してください。

/\* Start user code for function. Do not edit comment generated here \*/

/\* Exported functions used to transmit a number of bytes and wait for completion \*/ MD\_STATUS R\_SCI6\_SPIMasterTransmit(uint8\_t \* const tx\_buf, const uint16\_t tx\_num);

/\* End user code. Do not edit comment generated here \*/

次に'Config SCI6 user.c'を開いて'global'ユーザコードエリアコメントの間には以下のように追加してくださ い。

/\* Start user code for global. Do not edit comment generated here \*/

/\* Flag used locally to detect transmission complete \*/

static volatile uint8 t s sci6 txdone;

/\* End user code. Do not edit comment generated here \*/

#### SCI6 の送信コールバック関数のユーザコードエリアには以下のように追加してください。

static void r Config SCI6 callback transmitend(void) { /\* Start user code for r Config SCI6 callback transmitend. Do not edit comment generated here \*/ s sci6 txdone = TRUE; /\* End user code. Do not edit comment generated here \*/ }

#### ファイル最後尾のユーザコードエリアには以下のように追加してください。

/\* Start user code for adding. Do not edit comment generated here \*/

```
/*******************************************************************************
* Function Name: R_SCI6_SPIMasterTransmit
* Description : This function sends SPI6 data to slave device.
 Arguments : tx_buf -
                     transfer buffer pointer
                tx num -
                     buffer size
* Return Value : status -
* MD_OK or MD_ARGERROR
*******************************************************************************/
MD_STATUS R_SCI6_SPIMasterTransmit (uint8_t * const tx_buf, const uint16_t tx_num)
{
   MD_STATUS status = MD_OK;
     /* Clear the flag before initiating a new transmission */
   s sci6 txdone = FALSE;
   \frac{1}{2} Send the data using the API */
   status = R Config SCI6 SPI Master Send(tx buf, tx num);
     /* Wait for the transmit end flag */
    while (FALSE == s_sci6_txdone)
     {
        /* Wait */ }
     return (status);
}
/*******************************************************************************
.<br>* End of function R SCI6 SPIMasterTransmit
                           *******************************************************************************/
```
この関数は LCD への SPI 送信でフロー制御を実行するために送信完了コールバック関数を使用し、LCD モ ジュールの API として使用します。

#### **5.2.2 CMT** コード

Pmod LCD 制御において、タイミング要件を満たすためにディレイタイマを挿入する必要があります。セク ション [4.6.2](#page-19-0) で設定した CMT を使用して実現します。'src\smc\_gen\Config\_CMT0\Config\_CMT0.h'を開いて、 ファイルの最後尾にある'function'ユーザコードエリアには以下のように追加してください。

/\* Start user code for function. Do not edit comment generated here \*/

void R CMT MsDelay(const uint16 t millisec);

/\* End user code. Do not edit comment generated here \*/

'Config\_CMT0\_user.c'を開いて'global'ユーザコードエリアには以下のように追加してください。

/\* Start user code for global. Do not edit comment generated here \*/

static volatile uint8 t s one ms delay complete = FALSE;

/\* End user code. Do not edit comment generated here \*/

r\_Config\_CMT0\_cmi0\_interrupt 関数までスクロールし、以下の行をユーザコードエリアには以下のように追 加してください。

static void r Config CMT0 cmi0 interrupt(void)

/\* Start user code for r Config CMT0 cmi0 interrupt. Do not edit comment generated here \*/

s one ms delay complete = TRUE;

{

 $\lambda$ 

/\* End user code. Do not edit comment generated here \*/

次にファイル最後尾のユーザコードエリアには以下のように追加してください。

/\* Start user code for adding. Do not edit comment generated here \*/

```
/*******************************************************************************
 Function Name: R CMT MsDelay
* Description : Uses CMT0 to wait for a specified number of milliseconds<br>* Arquments : uint16 t millisecs, number of milliseconds to wait
                   : uint16_t millisecs, number of milliseconds to wait
* Return Value : None
                          *******************************************************************************/
void R_CMT_MsDelay (const uint16_t millisec)
{
    uint16 t ms count = 0;
      do
      {
          R Config CMT0 Start();
          while (FALSE == s one ms delay complete)
           {
                /* Wait */ }
          R Config CMT0 Stop();
          s one ms delay complete = FALSE;
          ms \overline{\text{count}+1};
      } while (ms_count < millisec);
.<br>A signification can be a constructed and a construction of the angle of the angle of the angle of the angle of
                                          /*******************************************************************************
End of function R_CMT_MsDelay
                                           *******************************************************************************/
```
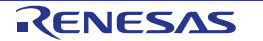

#### **5.3** インクルードパスの追加

プロジェクトを構築する前に、コンパイラにインクルードパスを追加する必要があります。プロジェクト・ エクスプローラーで SC Tutorial プロジェクトを選択、を右クリックで'プロパティ'を選択します。 図 **[5-2](#page-54-0)** のように C / C ++ビルド -> 設定 -> Compiler -> ソースに移動し、'インクルード・ファイルを検索する

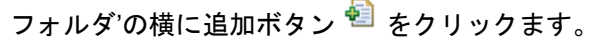

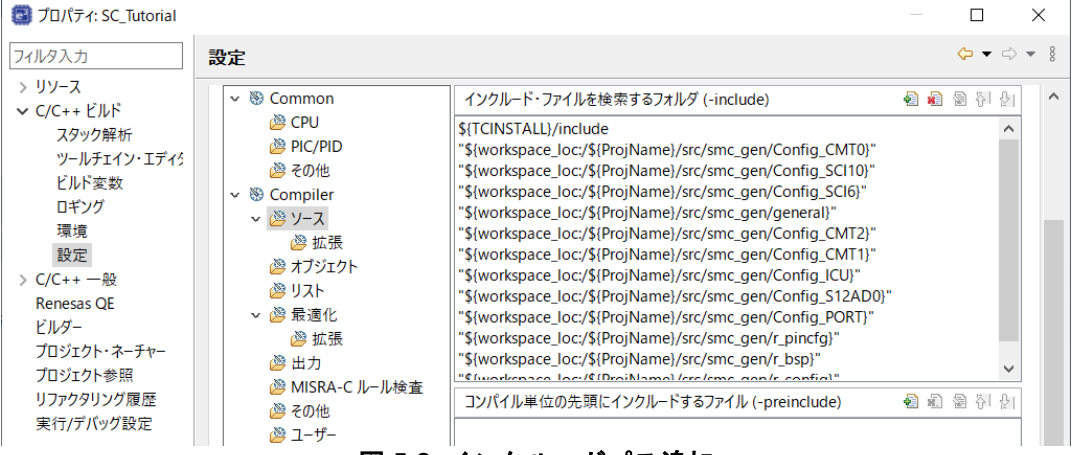

図 **5-2** インクルードパス追加

<span id="page-54-0"></span>'ディレクトリ・パスの追加'ダイアログで'ワークスペース…'ボタンをクリックし、'フォルダ選択'ダイアログ で SC\_Tutorial/src フォルダを参照します[。図](#page-54-1) **5[-3](#page-54-1)** のように ディレクトリ・パスを追加できたら'OK'ボタンを クリックします。

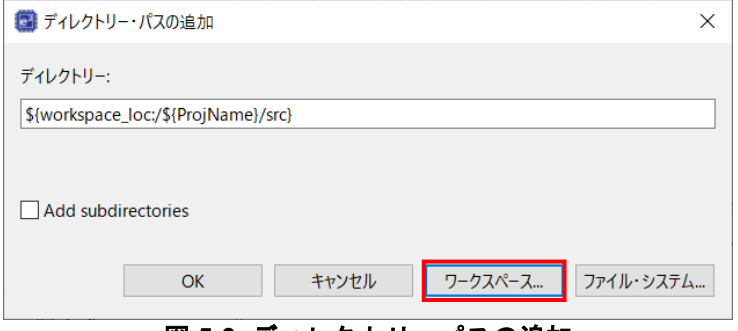

図 **5-3** ディレクトリ・パスの追加

<span id="page-54-1"></span>'適用して閉じる'ボタンをクリックしてプロパティを閉じ[、図](#page-54-2) **5[-4](#page-54-2)** の設定ダイアログが表示されたら、'はい (Y)'をクリックして設定を終了させてください。

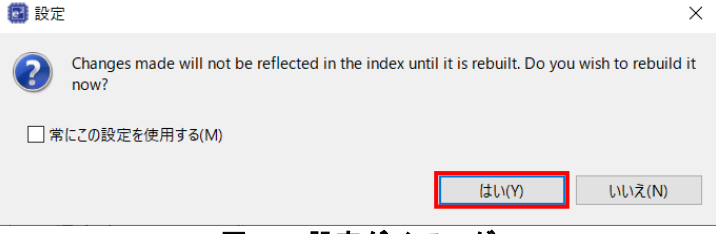

図 **5-4** 設定ダイアログ

<span id="page-54-2"></span>'プロジェクト'メニューから 'すべてビルド'を選択するか、または<sup>ペ\*\*</sup>ボタンをクリックしてください。 e2 studio はエラーのないプロジェクトを構築します。

プロジェクトは [6](#page-69-0) 章で説明するデバッガを使用して実行できるようになりました。Pmod LCD の 1 行目に 'RSKRX660'、2 行目に'Tutorial'、3 行目に'Press Any Switch'を表示します。

#### **5.4** スイッチコードの統合

スイッチの API 機能は、RSK とともに提供されています。クイックスタートガイドの手順に従って作成した Tutorial プロジェクトのフォルダを参照してください。Tutorial プロジェクトの src フォルダに以下のファイ ルがあることを確認します:

・rskrx660def.h' ・r\_rsk\_switch.c ・r\_rsk\_switch.h

これらのファイルをワークスペースの下の src フォルダにコピーしてください。

スイッチコードでは、セクション [4.6.3](#page-26-0) で設定したファイル Config ICU.h、Config ICU.c および Config\_ICU\_user.c の中の割り込み機能と、セクション [4.6.2](#page-19-0) で設定したファイル Config\_CMT1.h、 Config\_CMT1.c、Config\_CMT1\_user.c、Config\_CMT2.h、Config\_CMT2.c および Config\_CMT2\_user.c のコ ンペアマッチタイマ機能を使用します。これらのファイルには、r\_rsk\_switch.c の API 関数で必要となるスイ ッチの ON/OFF の検出とデバウンス処理を実装するため、追加のユーザコードを提供する必要があります。

#### **5.4.1** 割り込みコード

e2 studio のプロジェクト・ツリーで、'src\smc\_gen\Config\_ICU'フォルダを展開して、'Config\_ICU.h'をダブ ルクリックして開いてください。ファイル最後尾のユーザコードエリアには以下のように追加してください。

/\* Start user code for function. Do not edit comment generated here \*/

/\* Function prototypes for detecting and setting the edge trigger of ICU IRQ  $*/$ uint8\_t R\_ICU\_IRQIsFallingEdge(const uint8\_t irq\_no); void R\_ICU\_IRQSetFallingEdge(const uint8\_t irq\_no, const uint8\_t set\_f\_edge); void R\_ICU\_IRQSetRisingEdge(const uint8\_t irq\_no, const uint8\_t set\_r edge);

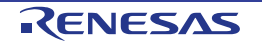

次に'Config\_ICU.c'を開いて、ファイル最後尾のユーザコードエリアには以下のように追加してください。

```
/* Start user code for adding. Do not edit comment generated here */
```

```
/*******************************************************************************
* Function Name: R_ICU_IRQIsFallingEdge
* Description : This function returns 1 if the specified ICU_IRQ is set to
* falling edge triggered, otherwise 0.
              : uint8 t irq no
* Return Value : 1 if falling edge triggered, 0 if not
                                                                   *******************************************************************************/
uint8 t R ICU IRQIsFallingEdge (const uint8 t irq no)
{
    uint8 t falling edge trig = 0x0;
    if (ICU.IRQCR[irq_no].BYTE & 04 ICU IRQ EDGE FALLING)
    \left\{ \right. falling_edge_trig = 1;
     }
    return (falling edge trig);
}
                                                  /*******************************************************************************
* End of function R_ICU_IRQIsFallingEdge
                                              *******************************************************************************/
            /*******************************************************************************
* Function Name: R_ICU_IRQSetFallingEdge
* Description : This function sets/clears the falling edge trigger for the
* specified ICU_IRQ.<br>* Arguments : uint8 t irq no
               : uint8 t irq no
                   \frac{1}{10} uint8<sup>-</sup>t set_f_edge, 1 if setting falling edge triggered, 0 if clearing
* clearing
* Return Value : None
                                 *******************************************************************************/
void R_ICU_IRQSetFallingEdge (const uint8 t irq_no, const uint8 t set f edge)
{
    if (1 == set fedge)\mathcal{A}ICU.IRQCR[irq_no].BYTE |= 04 ICU IRQ EDGE FALLING;
     }
     else
     {
         ICU.IRQCR[irq no].BYTE &=(uint8_t) ~ ~04_ICU_IRQ_EDGE_FALLING;
     }
}
/******************************************************************************
* End of function R_ICU_IRQSetFallingEdge
                                               *******************************************************************************/
  /*******************************************************************************
* Function Name: R_ICU_IRQSetRisingEdge
* Description : This function sets/clear the rising edge trigger for the
* specified ICU_IRQ.<br>* Arguments : uint8 t irg no
                 : uint8 t irq no
                   uint8_t set_r_edge, 1 if setting rising edge triggered, 0 if
                   clearing
* Return Value : None
                              *******************************************************************************/
void R_ICU_IRQSetRisingEdge (const uint8 t irq_no, const uint8 t set r edge)
{
    if (1 == set r edge)
    \left\{ \right.ICU.IRQCR[irq_no].BYTE |= 08 ICU IRQ EDGE_RISING;
     }
     else
    \left\{ \right.ICU.IRQCR[irq_no].BYTE &=(uint8 t) ~ 08 ICU IRQ EDGE RISING;
     }
}
/******************************************************************************
* End of function R_ICU_IRQSetRisingEdge
                            *******************************************************************************/
```
次に'Config\_ICU\_user.c'を開いて、'include'ユーザコードエリアには以下のように追加してください。

/\* Start user code for include. Do not edit comment generated here \*/

/\* Defines switch callback functions required by interrupt handlers \*/ #include "r\_rsk\_switch.h"

/\* End user code. Do not edit comment generated here \*/

同じファイルの r Config ICU irq9 interrupt 関数内のユーザコードエリアには以下のように追加してくださ い。

/\* Start user code for r\_Config\_ICU\_irq9\_interrupt. Do not edit comment generated here \*/

 /\* Switch 1 callback handler \*/ R\_SWITCH\_IsrCallback1();

/\* End user code. Do not edit comment generated here \*/

同じファイルの r\_Config\_ICU\_irq10\_interrupt 関数内のユーザコードエリアには以下のように追加してくださ い。

/\* Start user code for r Config ICU irq10 interrupt. Do not edit comment generated here \*/

```
 /* Switch 2 callback handler */
R SWITCH IsrCallback2();
```
/\* End user code. Do not edit comment generated here \*/

#### **5.4.2** デバウンス用タイマコード

e2 studio のプロジェクト・ツリーで、'src\smc\_gen\Config\_CMT1'フォルダを展開して'Config\_CMT1\_user.c' を開いて'include'ユーザコードエリアには以下のように追加してください。

/\* Start user code for include. Do not edit comment generated here \*/

 $\frac{1}{x}$  Defines switch callback functions required by interrupt handlers \*/ #include "r\_rsk\_switch.h"

/\* End user code. Do not edit comment generated here \*/

同ファイルのr Config CMT1 cmi1\_interrupt関数内のユーザコードエリアには以下のように追加してくださ い。

/\* Start user code for r Config CMT1 cmil interrupt. Do not edit comment generated here \*/

 $/*$  Stop this timer - we start it again in the de-bounce routines  $*/$ R Config CMT1 Stop();  $\frac{1}{x}$  Call the de-bounce call back routine  $\frac{x}{x}$ 

R\_SWITCH\_DebounceIsrCallback();

/\* End user code. Do not edit comment generated here \*/

'src\smc\_gen\Config\_CMT2'フォルダを展開して、'Config\_CMT2\_user.c'を開いて、'include'ユーザコードエ リアには以下のように追加してください。

/\* Start user code for include. Do not edit comment generated here \*/

/\* Defines switch callback functions required by interrupt handlers \*/ #include "r\_rsk\_switch.h"

同じファイルの r Config CMT2\_cmi2\_interrupt 関数内のユーザコードエリアには以下のように追加してくだ さい。

/\* Start user code for r\_Config\_CMT2\_cmi2\_interrupt. Do not edit comment generated here \*/

 $\frac{1}{x}$  Stop this timer - we start it again in the de-bounce routines  $\frac{x}{x}$ R Config CMT2 Stop();  $\frac{1}{x}$  Call the de-bounce call back routine  $\frac{x}{x}$ R\_SWITCH\_DebounceIsrCallback();

/\* End user code. Do not edit comment generated here \*/

#### **5.4.3 A/D** コンバータコードとメインスイッチ

チュートリアルコードでは、スイッチを押すことで A/D 変換が行われ、その結果を LCD に表示します。セク ション [4.6.7](#page-41-1) で設定した A/D 変換開始トリガ(ADTRG0#入力端子)を使用するために、CPU ボード上では SW3 に接続されています。このコードでは SW1 または SW2 の入力が検出されると、直ちに ADC トリガソ ースを再設定することにより、ユーザスイッチ SW1 および SW2 からソフトウェアトリガ A/D 変換も実行し ます。

e<sup>2</sup> studio のプロジェクト・ツリーで、 'src\smc\_gen\general'フォルダを展開して、 'r\_cg\_userdefine.h'ファイ ルを開いてください。ユーザコードエリアには以下のように追加してください。

/\* Start user code for function. Do not edit comment generated here \*/

extern volatile uint8 t g adc trigger;

/\* End user code. Do not edit comment generated here \*/

プロジェクト・ツリーで 'src' フォルダを展開して 'SC\_Tutorial.c' ファイルを開き、以下のハイライト表示さ れたコードを追加してください。

#include "r\_smc\_entry.h" #include "r\_okaya\_lcd.h" #include "r\_cg\_userdefine.h" #include "Config\_S12AD0.h" #include "r\_rsk\_switch.h"

/\* Variable for flagging user requested ADC conversion \*/ volatile uint8 t g adc trigger = FALSE;

/\* Prototype declaration for cb\_switch\_press \*/ static void cb\_switch\_press (void);

/\* Prototype declaration for get adc \*/ static uint16 t get adc(void);

 $\frac{1}{x}$  Prototype declaration for lcd display adc \*/ static void lcd display adc (const uint16 t adc\_result);

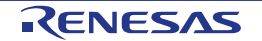

{

 $\overline{1}$ 

次に main 関数内に以下のハイライト表示されたコードと while 文の中にコードを追加してください。

```
void main(void)
      /* Initialize the switch module */
     R SWITCH Init();
      /* Set the call back function when SW1 or SW2 is pressed */
     R_SWITCH_SetPressCallback(cb_switch_press);
      /* Initialize the debug LCD */
     R_LCD_Init ();
      /* Displays the application name on the debug LCD */
 R_LCD_Display(0, (uint8_t *)" RSKRX660 ");
 R_LCD_Display(1, (uint8_t *)" Tutorial ");
 R_LCD_Display(2, (uint8_t *)" Press Any Switch ");
 /* Start the A/D converter */
 R_Config_S12AD0_Start();
      while (1U)
      {
           uint16 t adc result;
           \frac{1}{x} Wait for user requested A/D conversion flag to be set (SW1 or SW2) */
           if (TRUE == g adc trigger)
           \sqrt{ } /* Call the function to perform an A/D conversion */
                \frac{adc}{c} result = get adc();
                 /* Display the result on the LCD */
                lcd display adc(adc_result);
                 /* Reset the flag */
                g adc trigger = FALSE;
and the state of the state of the state of the state of the state of the state of the state of the state of the
           /\star SW3 is directly wired into the ADTRG0n pin so will
cause the interrupt to fire */
 else if (TRUE == g_adc_complete)
and the state of the state of the state of the state of the state of the state of the state of the state of the
                 /* Get the result of the A/D conversion */
                R_Config_S12AD0_Get_ValueResult(ADCHANNEL0, &adc_result);
                 /* Display the result on the LCD */
                lcd display adc(adc_result);
                 /* Reset the flag */
                g adc complete = FALSE;
and the state of the state of the state of the state of the state of the state of the state of the state of the
           \frac{e}{1}lse
and the state of the state of the state of the state of the state of the state of the state of the state of the
                 /* do nothing */
           }
      }
```
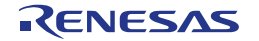

続けて、cb\_switch\_press 関数、get\_adc 関数、lcd\_display\_adc 関数をファイル最後尾に以下を追加してくだ さい。

```
/******************************************************************************
* Function Name : cb_switch_press
* Description : Switch press callback function. Sets g_adc_trigger flag.<br>* Argument : none
* Argument
* Return value : none
                       ******************************************************************************/
static void cb switch press (void)
{
     /* Check if switch 1 or 2 was pressed */
   if (g_switch_flag & (SWITCHPRESS_1 | SWITCHPRESS_2))
     {
        /* set the flag indicating a user requested A/D conversion is required */
        q adc trigger = TRUE;
         /* Clear flag */
         g_switch_flag = 0x0;
     }
}
/******************************************************************************
* End of function cb_switch_press<br>**********************************
                               ******************************************************************************/
/******************************************************************************
* Function Name : get adc
* Description : Reads the ADC result, converts it to a string and displays
* it on the LCD panel.<br>* Argument : none
* Argument : none
* Return value : uint16_t adc value
******************************************************************************/
static uint16 t get adc (void)
{
   /* A variable to retrieve the adc result */
    uint16_t adc_result;
     /* Stop the A/D converter being triggered from the pin ADTRG0n */
   R_Config_S12AD0_Stop();
     /* Start a conversion */
   R_S12AD0_SWTriggerStart();
     /* Wait for the A/D conversion to complete */
    while (FALSE == g_adc_complete)
     {
         /* Wait */ nop();
    }
     /* Stop conversion */
   R_S12AD0_SWTriggerStop();
     /* Clear ADC flag */
    g_adc_complete = FALSE;
     R_Config_S12AD0_Get_ValueResult(ADCHANNEL0, &adc_result);
     /* Set AD conversion start trigger source back to ADTRG0n pin */
    R Config S12AD0 Start();
     return (adc_result);
}
 /******************************************************************************
* End of function get_adc
                        ******************************************************************************/
```
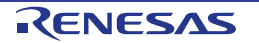

#### Renesas Starter Kit for RX660 [5.](#page-49-0) [ユーザコードの統合](#page-49-0)

```
/******************************************************************************
* Function Name : lcd_display_adc
* Description : Converts adc result to a string and displays<br>* it on the LCD panel.
* it on the LCD panel.
* Argument : uint16_t adc result
* Return value : none
******************************************************************************/
static void lcd display adc (const uint16 t adc result)
{
     /* Declare a temporary variable */
   char t tmp;
     /* Declare temporary character string */
   char t lcd buffer[11] = " ADC: XXXH";
     /* Convert ADC result into a character string, and store in the local.
       Casting to ensure use of correct data type. */
 tmp = (char_t)((adc_result & 0x0F00) >> 8);
lcd\_buffer[6] = (tmp < 0x0A) ? (tmp + 0x30) : (tmp + 0x37);
    tmp = (char t)((adc_result & 0x00F0) >> 4);
   lcd buffer[7] = (tmp \frac{1}{3} 0x0A) ? (tmp + 0x30) : (tmp + 0x37);
    tmp = (char_t)(adc_result & 0x000F);lcd buffer[8] = (tmp \le 0x0A) ? (tmp + 0x30) : (tmp + 0x37);
    /* Display the contents of the local string lcd buffer */
    R_LCD_Display(3, (uint8_t *)lcd_buffer);
}
/******************************************************************************
* End of function lcd display adc
                                   ******************************************************************************/
```
'src\smc\_gen\Config\_S12AD0'フォルダを展開して、 'Config\_S12AD0.h'を開いて'function'ユーザコードエリ アには以下のように追加してください。

/\* Start user code for function. Do not edit comment generated here \*/

/\* Flag indicates when A/D conversion is complete \*/ extern volatile uint8 t g\_adc\_complete; /\* Functions for starting and stopping software triggered A/D conversion \*/ void R\_S12AD0\_SWTriggerStart(void); void R\_S12AD0\_SWTriggerStop(void);

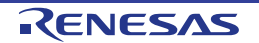

'Config\_S12AD0.c'を開いてファイルの最後尾のユーザコードエリアには以下のように追加してください。

/\* Start user code for adding. Do not edit comment generated here \*/

```
/*******************************************************************************
 Function Name: R_S12AD0_SWTriggerStart
* Description : This function starts the AD0 converter.
* Arguments : None
* Return Value : None
*******************************************************************************/
void R S12AD0 SWTriggerStart(void)
\left\{ \right.IR(S12ADC0, S12ADI0) = 0U;IEN(S12ADC0, S12ADIO) = 1U;S12AD.DCSR.BIT.DOST = 1U;}
/*******************************************************************************
End of function R_S12AD0_SWTriggerStart
*******************************************************************************/
/*******************************************************************************
* Function Name: R_S12AD0_SWTriggerStop
* Description : This function stops the AD0 converter.
 Arguments : None
* Return Value : None
*******************************************************************************/
void R S12AD0_SWTriggerStop(void)
\left\{ \right. S12AD.ADCSR.BIT.ADST = 0U;
    IEN(S12ADC0, S12ADIO) = 0U;IR(S12ADCO, S12ADIO) = 0U;}
/*******************************************************************************
End of function R_S12AD0_SWTriggerStop
*******************************************************************************/
/* End user code. Do not edit comment generated here */
```
'Config\_S12AD0\_user.c'を開いて'global'ユーザコードエリアには以下のように追加してください。

/\* Start user code for global. Do not edit comment generated here \*/

/\* Flag indicates when A/D conversion is complete \*/ volatile uint8 t g adc complete;

 $\frac{1}{x}$  End user code. Do not edit comment generated here  $\frac{x}{x}$ 

r Config S12AD0\_interrupt 関数内のユーザコードエリアには以下のように追加してください。

static void r Config S12AD0 interrupt(void)

/\* Start user code for r Config S12AD0 interrupt. Do not edit comment generated here \*/

g adc complete = TRUE;

{

}

/\* End user code. Do not edit comment generated here \*/

'プロジェクト'メニューから 'すべてビルド'を選択するか、または<sup>ペ\*\*</sup>ボタンをクリックしてください。 e2 studio はエラーのないプロジェクトを構築します。

プロジェクトは [6](#page-69-0) 章で説明するデバッガを使用して実行できるようになりました。いずれかのスイッチを押 すと、ポテンショメータから入力される電圧の A/D 変換値を LCD に表示されます。 UART ユーザコードを追加する場合は、ここからチュートリアルを読み進めてください。

#### **5.5** デバッグコードの統合

シリアルポートを介したデバッグトレースの API 機能は RSK とともに提供されています。クイックスタート ガイドの手順に従って作成した Tutorial プロジェクトのフォルダを参照してください。Tutorial プロジェクト の src フォルダに以下のファイルがあることを確認します:

・r\_rsk\_debug.c

・r\_rsk\_debug.h

これらのファイルをワークスペースの下の src フォルダにコピーしてください。

r\_rsk\_debug.h ファイルで、次のマクロ定義が含まれていることを確認します。

```
/* Macro for definition of serial debug transmit function - user edits this */
#define SERIAL DEBUG WRITE (R_SCI10_AsyncTransmit)
```
このマクロは'r\_rsk\_debug.c'ファイルで参照され、異なるデバッグインタフェースが使用されている場合、 デバッグ出力の再設定を容易にします。

#### **5.6 UART** コードの統合

#### **5.6.1 SCI** コード

e<sup>2</sup> studio プロジェクト・ツリーで'src\smc\_gen\Config\_SCI10'フォルダを展開して、'Config\_SCI10.h'をダブ ルクリックして開いてください。ファイル最後尾の'function'ユーザコードエリアには以下のように追加して ください。

/\* Start user code for function. Do not edit comment generated here  $*/$ 

/\* Exported functions used to transmit a number of bytes and wait for completion \*/ MD\_STATUS R\_SCI10\_AsyncTransmit(uint8\_t \* const tx\_buf, const uint16\_t tx\_num);

/\* Character is used to receive key presses from PC terminal \*/ extern uint8\_t g\_rx\_char;

/\* End user code. Do not edit comment generated here \*/

'Config SCI10 user.c'を開いて'global'ユーザコードエリアには以下のように追加してください。

/\* Start user code for global. Do not edit comment generated here \*/

/\* Global used to receive a character from the PC terminal \*/ uint8 t g\_rx\_char;

/\* Flag used locally to detect transmission complete \*/ static volatile uint8 t s sci10 txdone;

/\* End user code. Do not edit comment generated here \*/

r Config SCI10 callback transmitend 関数のユーザコードエリアには以下のように追加してください。

static void r Config SCI10 callback transmitend (void)

/\* Start user code for r Config SCI10 callback transmitend. Do not edit comment generated here \*/

s sci10 txdone = TRUE;

{

}

```
 /* End user code. Do not edit comment generated here */
```
r Config SCI10 callback receiveend 関数内のユーザコードエリアには以下のように追加してください。

```
static void r Config SCI10 callback receiveend(void)
{
    /* Start user code for r Config SCI10 callback receiveend. Do not edit comment generated here */
     /* Check the contents of g_rx_char */
    if (('c' == g rx char) || ('C' == g rx char))\mathcal{L} = \mathcal{L}q adc trigger = TRUE;
     }
     /* Set up SCI10 receive buffer and callback function again */
    R Config SCI10 Serial Receive((uint8 t *) &g_rx_char, 1);
     /* End user code. Do not edit comment generated here */
}
```
ファイルの最後尾の'adding'ユーザコードエリアには以下のように追加してください。

```
/*******************************************************************************
* Function Name: R_SCI10_AsyncTransmit
 Description : This function sends SCI10 data and waits for the transmit end flag.<br>Arguments : tx buf -
               : tx\_buf -transfer buffer pointer
                 tx_num
                     buffer size
* Return Value : status -
* MD_OK or MD_ARGERROR
*******************************************************************************/
MD_STATUS R_SCI10_AsyncTransmit(uint8_t * const tx_buf, const uint16_t tx_num)
{
   MD_STATUS status = MD_OK;
    /* Clear the flag before initiating a new transmission */
   s_sci10_txdone = FALSE;
     /* Send the data using the API */
    status = R_Config_SCI10_Serial_Send(tx_buf, tx_num);
     /* Wait for the transmit end flag */
   while (FALSE == s sci10 txdone)
     {
        /* Wait */ }
     return (status);
}
/*******************************************************************************
* End of function R SCI10 AsyncTransmit
                               *******************************************************************************/
```
#### **5.6.2** メイン **UART** コード

ファイル'SC\_Tutorial.c'を開いてください。以下のハイライト表示されたコードを追加してください。

#include "r\_smc\_entry.h" #include "r\_okaya\_lcd.h" #include "r\_cg\_userdefine.h" #include "Config\_S12AD0.h" #include "r\_rsk\_switch.h" #include "r\_rsk\_debug.h" #include "Config\_SCI10.h" /\* Variable for flagging user requested ADC conversion \*/ volatile uint8 t g adc trigger = FALSE; /\* Prototype declaration for cb switch press \*/ static void cb switch press (void); /\* Prototype declaration for get\_adc \*/ static uint16 t get adc(void);

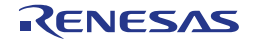

#### Renesas Starter Kit for RX660 [5.](#page-49-0) [ユーザコードの統合](#page-49-0)

{

```
/* Prototype declaration for lcd_display_adc */
static void lcd_display_adc (const uint16 t adc result);
/* Prototype declaration for uart_display_adc */
static void uart_display_adc(const uint8 \overline{t} adc_count, const uint16_t adc_result);
/* Variable to store the A/D conversion count for user display */
static uint8 t s adc count = 0;
```
#### main 関数に以下のハイライト表示されたコードを追加してください。

```
void main(void)
       /* Initialize the switch module */
     R_SWITCH_Init();
       /* Set the call back function when SW1 or SW2 is pressed */
     R_SWITCH_SetPressCallback(cb_switch_press);
       /* Initialize the debug LCD */
      R_LCD_Init();
      /* Displays the application name on the debug LCD */
 R_LCD_Display(0, (uint8_t *)" RSKRX660 ");
 R_LCD_Display(1, (uint8_t *)" Tutorial ");
     R\overline{\phantom{a}}LCD\overline{\phantom{a}}Display(2, (uint8\overline{\phantom{a}}t *)" Press Any Switch ");
       /* Start the A/D converter */
     R Config S12AD0 Start();
      /* Set up SCI10 receive buffer and callback function */
     R Config SCI10 Serial Receive((uint8 t *) &g_rx_char, 1);
      /* Enable SCI10 operations */
     R Config SCI10 Start();
      while (1U)
       {
           uint16 t adc result;
            /* Wait for user requested A/D conversion flag to be set (SW1 or SW2) */
            if (TRUE == g_adc_trigger)
  {
                  /* Call the function to perform an A/D conversion */
                 adc result = get adc();
                  /* Display the result on the LCD */
                 lcd display adc(adc_result);
 /* Increment the s_adc_count */
<u>if (16 == (++s_adc_count))</u>
 and the state of the state of the state of the state of the state of the state of the state of the state of the
                 s\_adc\_count = 0;and the state of the state of the state of the state of the state of the state of the state of the state of the
                  /* Send the result to the UART */
                 uart display adc(s adc count, adc result);
                  /* Reset the flag */
                  g_adc_trigger = FALSE;
 }
            /* SW3 is directly wired into the ADTRG0n pin so will 
                cause the interrupt to fire */
           else if (TRUE == q adc complete)
\left\{ \begin{array}{cc} 0 & 0 & 0 \\ 0 & 0 & 0 \\ 0 & 0 & 0 \\ 0 & 0 & 0 \\ 0 & 0 & 0 \\ 0 & 0 & 0 \\ 0 & 0 & 0 \\ 0 & 0 & 0 \\ 0 & 0 & 0 \\ 0 & 0 & 0 \\ 0 & 0 & 0 \\ 0 & 0 & 0 \\ 0 & 0 & 0 & 0 \\ 0 & 0 & 0 & 0 \\ 0 & 0 & 0 & 0 \\ 0 & 0 & 0 & 0 & 0 \\ 0 & 0 & 0 & 0 & 0 \\ 0 & 0 & 0 & 0 & 0 \\ 0 & 0 & 0 & 0 & 0 \\ 0 & 0 /* Get the result of the A/D conversion */
                R_Config_S12AD0_Get_ValueResult(ADCHANNEL0, &adc_result);
                  /* Display the result on the LCD */
                 lcd display adc(adc_result);
                 /* Increment the s adc count */
                 if (16 == (+s\_adc\_count))
for the contract of the second second
                 s<sup>s_adc_count</sup> = 0;
   and the state of the state of the state of the state of the state of the state of the state of the state of the
                 /* Send the result to the UART */uart_display_adc(s_adc_count, adc_result);
```
}

```
 /* Reset the flag */
                               g_{\text{adc\_complete}} = FALSE; }
                               else
\left\{ \begin{array}{cc} 0 & 0 & 0 \\ 0 & 0 & 0 \\ 0 & 0 & 0 \\ 0 & 0 & 0 \\ 0 & 0 & 0 \\ 0 & 0 & 0 \\ 0 & 0 & 0 \\ 0 & 0 & 0 \\ 0 & 0 & 0 \\ 0 & 0 & 0 \\ 0 & 0 & 0 \\ 0 & 0 & 0 \\ 0 & 0 & 0 & 0 \\ 0 & 0 & 0 & 0 \\ 0 & 0 & 0 & 0 \\ 0 & 0 & 0 & 0 & 0 \\ 0 & 0 & 0 & 0 & 0 \\ 0 & 0 & 0 & 0 & 0 \\ 0 & 0 & 0 & 0 & 0 \\ 0 & 0\frac{7}{8} do nothing */
 }
                }
```
次に、ファイルの最後尾に以下の関数を追加してください。

```
/******************************************************************************
* Function Name : uart_display_adc
* Description : Converts adc result to a string and sends it to the UART.
* Argument : uint8_t : adc_count
                   uint1\overline{6}_t: adc result
* Return value : none
******************************************************************************/
static void uart_display_adc (const uint8_t adc_count, const uint16_t adc_result)
{
     /* Declare a temporary variable */
   char t tmp;
     /* Declare temporary character string */
    char t uart buffer[] = "ADC xH Value: xxxH\r\n";
     /* Convert ADC result into a character string, and store in the local.
    Casting to ensure use of correct data type. */<br>tmp = (char t) (adc count & 0x000F);
                    = (char_t) (adc_count & 0x000F);
    uart buffer[4] = (tmp < 0x0A) ? (tmp + 0x30) : (tmp + 0x37);
 tmp = (char_t)((adc_result & 0x0F00) >> 8);
\text{uart\_buffer[14]} = (\text{tmp} < 0 \text{x0A}) ? (\text{tmp} + 0 \text{x30}) : (\text{tmp} + 0 \text{x37});
    tmp = (char t)((adc_result & 0x00F0) >> 4);
    uart_buffer[15] = (tmp < 0x0A) ? (tmp + 0x30) : (tmp + 0x37);<br>tmp = (char t) (adc result & 0x000F);
                       = (char t) (adc result & 0x000F);
    uart buffer[16] = (tmp \le 0x0A)^{-}? (tmp + 0x30) : (tmp + 0x37);
     /* Send the string to the UART */
    r debug print(uart buffer);
}
/******************************************************************************
* End of function uart_display_adc
                                     ******************************************************************************/
```
'プロジェクト'メニューから 'すべてビルド'を選択するか、または <sup>6</sup> <sup>\*</sup> ボタンをクリックしてください。 e2 studio はエラーのないプロジェクトを構築します。

プロジェクトは [6](#page-69-0) 章で説明するデバッガを使用して実行できるようになりました。 動作を確認する前にコンピュータの USB ポートと CPU ボード上の G1CUSB0 ポートを USB ケーブルで接 続する必要があります。CPU ボードが初めて PC に接続する場合は、デバイスドライバが自動的にインスト ールされます。デバイスマネージャー上のポート(COM&LPT) に 'RSK USB Serial Port (COMx)'として表示 されます。(x は数字)

ハイパーターミナルなどのターミナルプログラムを、SCI10 と同じ設定にしてください(ボーレート: 19200, データ長: 8, パリティビット: なし, ストップビット: 1, フロー制御: なし)。いずれかのスイッチを押 すか、ターミナルソフト画面上でキーボードの'c'を押すことで、ポテンショメータから入力される電圧の A/D 変換値を LCD と SCI10 を介してターミナル画面上に表示します。

LED ユーザコードを追加する場合は、再びここからチュートリアルを読み進めてください。

#### **5.7 LED** コードの統合

ファイル'SC\_Tutorial.c'を開いてください。以下のハイライト表示されたコードを追加してください。

#include "r\_smc\_entry.h" #include "r\_okaya\_lcd.h" #include "r\_cg\_userdefine.h" #include "Config S12AD0.h" #include "r\_rsk\_switch.h" #include "r\_rsk\_debug.h" #include "Config\_SCI10.h" #include "rskrx660def.h"

/\* Variable for flagging user requested ADC conversion \*/ volatile uint8 t g adc trigger = FALSE;

/\* Prototype declaration for cb switch press \*/ static void cb switch press (void);

/\* Prototype declaration for get adc  $*/$ static uint16 t get adc(void);

/\* Prototype declaration for lcd\_display\_adc \*/ static void lcd display adc (const uint16 t adc result);

/\* Prototype declaration for uart\_display\_adc \*/ static void uart display adc(const uint8 t adc count, const uint16 t adc result);

/\* Variable to store the A/D conversion count for user display \*/ static uint8 t s adc count =  $0$ ;

/\* Prototype declaration for led\_display\_count \*/ static void led display count(const uint8 t count);

#### main 関数に以下のハイライト表示されたコードを追加してください。

```
void main(void)
{
      /* Initialize the switch module */
     R SWITCH Init();
     /* Set the call back function when SW1 or SW2 is pressed */R_SWITCH_SetPressCallback(cb_switch_press);
      /* Initialize the debug LCD */
     R_LCD_Init();
      /* Displays the application name on the debug LCD */
 R_LCD_Display(0, (uint8_t *)" RSKRX660 ");
 R_LCD_Display(1, (uint8_t *)" Tutorial ");
     RLCD Display(2, (uint8<sup>t</sup> *)" Press Any Switch ");
      /* Start the A/D converter */
      R_Config_S12AD0_Start();
      /* Set up SCI10 receive buffer and callback function */
     R Config SCI10 Serial Receive((uint8 t *) &g_rx_char, 1);
      /* Enable SCI10 operations */
     R Config SCI10 Start();
      while (1U)
      {
          uint16 t adc result;
            /* Wait for user requested A/D conversion flag to be set (SW1 or SW2) */
            if (TRUE == g_adc_trigger)
\left\{ \begin{array}{cc} 0 & 0 & 0 \\ 0 & 0 & 0 \\ 0 & 0 & 0 \\ 0 & 0 & 0 \\ 0 & 0 & 0 \\ 0 & 0 & 0 \\ 0 & 0 & 0 \\ 0 & 0 & 0 \\ 0 & 0 & 0 \\ 0 & 0 & 0 \\ 0 & 0 & 0 \\ 0 & 0 & 0 \\ 0 & 0 & 0 & 0 \\ 0 & 0 & 0 & 0 \\ 0 & 0 & 0 & 0 \\ 0 & 0 & 0 & 0 & 0 \\ 0 & 0 & 0 & 0 & 0 \\ 0 & 0 & 0 & 0 & 0 \\ 0 & 0 & 0 & 0 & 0 \\ 0 & 0 /* Call the function to perform an A/D conversion */
                adc_result = qet adc();
                 /* Display the result on the LCD */
                lcd display adc(adc_result);
```

```
/* Increment the s adc count and display using the LEDs */if (16 == (++s_ade_count)){
               s adc count = 0;}<br>}
           led display count (s adc count);
            /* Send the result to the UART */
 uart_display_adc(s_adc_count, adc_result);
 /* Reset the flag */
           g_{\text{adc\_trigger}} = F_{\text{ALSE}}; }
        /* SW3 is directly wired into the ADTRG0n pin so will 
           cause the interrupt to fire */
       else if (TRUE == q adc complete)
       \{ /* Get the result of the A/D conversion */
           R_Config_S12AD0_Get_ValueResult(ADCHANNEL0, &adc_result);
            /* Display the result on the LCD */
           lcd display adc(adc_result);
           \frac{1}{x} Increment the s adc count and display using the LEDs */
           if (16 == (++s_adc\_count)){
               s adc count = 0;}
           led display count (s adc count);
            /* Send the result to the UART */
           uart_display_adc(s_adc_count, adc_result);
           /* Reset the flag */g_{\text{adc\_complete}} = \text{FALSE}; }
        else
        {
       /* do nothing */ }
    }
```
次に、ファイルの最後尾に以下の関数を追加してください。

```
/******************************************************************************
* Function Name : led_display_count
* Description : Converts count to binary and displays on 4 LEDS0-3
               : uint8 t count
* Return value : none
******************************************************************************/
static void led display count (const uint8 t count)
{
    /* Set LEDs according to lower nibble of count parameter */
   LED0 = (uint8 t)((count & 0x01) ? LED ON : LED OFF);
 LED1 = (uint8_t)((count & 0x02) ? LED_ON : LED_OFF);
LED2 = (uint8_t)((count & 0x04) ? LED_ON : LED_OFF);
   LED3 = (uint8 t)((count & 0x08) ? LED ON : LED OFF);
}
/******************************************************************************
* End of function led_display_count
******************************************************************************/
```
'プロジェクト'メニューから 'すべてビルド'を選択するか、または <sup>ペ・</sup>ボタンをクリックしてください。 e2 studio はエラーのないプロジェクトを構築します。 プロジェクトは [6](#page-69-0) 章で説明するデバッガを使用して実行できるようになりました。コードは同じ動作をしま すが、ユーザ LED は s\_adc\_count の値をバイナリ形式で表示します。

}

# <span id="page-69-0"></span>**6.** プロジェクトのデバッグ設定

プロジェクト・エクスプローラーで、'SC\_Tutorial'プロジェクトが選択されていることを確認してください。 構成を入力するにはデバッグボタンの横にある矢印 をクリックし、「デバッグの構成(B)…」を選択し てください。

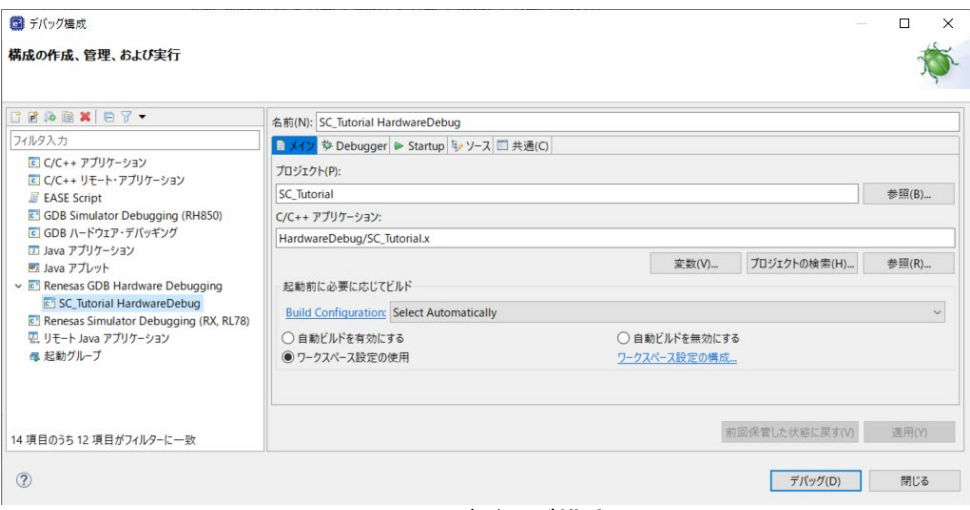

図 **6-1** デバッグ構成

プロジェクトを実行するには、'Renesas GDB Hardware Debugging' -> 'SC\_Tutorial HardwareDebug'- >'Debugger'->'Connection Settings'にて以下の設定が必要です。

'エミュレーターから電源を供給する(MAX 200mA)'を<はい>に、 'EXTAL 周波数[MHz]'と'動作周波数 [MHz]'に正しい周波数を設定してください。(値を入力した後に Enter キーを入力しないでください。) これらは回路図から確認できます。(RSKRX660 の場合、EXTAL 周波数は 24.0000、動作周波数は 120.000)

RSKRX660 の電源投入の詳細については、ユーザーズマニュアルを参照してください。

| ■ メイン ※ Debugger ▶ Startup □ 共通(C) シソース                  |             |                          |  |
|----------------------------------------------------------|-------------|--------------------------|--|
| Debug hardware: E2 Lite (RX)<br>Target Device: R5F56609H | a.          |                          |  |
| GDB Settings Connection Settings デバッグ・ツール設定              |             |                          |  |
| v クロック                                                   |             |                          |  |
| メイン・クロック・ソース                                             | EXTAL       | $\checkmark$             |  |
| EXTAL 周波数[MHz]                                           | 24          |                          |  |
| 動作周波数 [MHz]                                              | 120.000     |                          |  |
| 内部フラッシュメモリー書き換え時にクロック・ソースの変更を許可する はい                     |             | $\checkmark$             |  |
| ▽ ターゲット・ボードとの接続                                          |             |                          |  |
| エミュレーター                                                  | (Auto)      | $\overline{\phantom{a}}$ |  |
| 接続タイプ                                                    | Fine        |                          |  |
| JTag クロック周波数[MHz]                                        | 6.00        | U                        |  |
| Fine ポーレート[Mbps]                                         | 1.50        | $\checkmark$             |  |
| ホット・プラグ                                                  | いいえ         | $\checkmark$             |  |
| ▽ 雷源                                                     |             |                          |  |
| エミュレーターから電源を供給する (MAX 200mA)                             | はい          | $\checkmark$             |  |
| 供給電圧 (V)                                                 | 3.3         | $\checkmark$             |  |
| ∨ CPU 動作モード                                              |             |                          |  |
| レジスター設定                                                  | シングルチップ     |                          |  |
| モード端子                                                    | シングルチップ・モード | $\checkmark$             |  |
| 起動パンクを変更する                                               | いいえ         | $\ddot{\phantom{0}}$     |  |
| 起動バンク                                                    | パンク0        |                          |  |

図 **6-2 Connection Settings**

設定が完了したら、'適用'ボタンに続けて'閉じる'ボタンを押して、デバッグ構成ウィンドウを閉じます。

CPU ボード上の RSK E2 Lite コネクタに E2 Lite を接続してください。また、PMOD1 コネクタに Pmod LCD を接続してください。

プロジェクト・エクスプローラーで、 'SC\_Tutorial'プロジェクトが選択されていることを確認してください。 プロジェクトをデバッグするには、 ボタンをクリックします[。図](#page-70-0) **6[-3](#page-70-0)** のダイアログが表示されます。

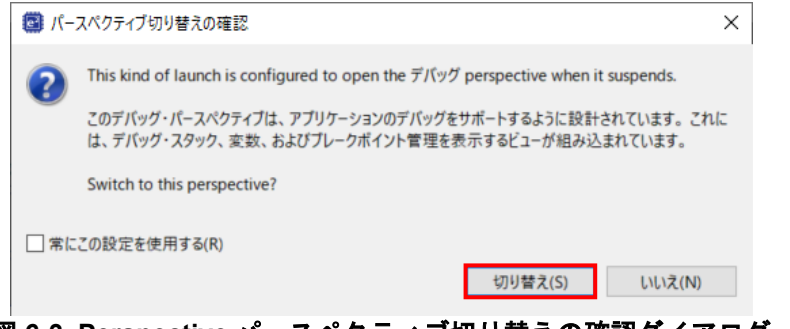

図 **6-3 Perspective** パースペクティブ切り替えの確認ダイアログ

<span id="page-70-0"></span>このダイアログを後でスキップするには、'常にこの設定を使用する'をクリックします。[切り替え(S)]をクリ ックして、デバッグのパースペクティブが使用されることを確認してください。デバッガが起動すると、コ ード[は図](#page-70-1) **6[-4](#page-70-1)** のようにスマート・コンフィグレータの PowerOn\_Reset\_PC 関数で停止します。

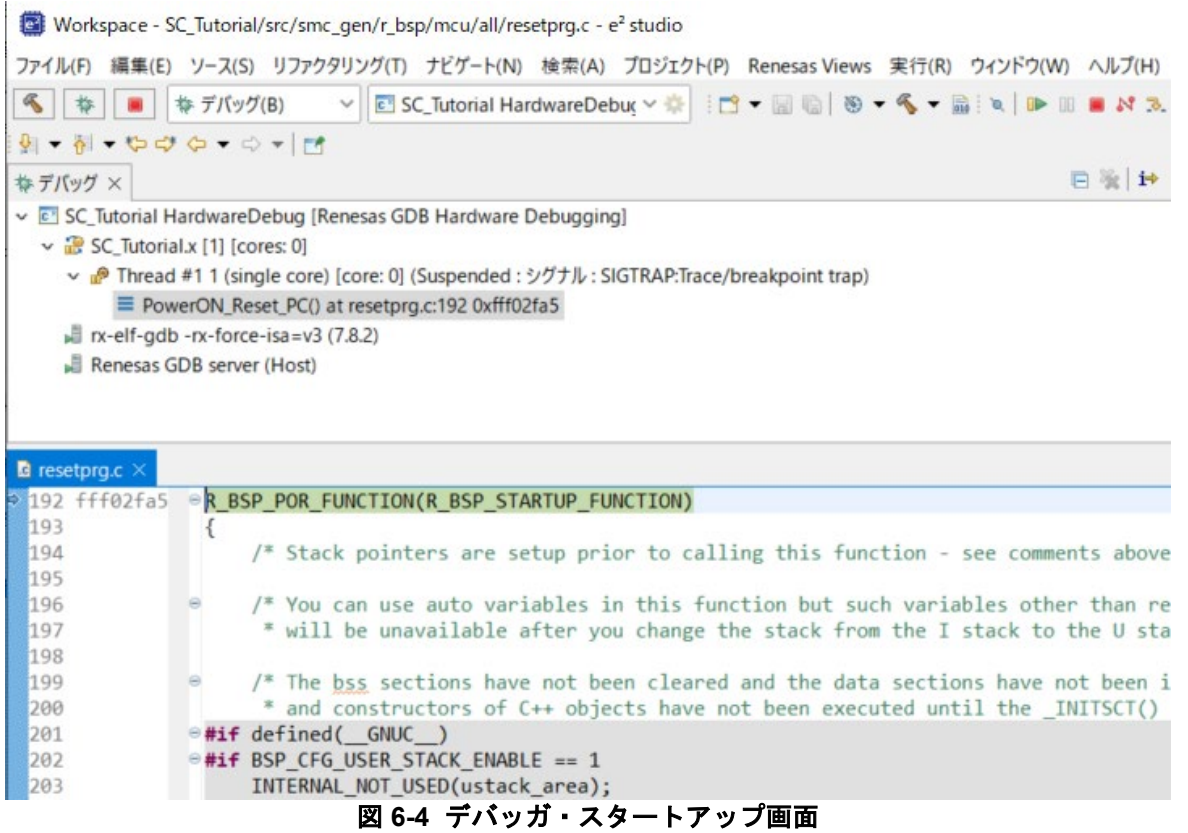

<span id="page-70-1"></span>e2 stuido のデバッガの詳細についてはチュートリアルマニュアルを参照してください。コードを実行するに はDPボタンをクリックしてください。デバッガは main 関数の先頭で停止します。もう一度DPを押すと再度 実行します。

## <span id="page-71-0"></span>**7.** 追加情報

#### サポート

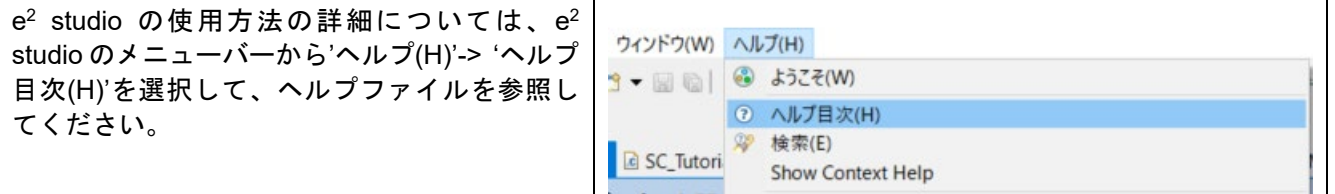

RX660 マイクロコントローラに関する情報は、RX660 グループ ユーザーズマニュアル ハードウェア編を 参照してください。

アセンブリ言語に関する詳細情報は、RX ファミリ ユーザーズマニュアル ソフトウェア編を参照してくだ さい。

#### オンライン技術サポート

技術関連の問合せは、<https://www.renesas.com/support/contact.html> を通じてお願いいたします。

本製品に関する情報は、<https://www.renesas.com/rskrx660> より入手可能です。

ルネサスのマイクロコントローラに関する総合情報は、<https://www.renesas.com/> より入手可能です。

#### 商標

本書で使用する商標名または製品名は、各々の企業、組織の商標または登録商標です。

#### 著作権

本書の内容の一部または全てを予告無しに変更することがあります。 本書の著作権はルネサス エレクトロニクス株式会社にあります。ルネサス エレクトロニクス株式会社の書面 での承諾無しに、本書の一部または全てを複製することを禁じます。

© 2022 Renesas Electronics Europe GmbH. All rights reserved.

© 2022 Renesas Electronics Corporation. All rights reserved.
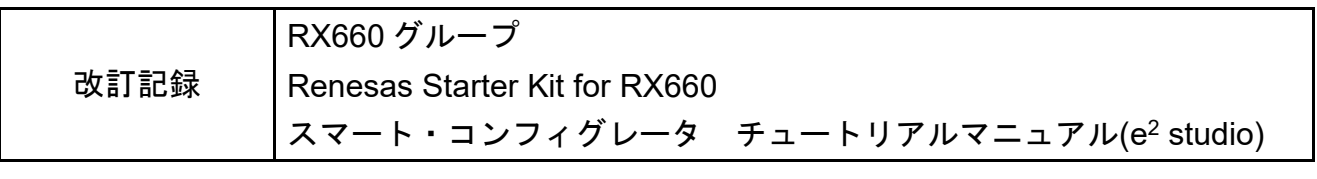

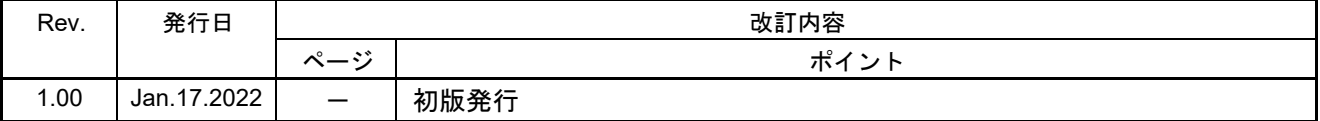

RX660 グループ Renesas Starter Kit for RX660 スマート・コンフィグレータ チュートリアルマニュアル(e2 studio) 発行年月日 2022 年 01 月 17 日 Rev. 1.00 発行 ルネサス エレクトロニクス株式会社 〒135-0061 東京都江東区豊洲 3-2-24(豊洲フォレシア)

RX660 グループ

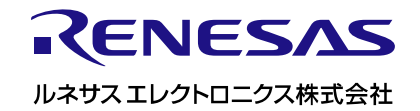